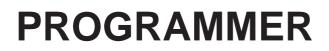

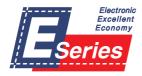

Please read this manual before using the machine. Please keep this manual within easy reach for quick reference.

**BAS-300E** Series

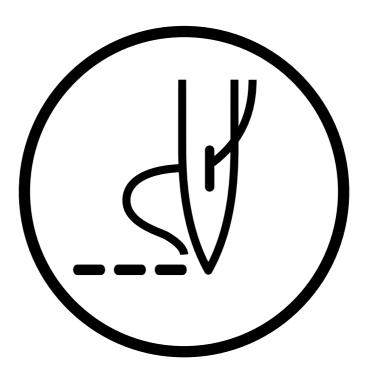

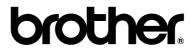

Thank you very much for purchasing the Brother Industrial Sewing Machine.

Please read this "Programmer Instruction Manual" and the separate volume "Programmable Electronic Pattern Sewer Instruction Manual" carefully before using the machine.

Operation of this industrial sewing machine is usually carried out in front of moving parts such as the needle and the needle thread take-up. These parts may cause personal injuries. Please follow the operational and safety instructions by the experts/instructors and use this machine correctly.

# Contents

| Chapter 1 Preparations of operation            |    |
|------------------------------------------------|----|
| Connection                                     | 8  |
| Handling the programmer                        | 9  |
| After use                                      |    |
| Turning power ON/OFF                           | 10 |
| Turning power ON                               |    |
| Turning power OFF                              |    |
| Handling of floppy disk                        |    |
| Protecting data in floppy disks                |    |
| Setting a Floppy Disk to the Floppy Disk Drive |    |
| Contents                                       | 14 |
| Notes for programming                          | 15 |

### Chapter 2 Programming with Help Function

| Please read before programming                      | 18 |
|-----------------------------------------------------|----|
| Panel description and usage                         | 18 |
| Display screen                                      | 19 |
| Programming flowchart                               | 20 |
| Description of icons                                | 22 |
| Programming                                         | 22 |
| 🕞 Displaying a pattern image                        | 23 |
| Schecking the program setting and setting attribute | 23 |
| 💽 Editing data                                      | 24 |
| Deleting data                                       | 24 |
| Programming example                                 | 25 |
| Programming for each stitch                         | 25 |
| Magnified input                                     | 27 |
| Lines                                               | 29 |
| Curve                                               | 31 |
| Double stitch                                       | 34 |
| Feed                                                | 36 |
| Basting                                             | 38 |
| Symmetrical pattern                                 | 41 |
| Splitting                                           | 44 |
| Zigzag stitch                                       | 46 |
| Multiple stitch                                     | 48 |
| Example of modified program                         | 52 |
| Resizing pattern                                    | 52 |
| Changing partially                                  | 54 |
| Deleting the first stitch                           | 57 |
| Changing the first stitch position                  | 59 |
| Adding embroidery point before the first stitch     |    |
| Adding escape point before the first stitch         | 65 |
| Moving the escape point                             | 68 |
| Deleting the escape point                           | 70 |
| Moving the pattern in parallel 1                    | 72 |
| Moving the pattern in parallel 2                    | 74 |
| Deleting a part of the program during programming   |    |
| Moving a part of continuous program in parallel     |    |
| Canceling thread breakage at the last stitch        | 80 |

| Programming                                            | 83  |
|--------------------------------------------------------|-----|
| Creating a line                                        | 83  |
| Creating a curve                                       | 83  |
| Creating a circle                                      | 84  |
| U Creating an arc                                      | 86  |
| Creating a semicircle                                  | 87  |
| Creating a zigzag circle                               | 88  |
| ۲۰۰۰ Creating a zigzag stitch                          | 89  |
| Ending programming                                     | 91  |
| Creating needle drop data                              | 92  |
| UP Creating feed data                                  | 92  |
| Creating basting data                                  | 93  |
| Ureating split data                                    |     |
| Self Creating magnified data                           | 94  |
| Carrying out double stitch                             | 95  |
| Je Displaying the data image during programming        | 97  |
| Enclose the program setting and setting attribute      |     |
| Editing the current data                               |     |
| $[]_{\oslash}$ Deleting a part of data                 | 101 |
| J素 Setting low-speed sewing                            | 102 |
| <u> </u>                                               | 103 |
| Creating a multiple stitch                             | 104 |
| <b>Displaying a pattern image</b>                      | 106 |
| 🕼 屋 Checking the program setting and setting attribute | 107 |
| Checking each stitch                                   |     |
| Checking a series of stitches automatically            |     |
| Skipping                                               |     |
| Editing program                                        |     |
| Deleting data                                          | 116 |

### Chapter 3 Programming with Command Function

| Panel description and usage118Display screen119Programming flowchart119Description of commands121Moving needle point121Deleting data121Ending programming121Creating program122Editing data123Setting attribute123Other operations124                                                                                         |
|----------------------------------------------------------------------------------------------------|
| Programming flowchart       119         Description of commands       121         Moving needle point       121         Deleting data       121         Ending programming       121         Creating program       122         Editing data       123         Setting attribute       123         Other operations       124 |
| Description of commands       121         Moving needle point       121         Deleting data       121         Ending programming       121         Creating program       122         Editing data       123         Setting attribute       123         Other operations       124                                         |
| Moving needle point121Deleting data121Ending programming121Creating program122Editing data123Setting attribute123Other operations124                                                                                                    |
| Deleting data121Ending programming121Creating program122Editing data123Setting attribute123Other operations124                                                                                                    |
| Deleting data121Ending programming121Creating program122Editing data123Setting attribute123Other operations124                                                                                                    |
| Creating program122Editing data123Setting attribute123Other operations124                                                                                                    |
| Editing data                                                                                                    |
| Setting attribute                                                                                                    |
| Other operations 124                                                                                                    |
|                                                                                                    |
|                                                                                                    |
| Programming example 125                                                                                                    |
| Programming for each stitch 125                                                                                                    |
| Resizing input                                                                                                    |
| Lines                                                                                                    |
| Curve                                                                                                    |
| Double stitch                                                                                                    |

|     | Feed                                                               | . 131 |
|-----|--------------------------------------------------------------------|-------|
|     | Basting                                                            | . 133 |
|     | Symmetrical pattern                                                | . 134 |
|     | Splitting                                                          | . 136 |
|     | Zigzag stitch                                                      | . 137 |
|     | Multiple stitch                                                    | . 138 |
| Exa | ample of modified program                                          | .142  |
|     | Resizing pattern                                                   | . 142 |
|     | Changing partially                                                 | . 144 |
|     | Deleting the first stitch                                          | . 145 |
|     | Changing the first stitch position                                 | . 147 |
|     | Adding embroidery point before the first stitch                    | . 148 |
|     | Adding escape point before the first stitch                        | . 150 |
|     | Moving the escape point                                            | . 152 |
|     | Deleting the escape point                                          | . 153 |
|     | Moving the pattern in parallel 1                                   | . 154 |
|     | Moving the pattern in parallel 2                                   | . 155 |
|     | Deleting a part of the program during programming                  | . 157 |
|     | Moving a part of continuous program in parallel                    | . 157 |
|     | Canceling thread breakage at the last stitch                       | . 159 |
| Pro | ogramming                                                          | 161   |
|     | Creating a line                                                    | . 161 |
|     | Creating a curve                                                   |       |
|     | Creating a circle (zigzag circle) by specifying 3 points           |       |
|     | Creating a circle (zigzag circle) by specifying the diameter       |       |
|     | Creating a circle (zigzag circle) by specifying the radius         |       |
|     | Creating an arc                                                    |       |
|     | Creating a semicircle                                              |       |
|     | Creating a zigzag stitch                                           |       |
|     | Creating a multiple stitch                                         |       |
|     | Creating double stitch                                             |       |
|     | Parallel stitch                                                    |       |
|     | Offset                                                             |       |
|     | Creating feed data                                                 |       |
|     | Creating split data                                                |       |
|     | Creating magnified data                                            |       |
|     | Low-speed sewing                                                   |       |
|     | Setting the option output                                          |       |
|     | Ending programming                                                 |       |
| Eal | ting data                                                          |       |
|     | Moving symmetrically to the Y axis                                 |       |
|     | Moving symmetrically to the X axis                                 |       |
|     | Moving symmetrically to a point                                    |       |
|     | Rotating a pattern clockwise (counterclockwise)                    |       |
|     | Copying a pattern rotated clockwise (counterclockwise)<br>Resizing |       |
|     | Copying a pattern resized                                          |       |
|     | Repeated copying                                                   |       |
|     | Copying symmetrically to a point                                   |       |
|     | Copying to the X axis                                              |       |
|     | Copying to the Y axis                                              |       |
|     | Copying to the r date direction                                    |       |
|     | Moving in parallel                                                 |       |
| Dis | playing image                                                      |       |
|     | eting a data                                                       |       |
| 20  | Deleting a part of data                                            |       |
|     | Deleting program data                                              |       |
|     |                                                                    |       |

| Chaper   | 4 Extended Option Output                             |     |
|----------|------------------------------------------------------|-----|
|          | Function of extended option output                   |     |
|          | Operating the extended option output                 | 194 |
|          | Items which can be set in the extended option output | 195 |
| ·····    | Setting the extended option output                   | 196 |
| )<br>×=  | Setting enabling conditions                          |     |
|          | Reading the extended option output data              | 198 |
|          | Writing the extended option output data              |     |
|          | Deleting the extended option output data             | 200 |
| Tab      | le of condition number                               | 201 |
|          | Machine operation mode                               | 201 |
|          | Standard input                                       | 201 |
|          | Standard output                                      | 202 |
|          | Extended option external input                       | 202 |
|          | Extended option output                               | 203 |
|          | Table of extended option input                       | 204 |
|          | Table of extended option output                      | 205 |
|          | Example of extended option output                    | 206 |
| Chapte   | r 5 Reading/Writing Data                             |     |
| B        | Reading data                                         | 210 |
| ₽        | Reading additional data                              | 212 |
| 멷        | Writing data to a floppy disk                        | 214 |
| B        | Deleting data in a floppy disk                       | 216 |
| F        | Formatting a floppy disk                             | 218 |
| <b>⊡</b> | Reading other types of data                          | 219 |

#### Chapter 6 Preference

| 1 | Setting preference | 222 |
|---|--------------------|-----|
|---|--------------------|-----|

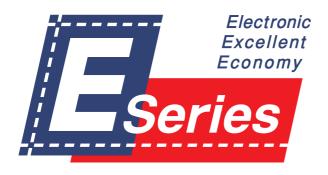

# Chapter 1 Preparations of operation

# Connection

Connection of the programmer cable to the machine is described here.

Check that the machine power is OFF before connecting the cable.

1. Connect the cable to the connector on the left side of the operation panel.

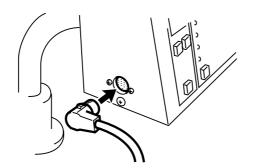

# Handling the programmer

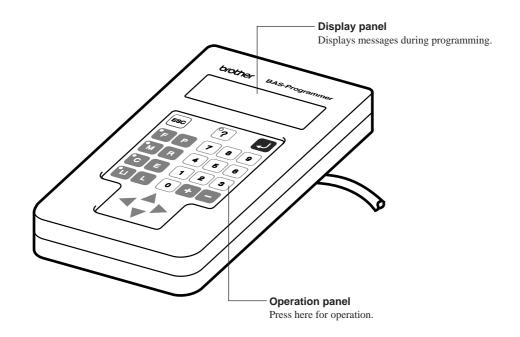

## After use

Wind the cable for storage as shown in the figure.

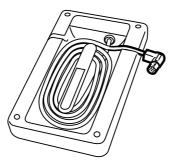

# **Turning power ON/OFF**

## **Turning power ON**

1. Switch ON the machine.

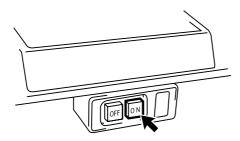

2. Press the foot switch pedal to lift the work clamp.

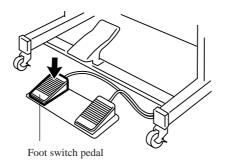

#### 3. Set the pattern sheet.

Fix the pattern sheet with adhesive tape on the feed plate to prevent displacement.

- 4. Press the foot switch pedal to lower the work clamp.
- 5. Moving the needle closer to the pattern sheet by turning the pulley allows easier programming.

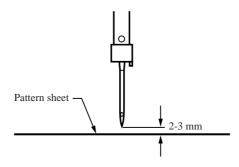

6. Press P on the programmer.

The needle moves to the home position.

## **Turning power OFF**

#### 1. Write the programmer data into a floppy disk.

Refer to "Writing data to a floppy disk" (page 214.). If the data is not need to be saved, delete it. Refer to "Deleting data in a floppy disk" (page 216.).

### 2. Press P on the programmer.

The panel turns off.

#### 3. Press the foot switch pedal to lift the work clamp.

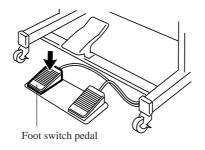

- 4. Remove the pattern sheet.
- 5. Press the foot switch pedal to lower the work clamp.
- 6. Switch OFF the machine.

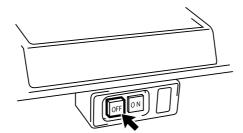

# Handling of floppy disk

Do not force open the shutter for direct contact with the magnetic area.

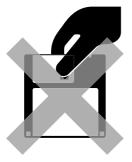

Do not store floppy disks in an extremely high or low ambient temperature.

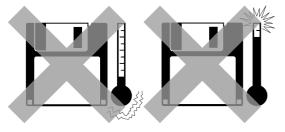

Do not use or store floppy disks in a dusty place.

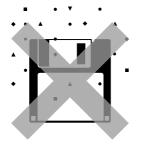

Do not bend the disk. Do not put things on the disk.

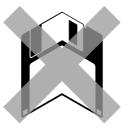

Do not remove the disk out of the drive during the access lamp is lit.

Do not bring disks near magnetic matters such as magnetic screwdriver or the back side of the programmer.

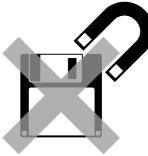

Do not use floppy disks under high humidity.

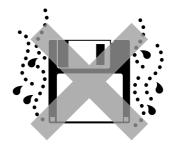

Do not store floppy disks under direct sunlight.

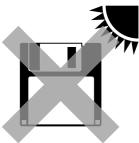

Avoid contact with solvent or drink.

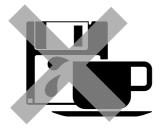

### Protecting data in floppy disks

Write-protection is available for a floppy disk to prevent undesired data deletion.

A write-protected disk is read-only. It is recommended to provide write-protection for disks which contain important data.

To do so, slide the write-protect notch to open the slot as shown below.

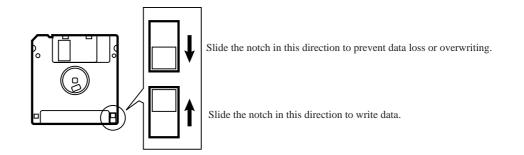

### Setting a Floppy Disk to the Floppy Disk Drive

Insert a floppy disk straight into the slot. The label side of the disk must face the front.

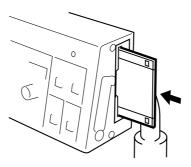

Press the eject switch to remove the disk out of the drive.

Do not press the eject switch during the access lamp is lit. This may lead to data corruption.

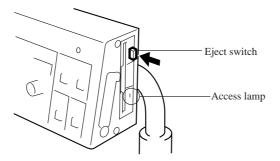

# Contents

This manual consists of the following chapters.

| Chapter 1 | Preparations of operation                                          |
|-----------|--------------------------------------------------------------------|
|           | Describes the basic precautions.                                   |
| Chapter 2 | Programming with Help Function                                     |
|           | Describes the procedure to create programs using icons.            |
|           | It is recommended for persons                                      |
|           | who are used to icon input.                                        |
|           | who use this machine for the first time.                           |
|           | who sometimes create programs.                                     |
| Chapter 3 | Programming with Command Function                                  |
|           | Describes the procedure to create programs using command functions |
|           | It is recommended for persons                                      |
|           | who is specially responsible for program creation.                 |
|           | who have created programs for BAS-300 series.                      |
| Chapter 4 | Extended Option Output                                             |
|           | Describes on setting the extended option output.                   |
| Chapter 5 | Reading/Writing Data                                               |
| -         | Describes the procedure to read from/write into floppy disks.      |
| Chapter 6 | Preference                                                         |
| •         | Describes the setting procedure of the operation conditions.       |
|           |                                                                    |

# Notes for programming

#### Pattern sheet

Use thin plotting paper or prepare copies of pattern sheet.

The pattern sheet is designed in the original scale. Adjust the size to magnification (2, 5, or 10) for magnified input.

#### Stitch length

Setting range between 0.3 and 12.7 mm is available.

#### Stitch count

Maximum available count is 20,000.

#### Available types of floppy disk

| Data type (*1)                              | Stitch count for memory                                                    | Data resolution | Disk     | Format | Write            |
|---------------------------------------------|----------------------------------------------------------------------------|-----------------|----------|--------|------------------|
| BAS300E Data                                | 20000 stitches/pattern<br>100 patterns<br>Total: Up to 360,000<br>stitches | 0.05 mm/pulse   | 2HD      | 1.44 M | Available        |
| TFD embroidery data (*2)<br>(DST, DSB, DSZ) | 50000 stitches/pattern                                                     | 0.1 mm/pulse    |          |        | Not<br>available |
| Formar AS300A data                          | 4000 stitches/pattern<br>10 patterns<br>Total: Up to 40,000 stitches       | 0.1 mm/pulse    | 2DD (*3) |        | Available        |
| Formar BAS300 data                          | 2000 stitches/pattern<br>10 patterns<br>Total: Up to 20,000 stitches       | 0.2 mm/pulse    | 200 (3)  |        | Not<br>available |

- (\*1) As shown in the table, four types of data are available for writing. Data written into 2HD and 2DD disks are automatically converted to BAS300E and former BAS300A data respectively.
- (\*2) TFD data is converted to BAS300E data by the programmer and becomes available for sewing.
- (\*3) Restrictions for 2DD floppy disks

The use of following functions added to the E series are restricted to maintain the compatibility with former BAS300A data.

| Restricted functions                                     | A Series (2DD)                 | E Series(2HD)                         | Commands       |
|----------------------------------------------------------|--------------------------------|---------------------------------------|----------------|
| Resolution                                               | 0.1mm/pulse                    | 0.05mm/pulse                          |                |
| Low-speed sewing                                         | 2 options:<br>400 and 1200 spm | 4 options:<br>400, 600, 800, 1200 spm | 668L<br>669L   |
| Split function in sewing                                 | No                             | Yes                                   | 220 L<br>230 L |
| Stoppage of split<br>with the needle<br>at the lower end | No                             | Yes                                   | 221L<br>231L   |
| Extended option<br>output                                | No                             | Yes                                   |                |

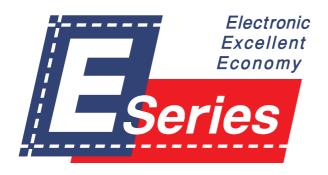

# Chapter 2 Programming with Help Function

# Please read before programming

When the lamp on the button ? is lit, small pictures appear on the display. These pictures represent different functions. They are called 'icons'. This chapter describes the method of programming with icons.

### Panel description and usage

The following panel keys are used in Help mode.

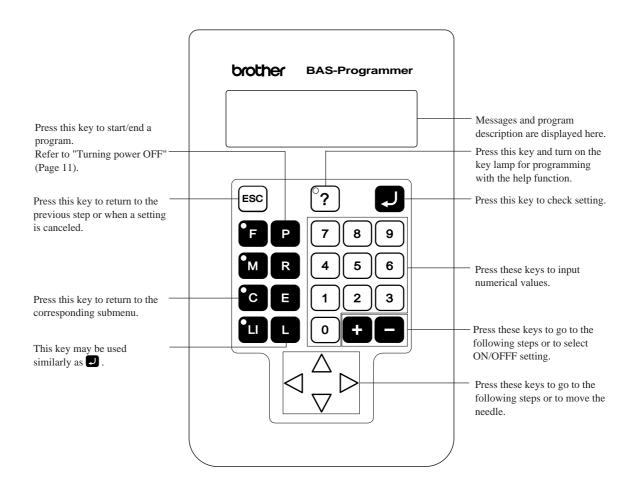

## **Display screen**

When P is pressed, the following screen is displayed.

If the screen is not displayed, press  $\bigcirc$  .

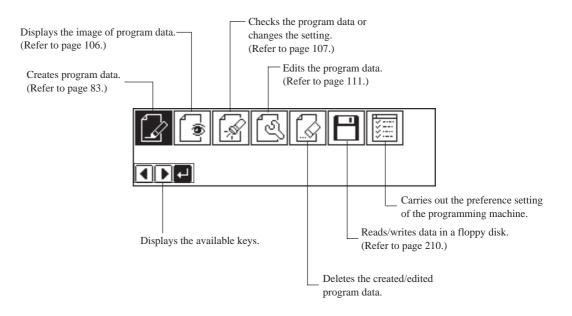

## **Programming flowchart**

### Programming

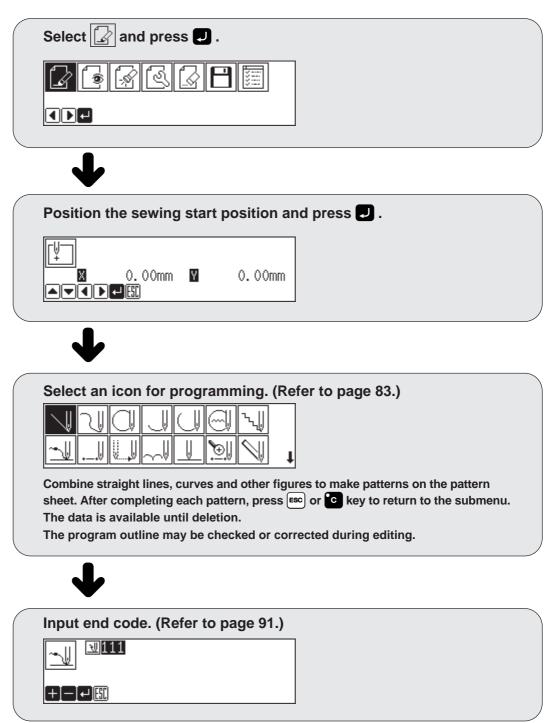

## Editing program (Refer to page 111.)

| Select 🛃 and press 🖵 .      |
|-----------------------------|
|                             |
| $\checkmark$                |
| Select an icon for editing. |
|                             |
| V                           |
| Press 🛃 after editing.      |

### Checking and setting (Refer to page 107.)

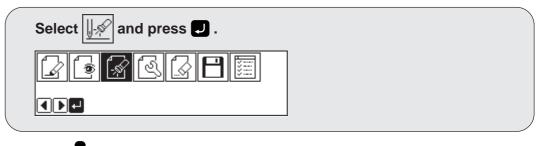

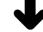

| Move to the needle position for setting.                        |
|-----------------------------------------------------------------|
| U 2 3 № 0<br>STEP000 № 111 6/21<br>№ 1.80mm № 0.00mm<br>D-9 F + |
|                                                                 |
| $\checkmark$                                                    |
| Press 🚽 and carry out setting.                                  |

# **Description of icons**

# Programming

| eating a line                                                                        |
|--------------------------------------------------------------------------------------|
| eating a curve                                                                       |
| eating a circle                                                                      |
| Creating a circle by specifying 3 points on the circumference                        |
| Creating a circle of the specified diameter in the clockwise direction               |
| Creating a circle of the specified diameter in the counterclockwise direction        |
| Creating a circle of the specified radius in the clockwise direction                 |
| Creating a circle of the specified radius in the counterclockwise direction          |
| eating an arc                                                                        |
| eating a semicircle                                                                  |
| Creating a semicircle of the specified diameter in the clockwise direction           |
| Creating a semicircle of the specified diameter in the counterclockwise direction    |
| eating a zigzag circle                                                               |
| Creating a zigzag circle by specifying 3 points on the circumference                 |
| Creating a zigzag circle of the specified diameter in the clockwise direction        |
| Creating a zigzag circle of the specified diameter in the counterclockwise direction |
| Creating a zigzag circle of the specified radius in the clockwise direction          |
| Creating a zigzag circle of the specified radius in the counterclockwise direction   |
| rrying out zigzag stitch                                                             |
| Carrying out zigzag stitch on the sewing path                                        |
| Carrying out zigzag stitch on the left side of the sewing path                       |
| Carrying out zigzag stitch on the right side of the sewing path                      |
| ding programming                                                                     |
| eating needle drop data                                                              |
| eating feed data                                                                     |
| eating basting data                                                                  |
| eating split data                                                                    |
|                                                                                      |

| <b>)</b> ⊕         | Creating magnified data                                                                   |
|--------------------|-------------------------------------------------------------------------------------------|
|                    |                                                                                           |
|                    |                                                                                           |
|                    |                                                                                           |
| $\bigtriangledown$ | Carrying out double stitch                                                                |
|                    | Creating double stitch data in the reverse direction to the left side of the sewing path  |
|                    | Creating double stitch data in the reverse direction to the right side of the sewing path |
|                    | Creating double stitch data in the same direction to the left side of the sewing path     |
|                    | Creating double stitch data in the same direction to the right side of the sewing path    |
|                    | Offsetting double stitch data to the left side of the sewing path                         |
|                    | Offsetting double stitch data to the right side of the sewing path                        |
| 0                  | Displaying the data image during editing                                                  |
| <u>]-</u> \$       | Checking the program setting and setting attribute                                        |
| <b> </b> £         | Editing the current data                                                                  |
| <u> </u>           | Moving a pattern in parallel by feeding                                                   |
|                    | Moving a pattern in parallel by sewing with the specified pitch                           |
|                    | <u>_∕</u>                                                                                 |
|                    | <b>_</b> <u>/</u> <u>∕</u> Repeated copying                                               |
|                    | Copying a pattern symmetrically to the Y axis                                             |
|                    | Copying a pattern symmetrically to the X axis                                             |
|                    | Copying a pattern symmetrically to a point                                                |
|                    | Copying a pattern symmetrically to a point                                                |
| V                  | Deleting a part of the program                                                            |
| <u>.</u>           | Setting low-speed sewing                                                                  |
| <u>_</u>           | Inputting the trigger                                                                     |
| <b>M</b>           | Starting a multiple stitch                                                                |

# Displaying a pattern image

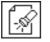

Ś

# Checking the program setting and setting attribute

| ি |
|---|
|---|

# Editing data

| Moving a pattern in parallel                 |
|----------------------------------------------|
| Moving a pattern symmetrically to the Y axis |
| Moving a pattern symmetrically to the X axis |
| Moving a pattern symmetrically to a point    |
| Resizing a pattern                           |
| Copying a resized pattern                    |
| Rotating a pattern clockwise                 |
| Copying a pattern rotated clockwise          |
| Rotating a pattern counterclockwise          |
| Copying a pattern rotated counterclockwise   |
| Setting the extended option output           |
|                                              |

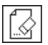

# **Deleting data**

# **Programming example**

Frequently used programming method is explained here. Refer to "Programming" (page 83) for function and operation of each icon.

## Programming for each stitch

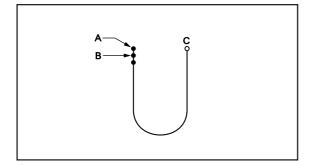

Program each stitch according to the pattern. The example in the left is used for explanation.

# 1 Programming

1. Press P.

The work clamp moves to the home position and the programmer screen is displayed.

2. Select  $\square$  with  $\triangleleft \triangleright$  and press  $\square$ .

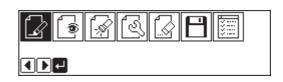

Move the work clamp with △∇<</li>
 Press
 when the needle point is at point A of the pattern.

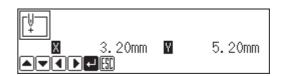

The first stitch (point A) is programmed.

- 4. Select with  $\Delta \nabla \triangleleft \triangleright$  and press  $\Box$ .
- 5. Move the work clamp with △∇<▷. Press</li>
  When the needle point is at point B of the pattern.
- 6. Repeat step 5 and create the program to point C.

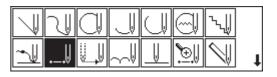

7. When point C is programmed, press ESC.

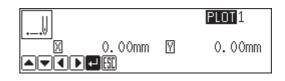

## **2** Inputting the end code

1. Select with  $\Delta \nabla \triangleleft \triangleright$  and press  $\square$ .

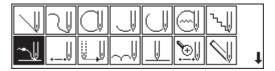

2. Select the end code type with + - and press .

"111" is selected in the example. Press and the work clamp returns to the first stitch (point A).

| <u> </u> |  |
|----------|--|
|          |  |

3. Press Esc. The work clamp returns to the home position.

## 3 Saving

1. Select  $\square$  with  $\triangleleft \triangleright$  and press  $\blacksquare$ .

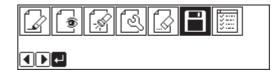

2. Select  $\square$  with  $\triangleleft \triangleright$  and press  $\square$ .

| ₽₽₽₿₣₽ |  |
|--------|--|
|        |  |

3. Input the data number and press **J**.

4. Press  $\mathbb{E}^{\mathbb{SC}}$ .

## 4 Ending program

1. Press P.

### **Magnified input**

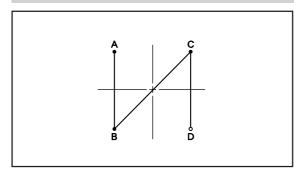

To program a detailed pattern for each stitch, use a magnified input. The example in the left is used for explanation of programming the pattern to the magnification of 5.

# Programming

#### 1. Press P.

The work clamp moves to the home position and the programmer screen is displayed.

2. Select  $\square$  with  $\triangleleft \triangleright$  and press  $\square$ .

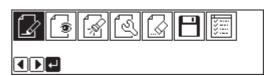

Move the work clamp with △∇<▷. Press</li>
 when the needle point is at point A of the pattern.

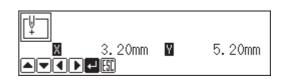

The first stitch (point A) is programmed.

4. Select with  $\Delta \nabla \triangleleft \triangleright$  and press  $\Box$ .

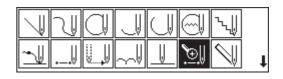

- 5. Select I and press  $\blacksquare$ .
- 6. Move the work clamp with △∇<▷. Press</li>
  When the needle point is at point B of the pattern.
- 7. Repeat step 6 and create the program to point D.
- 8. When point D is programmed, press <sup>■</sup> twice.

| PLOT 1   |
|----------|
| ] 0.00mm |
| ]        |

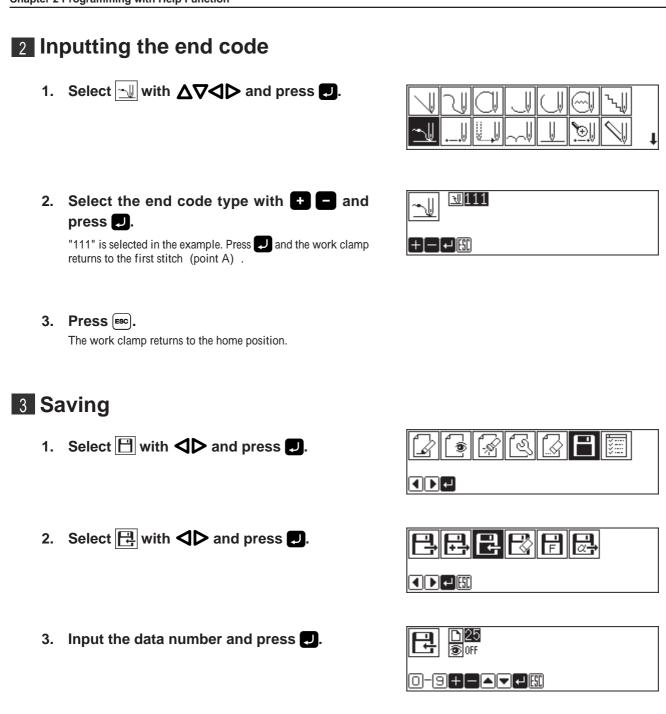

4. Press <sup>ESC</sup>.

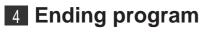

1. Press P.

### Lines

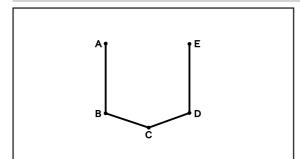

The pattern with lines is programmed. The example in the left is used for explanation of programming.

# 1 Programming

#### 1. Press P.

The work clamp moves to the home position and the programmer screen is displayed.

2. Select  $\square$  with  $\triangleleft \triangleright$  and press  $\square$ .

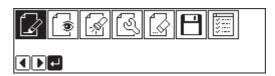

Move the work clamp with △▽⊲▷. Press
 when the needle point is at point A of the pattern.
 The first stitch (point A) is programmed.

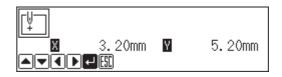

- 4. Select  $\bigtriangledown$  with  $\Delta \nabla \triangleleft \triangleright$  and press  $\blacksquare$ .
- 5. Input the stitch length and press J.
  3.0 mm is input in the example.
  Input 030 to make the stitch length to 3.0 mm.
- 6. Move the work clamp with △∇<</li>
  ▶. Press
  ▶ when the needle point is at point B of the pattern.
- 7. Repeat step 6 and create the program to point E.
- When point E is programmed, press Esc twice.

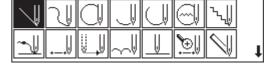

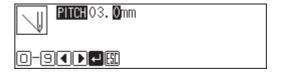

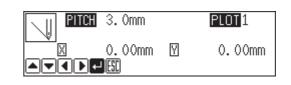

Programmer

# **2** Inputting the end code

1. Select with  $\Delta \nabla \triangleleft \triangleright$  and press  $\square$ .

|          | N |     |                   | $\square$ |          | ∿ų         |   |
|----------|---|-----|-------------------|-----------|----------|------------|---|
| <u>~</u> | ↓ | U., | $\sim \downarrow$ |           | <b>€</b> | $\bigcirc$ | t |

2. Select the end code type with + - and press .

"111" is selected in the example. Press and the work clamp returns to the first stitch (point A).

| <u>~</u> ₩111 |  |
|---------------|--|
| +[−]+         |  |

**3. Press Esc.** The work clamp returns to the home position.

## 3 Saving

1. Select  $\square$  with  $\triangleleft \triangleright$  and press  $\blacksquare$ .

|     | s [4 [4 | 3 🛛 🗖 |  |
|-----|---------|-------|--|
| ┫┣╺ | 1       |       |  |

- 2. Select  $\square$  with  $\triangleleft \triangleright$  and press  $\square$ .
- 3. Input the data number and press **U**.

| 문 | Ľ | F |  |
|---|---|---|--|
|   |   |   |  |

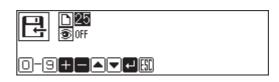

4. **Press** <sup>ESC</sup>.

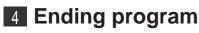

1. Press P.

### Curve

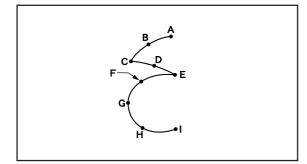

The pattern with curves is programmed. The example in the left is used for explanation of programming at the curve and the corner.

Be sure to press D twice for a split at corner points C or E. If a split is not made, the corner will be round.

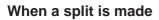

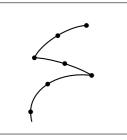

#### When a split is not made

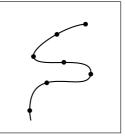

More intermediate points such as points B, D, F or G will create smooth curves.

# Programming

#### 1. Press P.

The work clamp moves to the home position and the programmer screen is displayed.

2. Select  $\square$  with  $\triangleleft \triangleright$  and press  $\square$ .

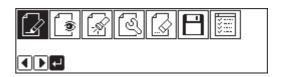

Move the work clamp with △∇<▷. Press</li>
 when the needle point is at point A of the pattern.

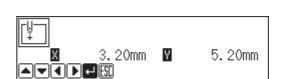

The first stitch (point A) is programmed.

4. Select with  $\Delta \nabla \triangleleft \square$  and press  $\square$ .

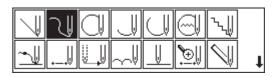

Input the stitch length and press [].
 3.0 mm is input in the example.
 Input 030 to make the stitch length to 3.0 mm.

| Ŋ   | PITCH 03. Omm |
|-----|---------------|
| 0-( |               |

- 6. Move the work clamp with △∇<▷. Press</li>
  I when the needle point is at point B of the pattern.
- 7. Repeat step 6 and create the program to point C.
- 8. When point C is programmed, press **J** again.

Point C becomes a corner and is programmed. To change the stitch length, press  $\boxed{}$  for resetting.

- 9. Create the program to point E.
- 10. When point E is programmed, press **J** again.
- 11. Create the program to point I.
- 12. When point I is programmed, press again.
- 13. Press Esc twice.

### 2 Inputting the end code

- 1. Select with  $\Delta \nabla \triangleleft \triangleright$  and press  $\square$ .
- 2. Select the end code type with **+ -** and press **-**.

"111" is selected in the example. Press 🗾 and the work clamp returns to the first stitch (point A) .

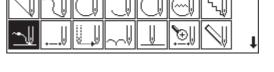

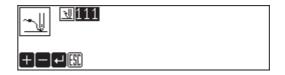

3. Press **ESC**.

The work clamp returns to the home position.

| 3.Omm  |   | PLOT 97 |
|--------|---|---------|
| 0.00mm | Y | 0.00mm  |
|        |   |         |

|       | 3.Omm  |   | PLOT 96 |
|-------|--------|---|---------|
|       | 0.00mm | Y | 0.00mm  |
| ▲▼◀▶← |        |   |         |

# 3 Saving

- 1. Select  $\square$  with  $\triangleleft \triangleright$  and press  $\square$ .
- 2. Select  $\square$  with  $\triangleleft \triangleright$  and press  $\square$ .

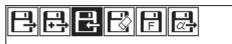

3. Input the data number and press **D**.

| ₽<br>25<br>30 off |  |
|-------------------|--|
|                   |  |

4. Press Esc.

## 4 Ending program

1. Press P.

## **Double stitch**

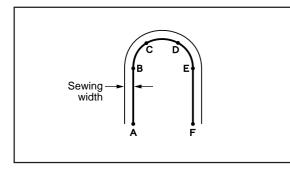

A double stitch is programmed to make two lines with a constant width.

The example in the left is used for explanation of a double stitch to the left of sewing direction.

When the line changes from straight to curve as in points B or E, be sure to press 🖵 twice to make a split. More intermediate points such as points C or D will create smooth curves.

## **1** Programming

1. Press P.

The work clamp moves to the home position and the programmer screen is displayed.

2. Select with  $\triangleleft \triangleright$  and press .

| 5 | BB |  |
|---|----|--|
|   |    |  |

3. Move the work clamp with △▽⊲▷. Press when the needle point is at point A of the pattern. [↓] ■ 3.20mm ¥ 5.20mm ■ ▼ ■ ■ ■ ■

The first stitch (point A) is programmed.

4. Select with  $\Delta \nabla \triangleleft \triangleright$  and press  $\Box$ .

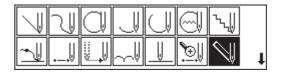

5. Select the double stitch type and press **[**].

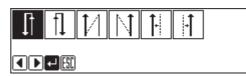

6. Input the stitch length and the width of the double stitch. Press **D**.

3.0 mm is input in the example.

Input 030 to make the stitch length to 3.0 mm.

To switch input between the stitch length and the width, use  $\Delta \nabla$ .

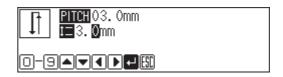

- 7. Move the work clamp with △∇<▷. Press</li>
  U twice when the needle point is at point B of the pattern.
- 8. Program points C, D and E.
- 9. When point E is programmed, press **J** again.
- 10. Program point F.

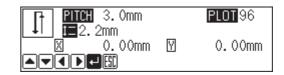

- 11. When point F is programmed, press **J** again.
- **12. Press .** The needle moves to points F, G and H.

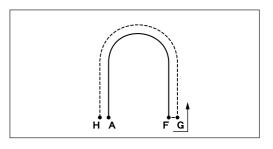

When the needle stops, press 
 <sup>■</sup> three times.

|                | 3.Omm         |   | PLOT 99 |
|----------------|---------------|---|---------|
| ↓↓ <b>≣</b> 3. | Omm<br>0.00mm | M | 0.00mm  |
|                | ⊷) <u>(s</u>  |   |         |

### 2 Inputting the end code

1. Select with  $\Delta \nabla \triangleleft \triangleright$  and press  $\square$ .

|          | <u>ک</u> ا |     |          |    | ∿∥         |   |
|----------|------------|-----|----------|----|------------|---|
| <u>~</u> | Ų          | V., | $\sim V$ | €. | $\searrow$ | t |

2. Select the end code type with 🕂 🗖 and press 💭.

"111" is selected in the example. Press **J** and the work clamp returns to the first stitch(point A).

| <u> </u> |  |
|----------|--|
|          |  |

3. **Press** (**ESC**).

The work clamp returns to the home position.

## 3 Saving

- 1. Select  $\square$  with  $\triangleleft \triangleright$  and press  $\square$ .
- 2. Select  $\square$  with  $\triangleleft \triangleright$  and press  $\square$ .

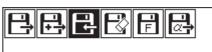

3. Input the data number and press **J**.

4. Press <sup>ESC</sup>.

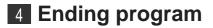

1. Press P.

#### Feed

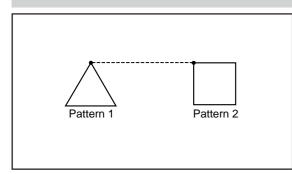

After thread breaking, a feed is set for continuous sewing with the work clamp in position. The example in the left is used for explanation of programming pattern 2 with a feed after pattern 1.

# 1 Programming

1. Press P.

The work clamp moves to the home position and the programmer screen is displayed.

2. Select  $\square$  with  $\triangleleft \triangleright$  and press  $\square$ .

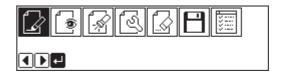

Move the work clamp with △∇<▷. Press</li>
 when the needle point is at point A of the pattern.

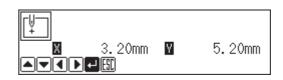

The first stitch (point A) is programmed.

- 4. Program pattern 1.
- 5. Press **ESC** after input of point B.

The number of pressing  $\boxed{\text{Esc}}$  depends on the programming method for pattern 1. When  $\boxed{}$  is used for programming, press twice. When each stitch is programmed, press once.

6. Select  $\blacksquare$  with  $\Delta \nabla \triangleleft \triangleright$  and press  $\blacksquare$ .

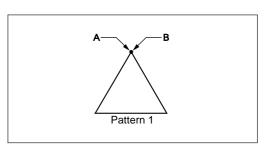

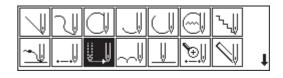

D

Pattern 2

С

- 7. Move the work clamp with △∇<▷. Press</li>
  ☑ when the needle point is at point C of the pattern.
- 8. **Press** [ESC].
- 9. Program pattern 2.
- 10. When point D is programmed, press [

The number of pressing  $\bigcirc$  depends on the programming method for pattern 1. When  $\bigcirc$  is used for programming, press twice. When each stitch is programmed, press once.

#### 2 Inputting the end code

1. Select with  $\Delta \nabla \triangleleft \triangleright$  and press  $\square$ .

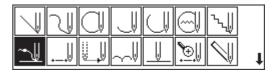

2. Select the end code type with + - and press .

"111" is selected in the example. Press **J** and the work clamp returns to the first stitch(point A).

3. Press ESC.

The work clamp returns to the home position.

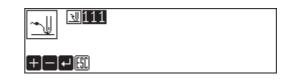

# 3 Saving

1. Select  $\square$  with  $\triangleleft \triangleright$  and press  $\square$ .

▋◙፼፼ዸ፼፼

2. Select  $\square$  with  $\triangleleft \triangleright$  and press  $\square$ .

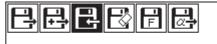

3. Input the data number and press **U**.

4. Press ESC.

4 Ending program

1. Press P.

### **Basting**

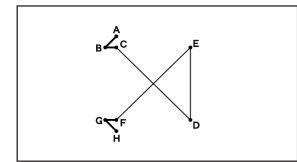

Basting is programmed. The example in the left is used for explanation of basting programming from point C to point F.

# 1 Programming

#### 1. Press P.

The work clamp moves to the home position and the programmer screen is displayed.

2. Select  $\square$  with  $\triangleleft \triangleright$  and press  $\square$ .

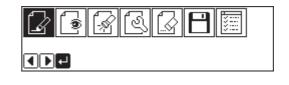

Move the work clamp with △∇<</li>
 Press
 when the needle point is at point A of the pattern.

The first stitch (point A) is programmed.

- 4. Select  $\square$  with  $\Delta \nabla \triangleleft \triangleright$  and press  $\square$ .
- 5. Move the work clamp with △∇<▷. Press</li>
  When the needle point is at point B of the pattern.
- 6. Repeat step 5 and create the program to point C.
- 7. When point C is programmed, press [ESC].
- 8. Select with  $\Delta \nabla \triangleleft \triangleright$  and press  $\blacksquare$ .
- Move the work clamp with △∇<</li>
   Press
   when the needle point is at point D of the pattern.
- 10. Repeat step 9 and create the program to point F.
- 11. Press **ESC**.
- 12. Select  $\square$  with  $\Delta \nabla \triangleleft \triangleright$  and press  $\square$ .
- 13. Create the program to point H.
- 14. When point H is programmed, press [ESC].

|    | N  |     |                   | $\square$ |    | `~IJ         |   |
|----|----|-----|-------------------|-----------|----|--------------|---|
| _⊎ | IJ | V., | $\sim \Downarrow$ |           | €. | $\mathbb{N}$ | t |

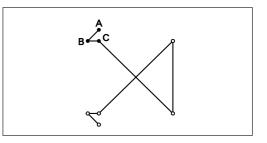

| 7 | N |     |                   | $\square$ |            | ∿∥         |   |
|---|---|-----|-------------------|-----------|------------|------------|---|
| ~ | ↓ | V., | $\sim \downarrow$ |           | <b>€</b> ∥ | $\searrow$ | t |

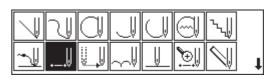

# **2** Inputting the end code

1. Select with  $\Delta \nabla \triangleleft \triangleright$  and press  $\square$ .

| $\square \mathbb{Y}$ |  |                   | $\bigcirc$ |          | ∿ų         |   |
|----------------------|--|-------------------|------------|----------|------------|---|
| <u> </u>             |  | $\sim \Downarrow$ | U          | <b>€</b> | $\searrow$ | t |

2. Select the end code type with + - and press .

"111" is selected in the example. Press and the work clamp returns to the first stitch(point A).

| <b>U U</b> 111 |  |
|----------------|--|
|                |  |

3. Press ESC.

The work clamp returns to the home position.

# 3 Saving

- 1. Select  $\square$  with  $\triangleleft \triangleright$  and press  $\blacksquare$ .
- 2. Select  $\square$  with  $\triangleleft \triangleright$  and press  $\square$ .

| 3688 |
|------|
|      |

| ₽₽₽₿₽₽ |  |
|--------|--|
|        |  |

3. Input the data number and press **U**.

4. **Press ESC**.

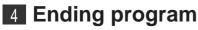

1. Press P.

### Symmetrical pattern

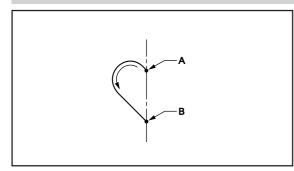

A pattern symmetric to the X axis or the Y axis is programmed. After programming the pattern, select the symmetrical pattern type to complete the pattern. The example in the left is used for explanation of programming symmetric to the Y axis.

The following symmetrical pattern types are available:

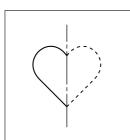

Symmetric to Y axis Select A.

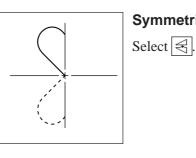

Symmetric to X axis

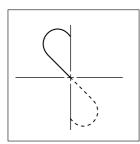

Symmetric to point

Select 🖂

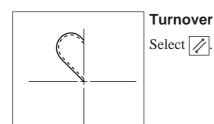

1 Programming

1. Press P.

The work clamp moves to the home position and the programmer screen is displayed.

2. Select  $\square$  with  $\triangleleft \triangleright$  and press  $\square$ .

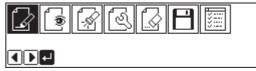

3. Move the work clamp with  $\Delta \nabla \triangleleft \triangleright$ . Press U when the needle point is at point A of the pattern.

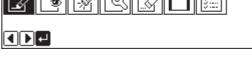

0.00mm 🛛 4.40mm 

The first stitch (point A) is programmed.

4. Create the program to point B. 5. When point B is programmed, press [ESC].

The number of pressing  $\fbox{sc}$  depends on the programming method.

#### **2** Selecting the symmetrical pattern type

1. Select with  $\Delta \nabla \triangleleft \triangleright$  and press  $\blacksquare$ .

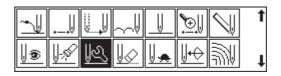

2. Select the symmetrical pattern type and press **J**.

≍∥ 0

-91 + ISI

loŀ

 $\Delta \Delta$  (symmetric to Y axis) is selected in the example.

3. Input the number of feed boundaries to be ignored and press .

Refer to "Editing the current data" (page 98) for details.

 The needle point moves slowly from point B to point A in the right half and it is automatically programmed. Press to make fast movement.

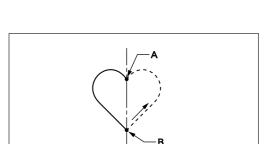

5. Press **ESC** twice.

#### **3** Inputting the end code

1. Select with  $\Delta \nabla \triangleleft \triangleright$  and press  $\Box$ .

| 7  | N |      |                   | $\bigcirc$ |          | ∿ų           |   |
|----|---|------|-------------------|------------|----------|--------------|---|
| ~⊎ | ↓ | U.,U | $\sim \downarrow$ |            | <b>€</b> | $\mathbb{N}$ | t |

2. Select the end code type with **+ -** and press **-**.

"111" is selected in the example. Press and the work clamp returns to the first stitch(point A).

3. **Press** [ESC].

The work clamp returns to the home position.

## 4 Saving

1. Select  $\square$  with  $\triangleleft \triangleright$  and press  $\square$ .

2. Select  $\square$  with  $\triangleleft \triangleright$  and press  $\square$ .

|  | B | Ħ | 문 | B | F | æ |  |
|--|---|---|---|---|---|---|--|
|--|---|---|---|---|---|---|--|

3. Input the data number and press **U**.

| ₽<br>© 0ff |  |
|------------|--|
|            |  |

4. Press ESC.

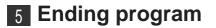

1. Press P.

## Splitting

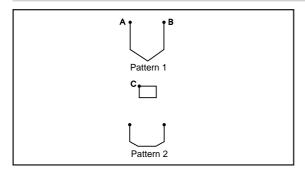

Different patterns, splitting each pattern in sequence, are programmed. The example in the left is used for explanation of 3 patterns in sequence.

# Programming

1. Press **P**.

The work clamp moves to the home position and the programmer screen is displayed.

2. Select  $\square$  with  $\triangleleft \triangleright$  and press  $\square$ .

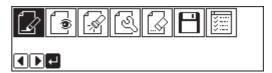

Move the work clamp with △∇<▷. Press</li>
 when the needle point is at point A of the pattern.

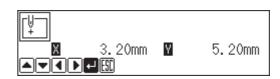

The first stitch (point A) is programmed.

- 4. Program pattern 1.
- Press <sup>ESC</sup> when the needle point is at point B of the pattern.

The number of pressing  $\boxed{\texttt{Esc}}$  depends on the programming method for pattern 1.

- 6. Select  $\square$  with  $\Delta \nabla \triangleleft \triangleright$  and press  $\square$ .
- 7. Move the work clamp with △∇<▷. Press</li>
  When the needle point is at point C of the pattern.

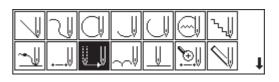

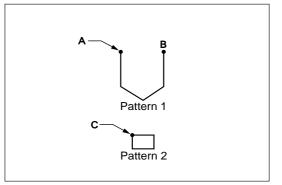

- 8. Press Esc.
- 9. Select  $\square$  with  $\Delta \nabla \triangleleft \triangleright$  and press  $\square$ .

10. Select ON/OFF of needle stopping at the

bottom with **+ -** and press .

<mark>₽LDT</mark>1 X 0.00mm Y 0.00mm ▲▼▲▶↓

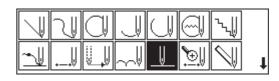

| <b>[]</b> [→]−]+ |  |
|------------------|--|

- 11. Program pattern 2.
- 12. Program pattern 3 in the similar manner.
- 13. When pattern 3 is programmed, press ESC.

# **2** Inputting the end code

- 1. Select with  $\Delta \nabla \triangleleft \triangleright$  and press  $\square$ .
- 2. Select the end code type with + and press .

"111" is selected in the example. Press and the work clamp returns to the first stitch(point A).

|   | $\square$ | 2 |   |                   | $\square$ | $\bigcirc$ | ٦ų         |   |
|---|-----------|---|---|-------------------|-----------|------------|------------|---|
|   | -√        | ↓ | Ŭ | $\sim \downarrow$ | U         | <b>€</b>   | $\searrow$ | t |
| Ĵ |           |   |   |                   |           |            |            |   |

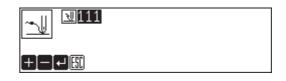

3. Press Esc.

The work clamp returns to the home position.

# 3 Saving

1. Select  $\square$  with  $\triangleleft \triangleright$  and press  $\square$ .

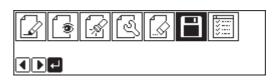

2. Select  $\square$  with  $\triangleleft \triangleright$  and press  $\square$ .

# ₽₽₽₽₽₽

3. Input the data number and press **J**.

| E  | <b>D</b> 25 |
|----|-------------|
| ĽŤ | 🖲 OFF       |

4. Press  $\mathbb{E}^{\mathbb{SC}}$ .

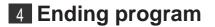

1. Press P.

#### **Zigzag stitch**

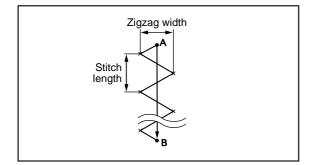

Zigzag stitch is programmed. The example in the left is used for explanation of even width of zigzag stitch on the sewing path.

Zigzag with curves may be programmed.

### Programming

1. Press P.

The work clamp moves to the home position and the programmer screen is displayed.

2. Select  $\square$  with  $\triangleleft \triangleright$  and press  $\square$ .

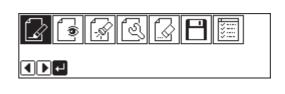

Move the work clamp with △∇<</li>
 Press
 when the needle point is at point A of the pattern.

The first stitch (point A) is programmed.

| [↓<br>↓ |      |        |
|---------|------|--------|
| 3.20    | mm Y | 5.20mm |
|         |      |        |

- 4. Select with  $\Delta \nabla \triangleleft \triangleright$  and press  $\Box$ .
- 5. Select  $\blacksquare$  with  $\triangleleft \triangleright$  and press  $\blacksquare$ .

| $\checkmark$ | N |     |                   | $\square$ |          | ∿√∥       |   |
|--------------|---|-----|-------------------|-----------|----------|-----------|---|
| ~⊎           | ↓ | U., | $\sim \downarrow$ |           | <b>€</b> | $\square$ | t |

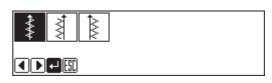

🕬 03. Omm 🐨 03. 🕅 mm

≸

6. Input the zigzag width and the stitch length and press **D**.

3.0 mm is input in the example. Input 030 to make the width and the stitch length to 3.0 mm. To switch input between the stitch length and the width, use 

7. Move the work clamp with  $\Delta \nabla \triangleleft \triangleright$ . Press U when the needle point is at point B of the pattern.

To program curves, repeat this step.

- 8. Press 🗾 again.
- 9. Press **ESC** three times.

### **2** Inputting the end code

1. Select with  $\Delta \nabla \triangleleft \triangleright$  and press  $\square$ .

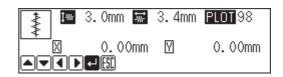

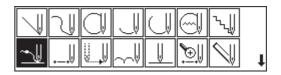

2. Select the end code type with + - and press IJ.

U111 "111" is selected in the example. Press IJ and the work clamp +|-|+|

3. Press **ESC**.

The work clamp returns to the home position.

returns to the first stitch(point A).

# 3 Saving

1. Select  $\square$  with  $\triangleleft \triangleright$  and press  $\square$ .

| 1. | Select 💾 with ◀▶ and press ₽. |              |
|----|-------------------------------|--------------|
| 2. | Select 🖳 with ◀▶ and press ₽. | ₽₽₽₿<br>ſ₽≠∭ |
|    | _                             |              |

3. Input the data number and press **J**.

| 0-9+- |  |
|-------|--|

4. Press ESC.

4 Ending program

1. Press P.

#### **Multiple stitch**

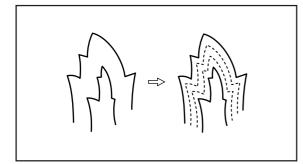

This section describes programming of a multiple stitch. Refer to the example on the left.

Programming can be started from either inside or outside line. Embroidering is carried out in the sequence of programming.

Embroidering direction depends on programming sequence.

When embroidering direction should be changed at a sharp angle, a split should be provided in the vicinity of the direction change point for finishing the multiple stitch in relatively uniform conditions.

Up to 200 points can be specified for one side. If you attempt to input 201 or more points, the needle point is automatically returned to the previous points. In that case, start inputting points of the outside (or the inside) line, or reconsider point input positions or pattern.

#### Creating a stitch pattern

- 1. Create a pattern in consideration of the most inside and outside lines for a multiple stitch. The two lines should be spaced uniformly.
- 2. Connect each direction change point on the inside line with the matched direction change point on the outside line using a line.
- 3. Provide one point (or more points) between the above two direction change points, and connect them using a line.

Follow the procedure for curve points specification. Specify points in pairs on the inside and outside lines. The lines should be spaced uniformly.

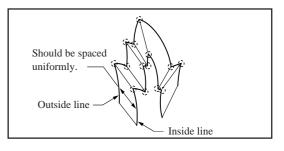

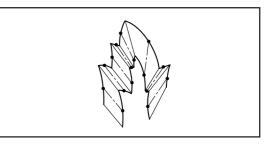

### 2 Programming

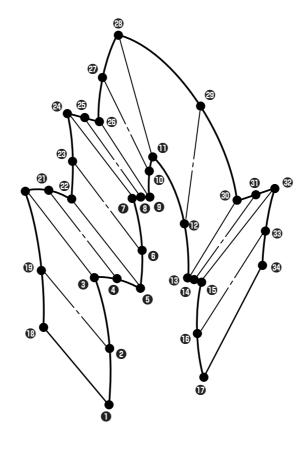

#### 1. Press P.

The work clamp moves to the home position and the programmer screen is displayed.

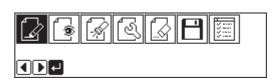

- 2. Select  $\square$  with  $\triangleleft \triangleright$  and press  $\square$ .
- 3. Move the work clamp with △▽<▷. Press</li>
  ☑ when the needle point is at point ① of the pattern.

The first stitch (point 1) is programmed.

- 4. Select with  $\Delta \nabla \triangleleft \triangleright$  and press  $\blacksquare$ .
- 5. Input the stitch length and the number of lines for a multiple stitch. Press .
  "2.0 mm" is input for a stitch length in the example.
  Input "030" to make the stitch length to 3.0 mm.
  To switch input between the stitch length and the number of lines, use
- 6. Move the work clamp with △∇<▷. Press</li>
  □ when the needle point is at point ② of the pattern.
- 7. Move the work clamp with △∇<▷. Press</li>
  ↓ twice when the needle point is at point ③ of the pattern.

Be sure to press U twice for a split at a corner like point 3. If a split is not made, the corner will be round.

# 8. Program the following points up to point **(**) with the curve programming steps.

When there is a liner section, move the needle point from the

split to the next split, and press 🜙 twice.

In the example, a linear line is programmed between points **7** and **9**. Be sure to program a linear line also for the matched section between points **3** and **3**.

By pressing **o**, the needle point is returned to the previous point. It cannot be returned beyond the previous split.

By pressing **1**, the needle point is returned to the previous split. However, when the needle point is at a split, it cannot be moved.

By pressing **2**, the needle point is returned to the split before the previous split.

 Press **F**. Move the work clamp with ∆∇<</li>
 Press **J** when the needle point is at point **(**) of the pattern.

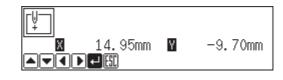

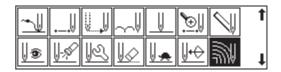

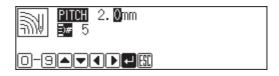

| PITCH 2. Omm           | <u>PLOT</u> 199 |
|------------------------|-----------------|
| <u></u> 5              | STEP 000        |
| 🛛 14.95mm 🕅            | -9.70mm         |
| O−9 <b>− F </b> ▲▼◀▶₽₩ |                 |

#### 10. Program the following points up to point in the same manner.

When programming, be sure that the points and splits specified on the inside line are paired with those on the outside line respectively.

If there are any points or splits not paired, the needle point automatically returns to the previous point. Correct the program.

- 11. Press 🗾.
- 12. Press ESC.

3 Inputting the end code

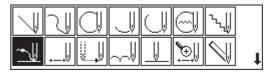

2. Select the end code type with + - and press .

1. Select with  $\Delta \nabla \triangleleft \triangleright$  and press  $\square$ .

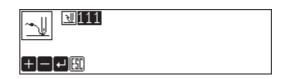

"111" is selected in the example. Press  $\checkmark$  and the work clamp returns to the first stitch(point A).

#### 3. Press <sup>ESC</sup>.

The work clamp returns to the home position.

- 4 Saving
  - 1. Select  $\square$  with  $\triangleleft \triangleright$  and press  $\blacksquare$ .
  - 2. Select  $\square$  with  $\triangleleft \triangleright$  and press  $\square$ .
  - 3. Input the data number and press .

|  | 5 | 🛛 🗗 |  |
|--|---|-----|--|
|  |   |     |  |

₽₽₽₽₿₽₽ <D-®

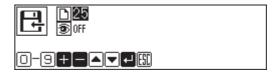

4. Press Esc.

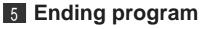

1. Press P.

# **Example of modified program**

This section describes the modification method of the program using examples. Refer to "Programming" (page 83) or "Checking the program setting and setting attribute" (page 107) for function and operation of each icon.

#### **Resizing pattern**

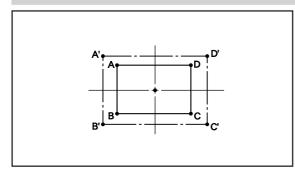

The programmed pattern is resized. The example in the left is used for explanation.

The center point (reference point) of resizing can be changed. The magnifying direction varies depending on the position of the reference point.

If the reference point is not determined, the pattern is resized to the home position.

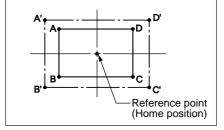

If the reference point is determined, the pattern is resized to the reference point.

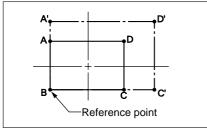

# 1 Calling data

1. Press P.

The work clamp moves to the home position. The programmer screen is displayed.

- 2. Select  $\square$  with  $\triangleleft \triangleright$  and press  $\blacksquare$ .
- 3. Select  $\square$  with  $\triangleleft \triangleright$  and press  $\square$ .
- 4. Input the data number and press **D**.
- 5. Press Esc.

#### 2 Resizing

- 1. Select with  $\triangleleft \triangleright$  and press  $\blacksquare$ .
- 2. Select  $\vec{A}$  with  $\Delta \nabla \triangleleft \triangleright$  and press  $\square$ .

# 3. Input the resizing percentage for the X and the Y axes.

150% is input in the example. To magnify the pattern by 150%, input 150.

#### 4. Input the stitch length and press **J**.

If the stitch length is 0.0, the pattern is resized with the same number of stitches as the original data.

# 5. Move the needle to the reference point of resizing with $\Delta \nabla \triangleleft \triangleright$ .

If the needle is not moved, the pattern is resized to the home position.

#### 6. Press 🗾.

Calculation is made. The pattern is resized.

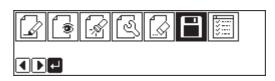

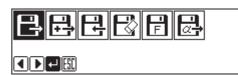

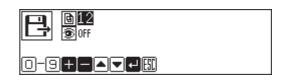

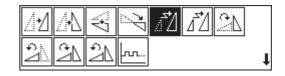

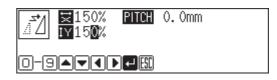

|          |   | 0/34   |
|----------|---|--------|
| 🛛 0.00mm | Y | 0.00mm |
| 0-9F+-+  |   |        |

#### 3 Saving

- 1. Select  $\square$  with  $\triangleleft \triangleright$  and press  $\blacksquare$ .

- 3. Input the data number and press **J**.
- 의 D25 중 Off

R

ſ

1

¥....

4. Press ESC.

4 Ending program

1. Press P.

#### **Changing partially**

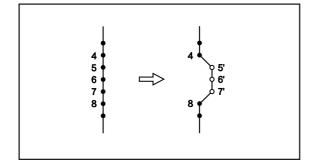

A part of the programmed pattern is changed. The example in the left is used for explanation of creating 5', 6' and 7'.

# 1 Calling data

#### 1. Press P.

The work clamp moves to the home position. The programmer screen is displayed.

- Select import with I → and press .
   Select import with I → and press .
   Select import with I → and press .
   Input the data number and press .
- 5. Press ESC.
- 2 Moving to position 4.
  - 1. Select  $\boxed{}$  with  $\triangleleft \triangleright$  and press  $\blacksquare$ .

0/34

0.00mm

STEP 999 1

0-9FFFF

Х

0.00mm

Y

🖲 OFF

- 3. When the needle point reaches 4, press **—**. The work clamp stops. If the work clamp passes, input a few stitches and press **—**. The needle returns for a few stitches of the input.
- 4. **Press** [ESC].

### **3** Programming a new point.

1. Select with  $\Delta \nabla \triangleleft \triangleright$  and press  $\Box$ .

|          | N  |     |          | $\square$ |    | `\∥                |   |
|----------|----|-----|----------|-----------|----|--------------------|---|
| <u>~</u> | IJ | U., | $\sim V$ |           | €. | $\bigtriangledown$ | t |

2. Move the work clamp with  $\Delta \nabla \triangleleft \triangleright$ . Press when the needle point is at 5'. 3. Repeat step 2 and program 6' and 7'.

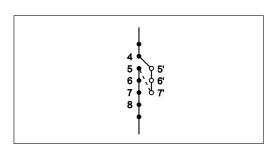

- 4. **Press** [ESC].
- 5. Select with  $\Delta \nabla \triangleleft \triangleright$  and press  $\Box$ .
- 6. Press 1 and press +. The needle point moves to 5.
- 7. **Press ESC**.

## **4** Deleting unnecessary points

1. Select  $\bigvee$  with  $\Delta \nabla \triangleleft \triangleright$  and press  $\blacksquare$ .

| _⊎ |                | U., | [ ] |          | <b>€</b>    | $\bigcirc$  | t |
|----|----------------|-----|-----|----------|-------------|-------------|---|
| 0  | <u>  -</u> ,\$ | R   | V   | <u>.</u> | <u></u> ↓+⊖ | <u>سلام</u> | t |

2. Input the number of stitches to be deleted and press +.

The example is deleting 3 stitches ahead. Press **3**+.

3. The needle point moves to 6, 7 and 8. Points 5, 6 and 7 are deleted.

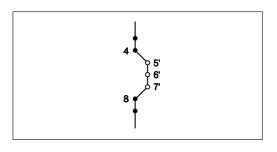

4. Press Esc) twice.

#### 5 Saving

- 1. Select  $\square$  with  $\triangleleft \triangleright$  and press  $\square$ .
- 2. Select  $\square$  with  $\triangleleft \triangleright$  and press  $\square$ .

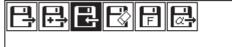

3. Input the data number and press **J**.

| <b>₽ 25</b><br>⊛off |  |
|---------------------|--|
|                     |  |

4. Press ESC.

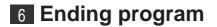

1. Press P.

#### **Deleting the first stitch**

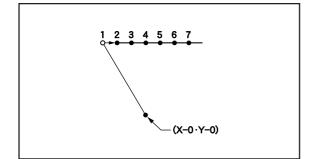

The first stitch of the programmed pattern is deleted. The example in the left is used for explanation of deleting 1 and setting 2 for the sewing start position.

# 1 Calling data

1. Press P.

The work clamp moves to the home position. The programmer screen is displayed.

2. Select  $\square$  with  $\triangleleft \triangleright$  and press  $\square$ .

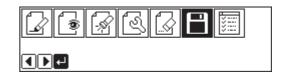

- 3. Select  $\square$  with  $\triangleleft \triangleright$  and press  $\square$ .
- 888888

12 30ff

\$

┫┣┩

- 4. Input the data number and press **D**.
- 5. Press ESC.

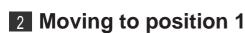

- 1. Select  $\bigcirc$  with  $\triangleleft \triangleright$  and press  $\bigcirc$ .
- 2. Press 1 and press +. The work clamp moves to the sewing start position.
- 3. Press <sup>ESC</sup>.

# 3 Deleting 1

1. Select  $\swarrow$  with  $\Delta \nabla \triangleleft \triangleright$  and press  $\blacksquare$ .

| ~ | ↓              | Ų., | $\sim \downarrow$ |          | <b>€</b> ∥    | $\square$  | 1 |
|---|----------------|-----|-------------------|----------|---------------|------------|---|
| 0 | <u>  -</u> ,\$ | R   | V∕2               | <u>.</u> | <u>  +</u> +> | <u>سًا</u> | t |

RRR

2. Input the number of stitches to be deleted and press +.

The example is deleting 1 stitch. Press **1**+.

3. The needle point moves to 2.

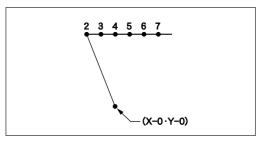

4. Press ESC twice.

#### 4 Saving 1. Select $\square$ with $\triangleleft \triangleright$ and press $\square$ . ାର୍ °-\$ X== 1 2. Select $\square$ with $\triangleleft \triangleright$ and press $\square$ . RRF R 3. Input the data number and press **D**. D|25 B 🖲 OFF

4. Press <sup>ESC</sup>.

#### 5 Ending program

1. Press P.

#### Changing the first stitch position

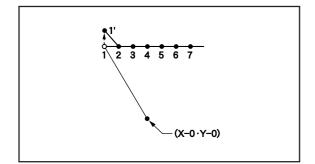

The position of the sewing start position is changed. The example in the left is used for explanation of moving the sewing start position from 1 to 1'.

# 1 Calling data

- 1. Press P. The work clamp moves to the home position. The programmer screen is displayed.
- 2. Select  $\square$  with  $\triangleleft \triangleright$  and press  $\square$ .

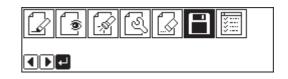

- 3. Select  $\square$  with  $\triangleleft \triangleright$  and press  $\square$ .
- ₿₽₽₽₽₽₽₽

- 4. Input the data number and press **J**.
- 5. Press Esc).

#### 

ાંચા

۲

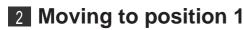

- 1. Select  $\bigcirc$  with  $\triangleleft \triangleright$  and press  $\bigcirc$ .
- 2. Press 1 and press +. The work clamp moves to the start position.
- 3. **Press ESC**.

## **3** Programming a new point

- 1. Select with  $\Delta \nabla \triangleleft \triangleright$  and press  $\square$ .
- Move the work clamp with △▽⊲▷. Press
   when the needle point is at 1'.
   1' is programmed.

|   | 1  |      |        | $\square$ |    | ٠.l        |   |
|---|----|------|--------|-----------|----|------------|---|
| ~ | IJ | U.,U | $\sim$ |           | €. | $\swarrow$ | t |

3. Press <sup>ESC</sup>.

### 4 Deleting 1

1. Select with  $\Delta \nabla \triangleleft \triangleright$  and press  $\Box$ .

| ~ | ↓        |   | $\sim \Downarrow$ | <b>€</b> ∥         | $\bigcirc$ | 1 |
|---|----------|---|-------------------|--------------------|------------|---|
| 0 | <u> </u> | R | $[\] \bigcirc$    | <u> <u></u>↓+⊖</u> | ₩          | t |

2. Press 1 and press

The work clamp moves to the sewing start position.

3. Press Esc.

| ~⊎ |                | U., | $\sim \downarrow$ |          | <b>€</b>       | $\bigcirc$ | t |
|----|----------------|-----|-------------------|----------|----------------|------------|---|
| 0  | <u> </u> ]-,\$ | R   | V                 | <u>.</u> | <u>  +</u> +++ | M          | t |

- 4. Select  $\swarrow$  with  $\Delta \nabla \triangleleft \triangleright$  and press  $\blacksquare$ .
- 5. Input the number of stitches to be deleted and press +.

The example is deleting 1 stitch. Press 1 +.

6. The needle point moves to 1'.

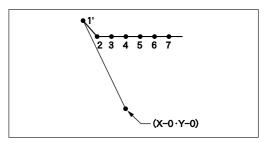

7. Press Esc twice.

#### 5 Saving

- 1. Select  $\square$  with  $\triangleleft \triangleright$  and press  $\blacksquare$ .
- 2. Select  $\square$  with  $\triangleleft \triangleright$  and press  $\square$ .
- 3. Input the data number and press .

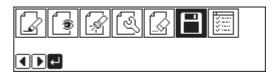

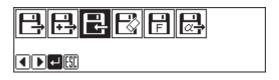

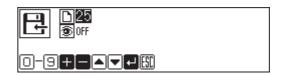

4. Press ESC.

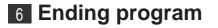

1. Press P.

## Adding sewing point before the first stitch

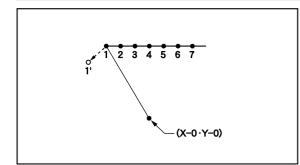

A point is added before the current sewing point to change the sewing start position.

The example in the left is used for explanation of changing the sewing start position from 1 to 1'.

# 1 Calling data

1. Press P.

The work clamp moves to the home position. The programmer screen is displayed.

2. Select  $\square$  with  $\triangleleft \triangleright$  and press  $\blacksquare$ .

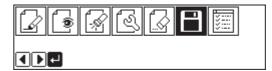

3. Select  $\square$  with  $\triangleleft \triangleright$  and press  $\square$ .

| ₽₽₽₽₽ | ļ |
|-------|---|
|       |   |

₫12 ⑦0FF

- 4. Input the data number and press **D**.
- 5. Press Esc).

#### 2 Moving to position 1

1. Select  $\bigcirc$  with  $\triangleleft \triangleright$  and press  $\bigcirc$ .

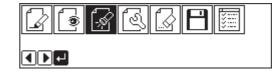

- 2. Press 1 and press +. The work clamp moves to the sewing start position.
- 3. **Press ESC**.

# **3** Programming a new point

1. Select with  $\Delta \nabla \triangleleft \triangleright$  and press  $\square$ .

|    | N  |     |          |    | ∿∭         |   |
|----|----|-----|----------|----|------------|---|
| _⊎ | IJ | V., | $\sim V$ | €. | $\searrow$ | t |

2. Move the work clamp with  $\Delta \nabla \triangleleft \triangleright$  so that the needle point is at 1'.

Record the coordinates (values of X and Y).

- **3. Press J**. 1' is programmed.
- Move the work clamp with △▽<▷ to the opposite position of coordinates recorded in step 2 so that the needle point is at 1 of the pattern.</li>
- 5. Press J. 1 is programmed again.
- 6. Press Esc.

# 4 Deleting 1

- 1. Select  $\swarrow$  with  $\Delta \nabla \triangleleft \triangleright$  and press  $\square$ .
- 2. Press 2 and press **—**. The work clamp moves to the sewing start position.
- 3. **Press** <sup>ESC</sup>.
- 4. Select  $\swarrow$  with  $\Delta \nabla \triangleleft \triangleright$  and press  $\blacksquare$ .

| ~↓ | ₩             | V | $\sim \downarrow$ |           | <b>€</b> ∥  | $\overline{\mathbb{N}}$ | 1 |
|----|---------------|---|-------------------|-----------|-------------|-------------------------|---|
| ¢® | <u>  -</u> \$ | R | V                 | <u>V.</u> | <u></u> ₩+↔ | <u>سًا</u>              | t |

5. Input the number of stitches to be deleted and press +.

The example is deleting 1 stitch. Press 1 + .

6. The needle point moves to 1'.

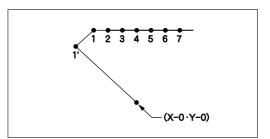

7. Press Esc twice.

### 5 Saving

1. Select  $\square$  with  $\triangleleft \triangleright$  and press  $\square$ .

| 200000000 |  |
|-----------|--|
|           |  |

2. Select  $\square$  with  $\triangleleft \triangleright$  and press  $\square$ .

| 888 | ₿₣₿ |
|-----|-----|
|     |     |

3. Input the data number and press **U**.

4. Press ESC.

#### 6 Ending program

1. Press P.

## Adding escape point before the first stitch

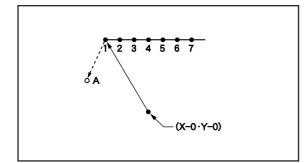

An escape point is added before the sewing start position. The example in the left is used for explanation of setting escape point A.

The escape point is a provisional point provided for prevention of the work clamp interference with the needle or the bar leg when the work clamp is lifted at the start point.

# **1** Calling data

 Press ₱. The work clamp moves to the home position. The programmer screen is displayed.
 Select with → and press .
 Select with → and press .
 Input the data number and press .

|     | S C |  |  |
|-----|-----|--|--|
| ┫┣┙ |     |  |  |

| 822862 |
|--------|
|--------|

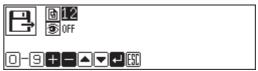

5. Press ESC.

### 2 Moving to position 1

1. Select  $\fbox$  with  $\triangleleft \triangleright$  and press  $\blacksquare$ .

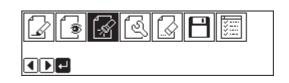

- 2. Press 1 and press +. The work clamp moves to the sewing start position.
- 3. Press <sup>ESC</sup>.

#### **3** Programming a new point

1. Select with  $\Delta \nabla \triangleleft \triangleright$  and press  $\Box$ .

| $\square$ | N |     |                   |          | ∿∥         |   |
|-----------|---|-----|-------------------|----------|------------|---|
| ~↓        | ↓ | U., | $\sim \downarrow$ | <b>€</b> | $\searrow$ | t |

2. Move the work clamp with  $\Delta \nabla \triangleleft \triangleright$  so that the needle point is at A of the pattern.

Record the coordinates (values of X and Y).

- **3. Press J.** A is programmed.
- Move the work clamp with △▽<▷ to the opposite position of coordinates recorded in step 2 so that the needle point is at 1 of the pattern.</li>
- 5. Press **D**. 1 is programmed again.
- 6. Press  $\mathbb{E}^{\mathbb{SC}}$ .

### 4 Deleting 1

1. Select  $\swarrow$  with  $\Delta \nabla \triangleleft \triangleright$  and press  $\blacksquare$ .

| <u>~</u> ] | U               | U.J | $\sim \downarrow$ |          | <b>€</b> ∥         | $\overline{\mathbb{N}}$ | t |
|------------|-----------------|-----|-------------------|----------|--------------------|-------------------------|---|
| 0          | <b>  </b> -,\$€ | R   | 12                | <u>.</u> | <u> <u></u>₩+⊖</u> | ₩V                      | t |

- 2. Press 2 and press **—**. The work clamp moves to the sewing start position.
- 3. Press  $\mathbb{E}^{\mathbb{SC}}$ .
- 4. Select  $[]_{\otimes}$  with  $\Delta \nabla \triangleleft \triangleright$  and press  $[]_{\otimes}$ .

| <u>~</u>   |                | U., | $\sim \downarrow$ |          | €          | $\bigcirc$ | t |
|------------|----------------|-----|-------------------|----------|------------|------------|---|
| <u> </u> @ | <u>  -</u> ,\$ | R   | V                 | <u>.</u> | <u></u> ₩↔ | ₩V         | t |

5. Input the number of stitches to be deleted and press +.

The example is deleting 1 stitch. Press **1** + .

- (X-0 · Y-0)

- 6. The needle point moves to A. 2 3 4 5 6 7 7. Press Esc twice. 5 Saving 1. Select  $\square$  with  $\triangleleft \triangleright$  and press  $\square$ . REG ۲ ┫┣┩
  - 2. Select  $\square$  with  $\triangleleft \triangleright$  and press  $\square$ .

| ₽₽₽₽₽₽ |  |
|--------|--|
|        |  |
|        |  |

3. Input the data number and press **J**.

4. **Press** [ESC].

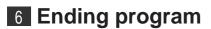

1. Press P.

#### Moving the escape point

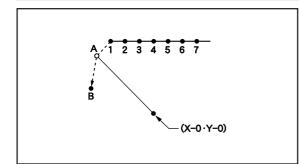

The position of the escape point is moved. The example in the left is used for explanation of moving the escape point from A to B.

# 1 Calling data

1. Press P.

The work clamp moves to the home position. The programmer screen is displayed.

2. Select  $\square$  with  $\triangleleft \triangleright$  and press  $\blacksquare$ .

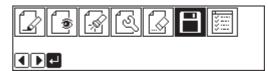

3. Select  $\square$  with  $\triangleleft \triangleright$  and press  $\square$ .

| ₿₽₽₽₽₽₽₽ |  |
|----------|--|
|          |  |

12 12

- 4. Input the data number and press .
- 5. **Press** [ESC].

### 2 Moving to position A

1. Select  $\bigcirc$  with  $\triangleleft \triangleright$  and press  $\bigcirc$ .

- 2. Press 1 and press +. The work clamp moves to the start position.
- 3. Press Esc.

# **3** Programming a new point.

- 1. Select with  $\Delta \nabla \triangleleft \triangleright$  and press  $\square$ .
- Move the work clamp with △▽⊲▷. Press
   when the needle point is at B. B is programmed.
- 3. Press ESC.

# 4 Deleting 1

1. Select  $\swarrow$  with  $\Delta \nabla \triangleleft \triangleright$  and press  $\blacksquare$ .

| 7 | N |     |                   | $\bigcirc$ | $\bigcirc$ | ∿∥         |   |
|---|---|-----|-------------------|------------|------------|------------|---|
| ~ | ↓ | V., | $\sim \downarrow$ | U          | <b>€</b> ∥ | $\searrow$ | t |

| <u>~</u>   |          | V., | $\sim \downarrow$ |          | <b>€</b> ∥ | $\bigcirc$ | t |
|------------|----------|-----|-------------------|----------|------------|------------|---|
| <u> </u> @ | <u> </u> | R   | V                 | <u>.</u> | <u></u> ₩↔ | ₩V         | t |

- 2. **Press** 1 and press **C**. The work clamp moves to the sewing start position.
- 3. Press Esc.
- 4. Select  $\blacksquare$  with  $\triangle \nabla \triangleleft \triangleright$  and press  $\blacksquare$ .

| <u>~</u> | Ų             |   | $\sim \downarrow$ |          | <b>€</b> ∥  | $\mathbb{N}$ | 1 |
|----------|---------------|---|-------------------|----------|-------------|--------------|---|
| 0        | <u> </u> -,\$ | R | V                 | <u>.</u> | <u></u> ↓+↔ | <u>سلام</u>  | t |

5. Input the number of stitches to be deleted and press +.

The example is deleting 1 stitch. Press 1 + .

6. The needle point moves to B.

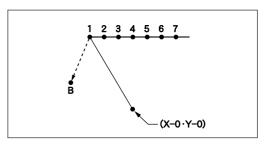

7. Press  $\mathbb{E}^{\mathbb{E}^{\mathbb{C}}}$  twice.

### 5 Saving

- 1. Select  $\square$  with  $\triangleleft \triangleright$  and press  $\square$ .
- 2. Select  $\square$  with  $\triangleleft \triangleright$  and press  $\square$ .

| _   |  |
|-----|--|
| Г   |  |
|     |  |
| L   |  |
|     |  |
| -le |  |
| 1   |  |

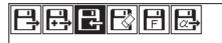

3. Input the data number and press **J**.

4. Press ESC.

6 Ending program

1. Press P.

#### Deleting the escape point

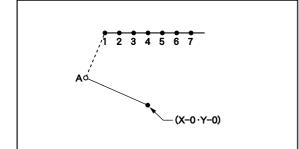

The escape point is deleted. The example in the left is used for explanation of deleting A.

### 1 Calling data

1. Press P.

The work clamp moves to the home position. The programmer screen is displayed.

2. Select  $\square$  with  $\triangleleft \triangleright$  and press  $\square$ .

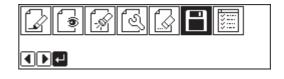

- 3. Select  $\square$  with  $\triangleleft \triangleright$  and press  $\square$ .

- 4. Input the data number and press **J**.
- 5. Press ESC.

| B   | ₫ 12<br>© 0FF |  |
|-----|---------------|--|
| 0-9 | ┥┥┙           |  |

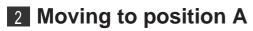

1. Select  $\bigcirc$  with  $\triangleleft \triangleright$  and press  $\bigcirc$ .

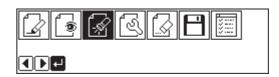

- 2. Press 1 and press +. The work clamp moves to the start position.
- 3. Press Esc.

### 3 Deleting A

1. Select  $\swarrow$  with  $\Delta \nabla \triangleleft \triangleright$  and press  $\square$ .

| <u>~</u> | Ų            |   | $\sim \downarrow$ | <b>€</b> ∥      | $\searrow$ | 1 |
|----------|--------------|---|-------------------|-----------------|------------|---|
| 0        | <u> </u> -\$ | R | V                 | <br><u></u> ↓+⊖ | ₩          | t |

- 2. Input the number of stitches to be deleted and press +.
  The example is deleting 1 stitch. Press 1 + .
- 3. The needle point moves to 1.

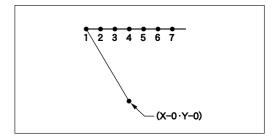

4. Press Esc twice.

### 4 Saving

- 1. Select  $\square$  with  $\triangleleft \triangleright$  and press  $\square$ .
- 2. Select  $\square$  with  $\triangleleft \triangleright$  and press  $\square$ .

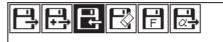

3. Input the data number and press **J**.

4. Press ESC.

5 Ending program

1. Press P.

### Moving the pattern in parallel 1

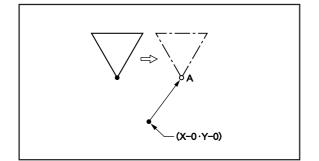

The program data is moved in parallel. The example in the left is used for explanation of moving the pattern in parallel when the first stitch is the sewing start position.

# 1 Calling data

1. Press P.

The work clamp moves to the home position. The programmer screen is displayed.

2. Select  $\square$  with  $\triangleleft \triangleright$  and press  $\square$ .

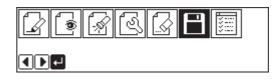

822862

612 1300ff

- 3. Select  $\square$  with  $\triangleleft \triangleright$  and press  $\square$ .
- 4. Input the data number and press **D**.
- 5. Press Esc).

### 2 Moving

1. Select with  $\triangleleft \triangleright$  and press  $\blacksquare$ .

|         | F ( ) | 7 🖪 🖪 |       |
|---------|-------|-------|-------|
| القالقا |       | M L L | /:::: |
|         |       |       |       |
| ┫┣╉     |       |       |       |

2. Select  $\operatorname{det}$  with  $\Delta \nabla \triangleleft \triangleright$  and press  $\Box$ .

| <b>/</b> +/ | <u> /</u> A | R  | 7 | 1 | ΔĨ | 21 |   |
|-------------|-------------|----|---|---|----|----|---|
| 2           | 21          | 21 | L |   |    |    | t |

- Move the work clamp with △∇<▷. Press</li>
   when the needle point is at point A of the pattern.
- 4. **Press ESC**.

# 3 Saving

- 1. Select  $\square$  with  $\triangleleft \triangleright$  and press  $\square$ .
- 2. Select  $\square$  with  $\triangleleft \triangleright$  and press  $\square$ .

| L. | <u>ا ای ا</u> | ý (t | , [ <u>.</u> | $\mathbb{H}$ | ¥::: |  |
|----|---------------|------|--------------|--------------|------|--|
|    | Ч             |      |              |              |      |  |
|    |               |      |              |              |      |  |

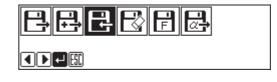

- 3. Input the data number and press **J**.
- **₽** © ••• 0-9**+=▲▼₽**

4. **Press ESC**.

# 4 Ending program

1. Press P.

# Moving the pattern in parallel 2

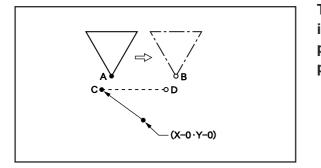

The program data is moved in parallel. The example in the left is used for explanation of moving the pattern in parallel when the first stitch is the escape point.

# 1 Calling data

### 1. Press P.

The work clamp moves to the home position. The programmer screen is displayed.

2. Select  $\square$  with  $\triangleleft \triangleright$  and press  $\square$ .

| 3. | Select 📑 with ব Þ and press IJ. |
|----|---------------------------------|

| 9 | - <u>A</u> [0 | 36 |  |  |
|---|---------------|----|--|--|
| ┙ |               |    |  |  |
|   |               |    |  |  |

| BEE | B | F | <b>a</b> |
|-----|---|---|----------|
|     |   |   |          |

4. Input the data number and press .

5. Press ESC.

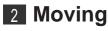

1. Select  $\boxed{3}$  with  $\triangleleft \triangleright$  and press  $\square$ .

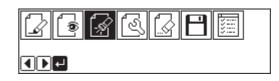

- 2. Press 2 and press +. The work clamp moves to point A.
- 3. Press Esc.
- 4. Select with  $\Delta \nabla \triangleleft \triangleright$  and press  $\square$ .
- 5. Select A = 0 with  $\Delta \nabla \triangleleft \triangleright$  and press  $\square$ .
- 6. Move the work clamp with △▽<▷ so that the needle point is at point B of the pattern. Record the coordinates (values of X and Y). Do not press</li>
- 7. Press 📼 three times. The needle point returns to the home position.
- 8. Select  $\bigcirc$  with  $\triangleleft \triangleright$  and press  $\bigcirc$ .
- 9. Press 1 and press **±**. The work clamp moves to point C.
- 10. Press ESC.
- 11. Select with  $\Delta \nabla \triangleleft \triangleright$  and press  $\square$ .
- 12. Select  $\overrightarrow{}$  with  $\Delta \nabla \triangleleft \triangleright$  and press  $\blacksquare$ .
- 13. Move the work clamp with  $\Delta \nabla \triangleleft \triangleright$  for the coordinates recorded in step 6.
- 14. Turn the pulley with a hand and put a marking with the needle to indicate the position of point D.

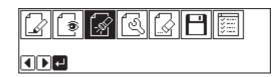

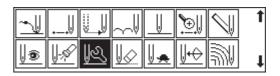

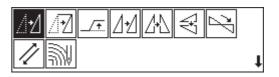

- 15. Turn the pulley with a hand and move the needle to the top point.
- 16. Press **ESC** three times.
- 17. Select with  $\triangleleft \triangleright$  and press  $\blacksquare$ .

|    | <b>F</b> | 88 |  |
|----|----------|----|--|
| <₽ |          |    |  |

- 18. Select  $\underline{\ }$  with  $\Delta \nabla \triangleleft \triangleright$  and press  $\Box$ .
- 19. Move the work clamp with  $\Delta \nabla \triangleleft \triangleright$ . Press when the needle point is at point D.
- 20. Press ESC.

### 3 Saving

1. Select  $\square$  with  $\triangleleft \triangleright$  and press  $\blacksquare$ .

| 2. | Select | E | with | $\triangleleft \triangleright$ | and | press |  |
|----|--------|---|------|--------------------------------|-----|-------|--|
|----|--------|---|------|--------------------------------|-----|-------|--|

|     | R  |  |
|-----|----|--|
| ┫┣┛ |    |  |
|     |    |  |
| ₿₿₽ | ₿₿ |  |

3. Input the data number and press 🖵.

| ₽<br>€<br>© 0ff |  |
|-----------------|--|
|                 |  |

4. **Press ESC**.

# 4 Ending program

1. Press P.

# Deleting a part of the program during programming

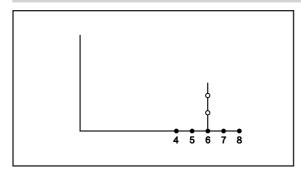

A program can be modified during programming. The example in the left is used for explanation of deleting 2 stitches at 8 and creating a new program.

1. Press  $\bigcirc$  to display the screen in the right.

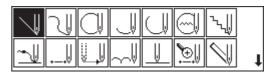

2. Select  $\square$  with  $\triangle \nabla \triangleleft \triangleright$  and press  $\square$ .

| ~ | ↓            |   | $\sim \downarrow$ |          | <b>€</b> ∥  | $\triangleleft$ | 1 |
|---|--------------|---|-------------------|----------|-------------|-----------------|---|
| 0 | <u> </u> -\$ | R | V                 | <u>.</u> | <u></u> ⊌+⊖ | ₩V              | t |

3. Input the number of stitches to be deleted and press -.

The example is deleting 2 stitches backward. Press **2**.

4. The needle point moves to 6.

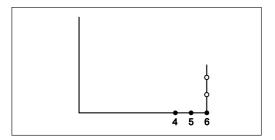

- 5. Press  $\mathbb{E}^{SC}$ .
- 6. Continue programming.

# Moving a part of continuous program in parallel

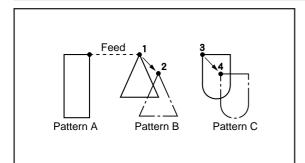

A part of continuous program is moved in parallel. The example in the left is used for explanation of moving patterns B an C in parallel.

# Calling data

### 1. Press P.

The work clamp moves to the home position. The programmer screen is displayed.

2. Select  $\square$  with  $\triangleleft \triangleright$  and press  $\blacksquare$ .

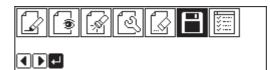

3. Select  $\square$  with  $\triangleleft \triangleright$  and press  $\square$ .

| ₿₴₽₿₣₴ |  |
|--------|--|
|        |  |

12 30ff

- 4. Input the data number and press **J**.
- 5. Press ESC.

### 2 Moving to position 1

1. Select  $\bigcirc$  with  $\triangleleft \triangleright$  and press  $\bigcirc$ .

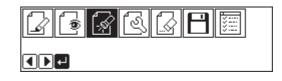

2. Press **9 9 9** and press **+**. The work clamp moves from the start position by each stitch.

|  | Y | 0/34<br>0.00mm |
|--|---|----------------|
|--|---|----------------|

### 3. When the needle point reaches 1, press

The work clamp stops. If the work clamp passes, input a few stitches and press —. The needle returns for a few stitches of the input.

4. Press ESC.

### 3 Moving in parallel

1. Select with  $\Delta \nabla \triangleleft \triangleright$  and press  $\square$ .

| _↓ |              | U.,       | $\sim \downarrow$ |          | €  | $\bigcirc$  | t |
|----|--------------|-----------|-------------------|----------|----|-------------|---|
| 0  | <u> </u> -\$ | <u>¶£</u> | V                 | <u>.</u> | ⊮↔ | <u>اللا</u> | t |

- 2. Select  $\square$  with  $\triangle \nabla \triangleleft \triangleright$  and press  $\square$ .
- 3. Move the work clamp with △▽⊲▷. Press
  J when the needle point is at 2. Move 3 to 4 in the similar manner.
- 4. Press ESC three times.

### 4 Saving

- 1. Select  $\square$  with  $\triangleleft \triangleright$  and press  $\blacksquare$ .
- 2. Select  $\square$  with  $\triangleleft \triangleright$  and press  $\square$ .
- 3. Input the data number and press **U**.

| 888 | ₿₿₿ |
|-----|-----|
|     |     |

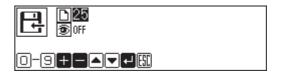

4. Press ESC.

# 5 Ending program

1. Press P.

### Canceling thread breakage at the last stitch

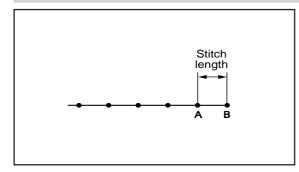

Addition of feed after the last point can cancel thread breakage at the last stitch.

When "115" is input for the end code, the thread breakage does not occur. In this case, every thread breakage including emergency stop is canceled. Carry out the following setting for canceling thread breakage at the specified point.

### **1** Programming

1. Create the program 1 stitch (A) before the desired end point.

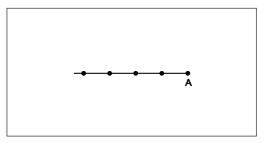

### 2. Press ESC.

The number of pressing varies depending on the programming method.

3. Select with  $\Delta \nabla \triangleleft \triangleright$  and press  $\Box$ .

|   | N |   |                  |            | ∿∜           |   |
|---|---|---|------------------|------------|--------------|---|
| ~ | ↓ | V | $\sim \parallel$ | <b>€</b> ∥ | $\mathbb{N}$ | t |

- Move the work clamp with △▽⊲▷ for the stitch length. Press when the needle point is at point B of the pattern.
   Point B is programmed.
- 5. Press Esc).

6. Select with  $\Delta \nabla \triangleleft \triangleright$  and press  $\square$ .

|    | 2 |     |                   | $\square$ |          | `\.∥       |   |
|----|---|-----|-------------------|-----------|----------|------------|---|
| ~↓ | ₩ | U., | $\sim \Downarrow$ |           | <b>€</b> | $\searrow$ | t |

7. Move the work clamp with △∇<▷. Press</li>
☑ when the needle point is at given point
C.

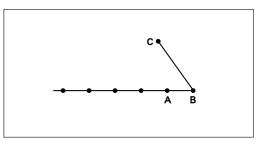

8. Press Esc.

# **2** Inputting the end code

- 1. Select with  $\Delta \nabla \triangleleft \triangleright$  and press  $\square$ .
- 2. Select the end code type with + and press .

"111" is selected in the example. Press and the work clamp returns to the first stitch (point A).

3. Press  $\mathbb{ESC}$ .

The work clamp returns to the home position.

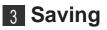

- 1. Select  $\square$  with  $\triangleleft \triangleright$  and press  $\square$ .
- 2. Select  $\square$  with  $\triangleleft \triangleright$  and press  $\square$ .

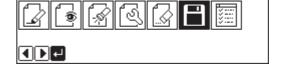

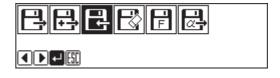

3. Input the data number and press **U**.

|   | 2 |   |                   | $\square$ | $\bigcirc$ | ∿ų         |   |
|---|---|---|-------------------|-----------|------------|------------|---|
| 7 | ↓ | Ü | $\sim \downarrow$ |           | <b>€</b> ∥ | $\searrow$ | t |

4. Press ESC.

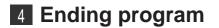

1. Press P.

# Programming

# $\triangleleft$

### **Creating a line**

1. Select 📜 and press 🗾 .

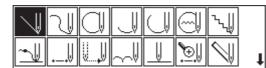

2. Input the stitch length and press 🗾 .

| Stitch | length    |
|--------|-----------|
|        | Ømm       |
|        | <u>5C</u> |

3. Move the needle with  $\Delta \nabla \triangleleft \triangleright$  and press  $\blacksquare$ .

|        |   | Rer     | naining plot count              |
|--------|---|---------|---------------------------------|
| 2.0mm  |   | PLOT 1  |                                 |
| 4.20mm | Y | 5.20mm- | Distance from<br>direction of 2 |

istance from the previous point in the rection of X or Y axis

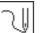

# **Creating a curve**

Increase the number of plotting points to create a smoother curve. One to 99 points are available for plotting.

1. Select  $\square$  and press  $\blacksquare$ .

|          | \] |     |        |   | ٦ų           |   |
|----------|----|-----|--------|---|--------------|---|
| <u>~</u> |    | U., | $\sim$ | € | $\checkmark$ | t |

2. Input the stitch length and press **J** .

| U PIT | CH 2. Omm |  |
|-------|-----------|--|
| 0-94  |           |  |

### 3. Move the needle with $\Delta \nabla \triangleleft \triangleright$ and press $\blacksquare$ .

| Stitch length        | Remaining plot count                                              |            |
|----------------------|-------------------------------------------------------------------|------------|
| PITCH 2. Omm         | PLOT 98                                                           |            |
| 1.70mm \/<br>▲▼◀▶◀₤₪ | 1. 30mm Distance from the previous po<br>direction of X or Y axis | int in the |

### 4. Press 🗾 twice at the sewing end position.

| PITCH 2.0mm        | PLOT 89  |                                     |
|--------------------|----------|-------------------------------------|
| 0.00mm<br>▲▼◀▶₽₽50 | ⊻ 0.00mm | Check that both values are 0.00 mm. |

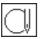

# **Creating a circle**

The following five options are available for creating a circle.

|          | Creating a circle by specifying 3 points on the circumference                 |
|----------|-------------------------------------------------------------------------------|
| ୖୢ       | Creating a circle of the specified diameter in the clockwise direction        |
| s.       | Creating a circle of the specified diameter in the counterclockwise direction |
| <b>`</b> | Creating a circle of the specified radius in the clockwise direction          |
| $\odot$  | Creating a circle of the specified radius in the counterclockwise direction   |

### 1. Select $\bigcirc$ and press $\bigcirc$ .

|   | N | $\bigcirc$ |                   | $\square$ |          | ∿∜         |   |
|---|---|------------|-------------------|-----------|----------|------------|---|
| ~ | ↓ | V.,        | $\sim \downarrow$ |           | <b>€</b> | $\searrow$ | t |

2. Select the method of creating a circle and press **J** .

| <u>~~~~</u> |  |
|-------------|--|
|             |  |

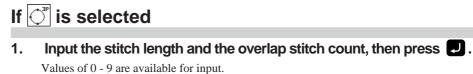

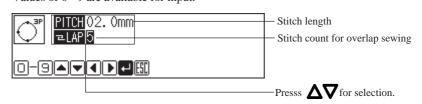

2. Move the needle with  $\Delta \nabla \triangleleft \triangleright$  to select the second point, then press  $\Box$ .

|                        |   | Ren     | naining plot count                   |
|------------------------|---|---------|--------------------------------------|
| PITCH 2. Omm<br>ZLAP 5 |   | PLOT 2  |                                      |
| <u> </u>               | Y | 1.25mm- | Distance from the the direction of 1 |

Distance from the previous point in the direction of X or Y axis

3. Select the third point, then press **U**.

| PITCH 2. Omm |   | PLOT 1  |
|--------------|---|---------|
| ► LAP 5      | Y | -1.40mm |
|              |   |         |

### If 🛇 ්රීාර් are selected

1. Input the stitch length and the overlap stitch count, then press **J**.

Values of 0 - 9 are available for input.

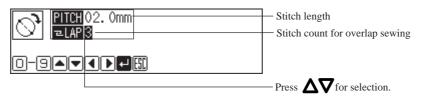

2. Move the needle with  $\Delta \nabla \triangleleft \triangleright$  and press  $\blacksquare$ .

|                                                                                                 | Remaining plot count                                     |                                   |
|-------------------------------------------------------------------------------------------------|----------------------------------------------------------|-----------------------------------|
| PITCH         2. 0mm           ⊇LAP         5           X         3. 20mm           Y         ● | PLOT 1<br>2. 20mm Distance from the<br>direction of X or | e previous point in the<br>Y axis |

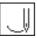

### Creating an arc

1. Select 🗍 and press 🕗 .

| W V |   |     | $ \exists$        |    | ъЩ           |   |
|-----|---|-----|-------------------|----|--------------|---|
| ~   | ⊎ | U., | $\sim \downarrow$ | €ļ | $\mathbb{N}$ | t |

2. Input the stitch length and press **J** .

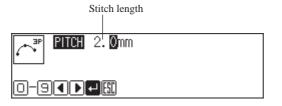

3. Move the needle with  $\Delta \nabla \triangleleft \triangleright$  to select the second point, then press  $\Box$ .

|              | Rema   | ining plot count                                                 |
|--------------|--------|------------------------------------------------------------------|
| PITCH 2. Omm | PLOT 2 |                                                                  |
|              | 1.20mm | Distance from the previous point in the direction of X or Y axis |

4. Select the third point and press **J**.

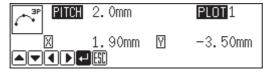

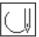

# **Creating a semicircle**

The following two options are available for creating a semicircle.

| $\sim$   | Creating a semicircle of the specified diameter in the clockwise direction        |
|----------|-----------------------------------------------------------------------------------|
| $\frown$ | Creating a semicircle of the specified diameter in the counterclockwise direction |

1. Select  $\bigcirc$  and press  $\bigcirc$  .

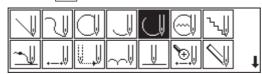

2. Select the method of creating a semicircle, then press **J**.

| $\cap \cap$ |  |
|-------------|--|
|             |  |

3. Input the stitch length, then press **J**.

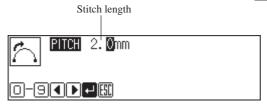

4. Move the needle with  $\Delta \nabla \triangleleft \triangleright$  and press  $\blacksquare$ .

-Remaining plot count

| 2.0mm         |   | PLOT 1 |
|---------------|---|--------|
| 3.20mm<br>- 🖽 | Y | 3.20mm |

 Distance from the previous point in the direction of X or Y axis

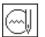

### Creating a zigzag circle

The following five options are available for creating a zigzag circle.

| <sup>™</sup> → <sup>3</sup> P | Creating a zigzag circle by specifying 3 points on the circumference                 |
|-------------------------------|--------------------------------------------------------------------------------------|
| Ĩ)                            | Creating a zigzag circle of the specified diameter in the clockwise direction        |
| Ĩ)                            | Creating a zigzag circle of the specified diameter in the counterclockwise direction |
| <u>ت</u>                      | Creating a zigzag circle of the specified radius in the clockwise direction          |
| Ĩ.                            | Creating a zigzag circle of the specified radius in the counterclockwise direction   |

### 1. Select $\bigcirc$ and press $\bigcirc$ .

|          | N |   |          | $\bigcirc$ | $\bigcirc$ | ∿ų         |   |
|----------|---|---|----------|------------|------------|------------|---|
| <u>~</u> |   | Ü | $\sim V$ | <u> </u>   | <b>€</b> . | $\searrow$ | t |

2. Select an option of creating a zigzag circle, then press **J**.

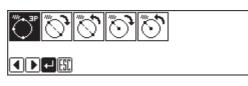

### If 🔭 is selected

1. Input the zigzag stitch width, stitch length and the overlap stitch count, then press 🕗 .

Values of 0 - 9 are available for input.

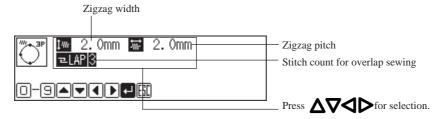

2. Move the neelde with  $\Delta \nabla \triangleleft \triangleright$  to select the second point and press  $\Box$ .

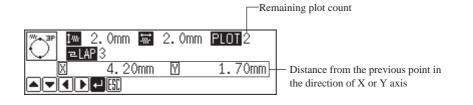

3. Select the third point and press **J**.

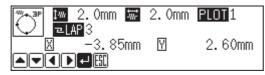

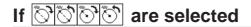

1. Input the zigzag stitch width, stitch length and the overlap stitch count, then press **D**.

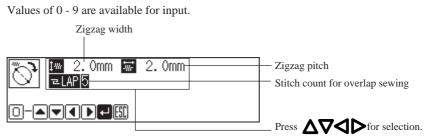

2. Move the neelde with  $\Delta \nabla \triangleleft \triangleright$  to select the second point and press  $\Box$ .

|                                             | Rem              | aining plot count                                                                        |
|---------------------------------------------|------------------|------------------------------------------------------------------------------------------|
| 100 1 000 1 2. 0r                           | nm <b>PLOT</b> 1 |                                                                                          |
| <u>∑</u> <u>6.00mm </u><br>▲▼▲▶ <b>4</b> 55 | 2.30mm           | <ul> <li>Distance from the previous point in<br/>the direction of X or Y axis</li> </ul> |

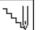

### Creating a zigzag stitch

The following three options are available for zigzag stitch.

| ****  | Creating a zigzag stitch on the sewing path                   |
|-------|---------------------------------------------------------------|
| *//// | Creating a zigzag stitch on the left side of the sewing path  |
|       | Creating a zigzag stitch on the right side of the sewing path |

One to 99 points are available for plotting.

### 1. Select $\square$ and press $\square$ .

|    | N |     |          |          | ∿√         |   |
|----|---|-----|----------|----------|------------|---|
| _⊎ | Ų | U., | $\sim V$ | <b>€</b> | $\searrow$ | t |

Select the type of zigzag stitch and press **D**. 2.

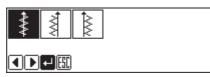

Input the stitch width and stitch length, then press **J** . 3.

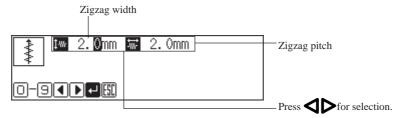

#### Move the neelde with $\Delta \nabla \triangleleft \triangleright$ , then press $\Box$ . 4.

|      |      |         |       | Ren     | naining plot count                                               |
|------|------|---------|-------|---------|------------------------------------------------------------------|
| **** | ‡*** | 2.0mm 🐨 | 2.0mm | PLOT 99 |                                                                  |
|      |      | -2.80mm | Y     | 1.40mm- | Distance from the previous point in the direction of X or Y axis |

### 5. Press 🗾 twice at the sewing end position.

| w 2.0mm     | 🐨 2.0mm | PLOT 91 |                                     |
|-------------|---------|---------|-------------------------------------|
| 0.00<br>••• | mm 🛛    | 0.00mm  | Check that both values are 0.00 mm. |

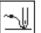

# **Ending programming**

When programming is completed, input an end code.

The following six end codes are available.

| 111 | Normal end                                                           |
|-----|----------------------------------------------------------------------|
| 112 | Fixing the sewing speed at 1000 spm or lower                         |
| 113 | No carrying out thread removal                                       |
| 114 | Setting the sewing speed at 1000 spm or lower without thread removal |
| 115 | Carrying out no thread breakage                                      |
| 116 | Fixing the sewing speed at 1500 spm or lower                         |
|     |                                                                      |

### 1. Select $\overline{}$ and press $\mathbf{J}$ .

|          |  |        | $\square$ |            | ∿∭        |   |
|----------|--|--------|-----------|------------|-----------|---|
| <u> </u> |  | $\sim$ |           | <b>€</b> . | $\bigvee$ | t |

2. Select the end code with  $\bullet$  – , then press  $\checkmark$  .

| <b>W</b> 111 |  |
|--------------|--|
|              |  |

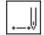

### Creating needle drop data

Create needle drop data for the current needle position.

1. Select and press .

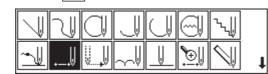

2. Move the needle with  $\Delta \nabla \triangleleft \triangleright$ , then press  $\blacksquare$ .

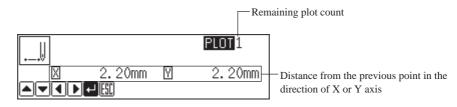

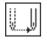

# **Creating feed data**

Create (feed) data to move the needle to the next position without needle drop at the current position.

1. Select 🛄 and press 🗾 .

|    | N |      |          | $\square$ |    | ∿∥         |   |
|----|---|------|----------|-----------|----|------------|---|
| ~↓ | ₩ | U.,U | $\sim V$ |           | €. | $\searrow$ | t |

2. Move the needle with  $\Delta \nabla \triangleleft \triangleright$ , then press  $\Box$ .

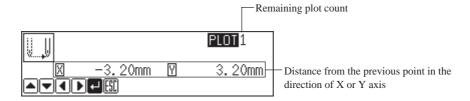

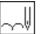

### **Creating basting data**

Create basting data.

1. Select  $and press \square$ .

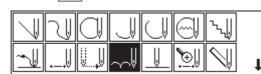

2. Move the needle with  $\Delta \nabla \triangleleft \triangleright$ , then press  $\blacksquare$ .

|   |        |   | [    | -Rem | aining plot |
|---|--------|---|------|------|-------------|
|   |        |   | PLOT |      |             |
| X | 1.20mm | Y | 2.20 | )mm  | -Distance   |
|   |        |   |      |      | direction   |

Distance from the previous point in the lirection of X or Y axis

count

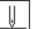

### **Creating split data**

Specify breakpoints for sewing a series of different patterns.

1. Select 📗 and press 🗾 .

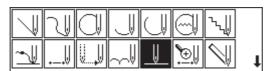

2. Use + - to specify whether to stop the needle at the lower end or not, then press .

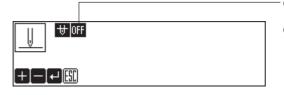

ON: The needle stops at the lower end. Thread breakage is not carried on. OFF: The needle stops at the upper end. Thread breakage is carried on.

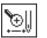

### **Creating magnified data**

Input small patterns in magnified sizes.

Three magnification scales of x2, x5 and x10 are available. Prepare pattern sheets suitable for the magnified patterns. Press  $\bigcirc$  or  $\bigcirc$  to contract the magnified data.

### 1. Select [] and press $\Box$ .

|          | 2 |     |                   | $\bigcirc$ |             | ∿∥                      |   |
|----------|---|-----|-------------------|------------|-------------|-------------------------|---|
| <u>~</u> | ↓ | Ų., | $\sim \downarrow$ |            | <u>`</u> ⊕∥ | $\overline{\mathbb{Q}}$ | t |

2. Select magnification and press **J** .

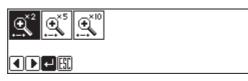

3. Move the needle with  $\Delta \nabla \Delta \triangleright$ , then press **J**.

|                     | Rem     | aining plot count                                                |
|---------------------|---------|------------------------------------------------------------------|
|                     | PLOT 1  |                                                                  |
| X 2.20mm Y<br>▲▼◀▶◀ | 2.20mm- | Distance from the previous point in the direction of X or Y axis |

4. Press 🖾 or 🖸 .

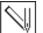

# Carrying out double stitch

The following six options are available for double stitch.

| Ţ   | Creating double stitch data in the reverse direction to the left side of the sewing path  |
|-----|-------------------------------------------------------------------------------------------|
|     | Creating double stitch data in the reverse direction to the right side of the sewing path |
| И   | Creating double stitch data in the same direction to the left side of the sewing path     |
| N   | Creating double stitch data in the same direction to the right side of the sewing path    |
| 1-  | Offsetting double stitch data to the left side of the sewing path                         |
| I-↑ | Offsetting double stitch data to the right side of the sewing path                        |

If sharp angles or fine curves are included in the pattern sheet, the desired double stitch may not be achieved.

### 1. Select $\bigcirc$ and press $\blacksquare$ .

| $ \mathbf{k} $ | N |     |        | $\square$ |    | ∿∥         |   |
|----------------|---|-----|--------|-----------|----|------------|---|
| _↓             | ↓ | U., | $\sim$ | U         | €. | $\searrow$ | t |

2. Select the type of double stitch and press **J**.

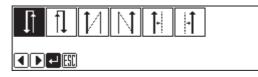

3. Input the stitch length and the double stitch width, then press **J**.

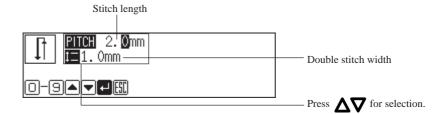

4. Move the needle with  $\Delta \nabla \Delta \nabla$ , then press  $\Box$ .

|              | Rem     | aining plot count                                                |
|--------------|---------|------------------------------------------------------------------|
| PITCH 2. Omm | PLOT 99 |                                                                  |
| <u> </u>     | 0.70mm  | Distance from the previous point in the direction of X or Y axis |
|              |         |                                                                  |

Press 🜙 twice to change the direction of sewing.

### 5. Press **J** at the sewing end position.

An alarm souds after 🜙 is pressed twice. After the alarm, press Ų again.

Then an alarm sounds and the double stitch pattern is calculated. When the alarm stops, the needle moves in the order of  $\mathbf{O} \rightarrow \mathbf{O} \rightarrow \mathbf{O}$ . The program is completed when the needle comes to  $\mathbf{O}$ .

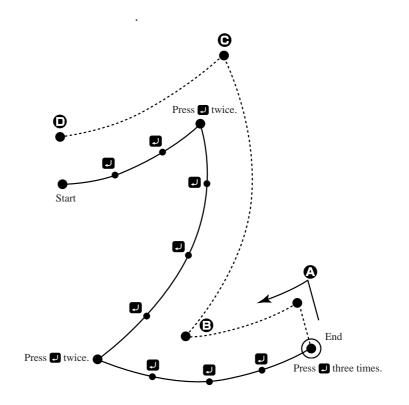

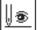

### Displaying the data image during programming

A data image is displayed during programming.

1. Select  $||_{\textcircled{B}}|$  and press  $\blacksquare$ .

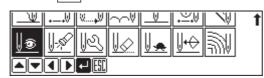

The pattern image is displayed. Press **ESC** or **C** to return to the mainmenu.

Displays the stitch count.

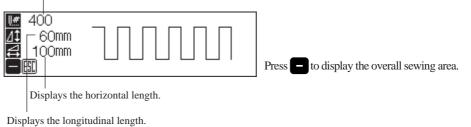

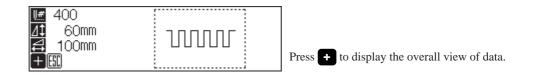

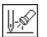

# Checking the program setting and setting attribute

Refer to "Checking the program setting and setting attribute" (page 107).

<u>|2</u>

### Editing the current data

The following options are available as editing functions.

| <u></u> [1]     | Moving data of the needle positions after the current position in parallel by feeding                         |
|-----------------|----------------------------------------------------------------------------------------------------|
| 17              | Moving data of the needle positions after the current position in parallel by sewing with the specified pitch |
| _/ <del>T</del> | Moving data of the needle positions after the current position in parallel                                    |
| <u>14</u>       | Copying repeatedly the previous data on the current and the following needle positions                        |
| <u>4</u> 2      | Copying the previous data symmetrically to the Y axis on the current and the following needle positions       |
| W               | Copying the previous data symmetrically to the X axis on the current and the folowing needle positions        |
| Z               | Copying the previous data symmetrically to a point on the current and the following needle positions          |
| 1               | Copying the previous data in the reverse direction on the current and the following needle positions          |
|                 | Changing the stitch length or the number or lines for a multiple stitch                                       |

Adjust the needle position before editing.

Refer to "Checking the program setting and setting attribute" (page 107) for adjustment.

1. Select  $\mathbb{R}$  and press  $\mathbb{Z}$ .

| 1 |
|---|
|   |
|   |

### If / is selected

1. Adjust the destination with  $\Delta \nabla \triangleleft \triangleright$ , then press  $\Box$ .

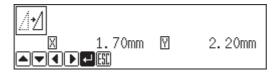

# If 🖅 is selected

1. Input the stitch length, then press **J**.

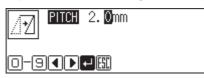

2. Adjust the destination with  $\Delta \nabla \triangleleft \triangleright$ , then press  $\blacksquare$ .

Stitch length

|   | <b>CH</b> 2.0mm |   |        |   |
|---|-----------------|---|--------|---|
| X | 3.20mm          | Υ | 4.20mm | _ |
|   |                 |   |        |   |

Distance from the previous point in the direction of X or Y axis

# If 🖅 is selected

1. Adjust the destination with  $\Delta \nabla \triangleleft \triangleright$ , then press  $\Box$ .

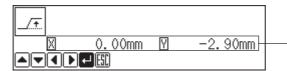

Distance from the previous point in the direction of X or Y axis

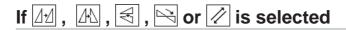

Data chunks separated with feed data are copied.

#### If the number of ignored boundary feeds is 0:

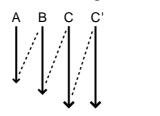

Data unit C is copied.

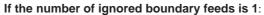

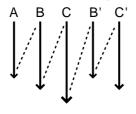

Data units B and C are copied.

If the number of ignored boundary feeds is 2:

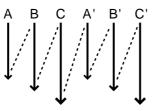

Data units A, B and C are copied.

**1.** Input the number of feed boundaries to be neglected. Inputting 99 ignores all boundaries.

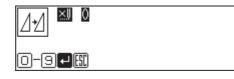

2. Press 🗾 .

| []+]] ♥ 2 |  |
|-----------|--|
| 0-9-9     |  |

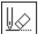

### Deleting a part of data

Adjust the needle position before deletion.

Refer to "Checking the program setting and setting attribute" (page 107) for adjustment.

### 1. Select $\boxed{1}$ and press $\boxed{1}$ .

|    |              |                | _   |     |          |               |   |   |
|----|--------------|----------------|-----|-----|----------|---------------|---|---|
| L_ | $\mathbb{A}$ |                | VV  | ∽∽ฃ | <u> </u> | L,≌,∭         |   | t |
| U  | ۲            | <u>  -</u> ,\$ | R   | V   |          | <u>  +</u> +> | ₩ |   |
|    |              |                | + 🖽 |     |          |               |   |   |

2. Input the stitch count to delete.

| STEP 000 |  |
|----------|--|
| 0-9+     |  |

3. Press + to delete data following the current needle position for the input count. Press - to delete data prior to the current needle position.

The corresponding data is deleted.

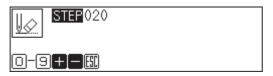

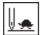

### Setting low-speed sewing

Carries out setting for low-speed sewing.

The following five options are available for low-speed sewing.

| 0 (Low-speed 0) | Sewing speed is not reduced. (Used for canceling other options.) |
|-----------------|------------------------------------------------------------------|
| 1 (Low-speed 1) | The maximum sewing speed is set at 1200 spm or lower.            |
| 2 (Low-speed 2) | The maximum sewing speed is set at 800 spm or lower.             |
| 3 (Low-speed 3) | The maximum sewing speed is set at 600 spm or lower.             |
| 4 (Low-speed 4) | The maximum sewing speed is set at 400 spm or lower.             |

### 1. Select $\blacksquare$ and press $\blacksquare$ .

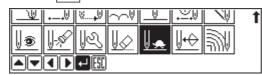

2. Select an option of low-speed sewing with + - .

| 0-9+-+ |  |
|--------|--|

3. Input the stitch count for sewing with the reduced maximum speed.

| Input the desired stitch count. |
|---------------------------------|
|                                 |

### 4. Press 🖵 .

Low-speed sewing is carried out for the input stitch count.

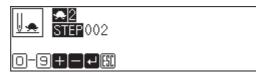

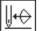

### Inputting the trigger

Input the trigger for the extended option output.

Adjust the needle position before inputting the trigger and setting attribute.

Refer to "Checking the program setting and setting attribute" (page 107).

### 1. Select 4 and press 2.

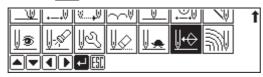

2. Input the option output number.

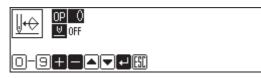

3. Move with  $\Delta \nabla$ , then use  $\blacksquare$   $\blacksquare$  to specify whether to stop the machine or not.

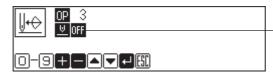

ON: The needle stops at the upper end without thread breakage, and restarts after output of the extended option.

OFF: Sewing does not stop.

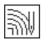

### Creating a multiple stitch

1. Select 🔊 and press **J**.

| <b>~</b> |               | V., | $\sim \downarrow$ |          | <b>€</b> ∥  | $\bigcirc$  | t |
|----------|---------------|-----|-------------------|----------|-------------|-------------|---|
| 0        | <u> </u> -,\$ | R   |                   | <u>.</u> | <u></u> ↓+⊖ | ₹<br>1<br>1 | t |

2. Input the stitch length and the number of lines for a multiple stitch. Press

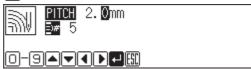

### 3. Move the needle point with $\Delta \nabla \triangleleft \triangleright$ and press $\square$ .

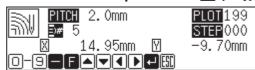

When the embroidering direction should be changed, provide a split by pressing IJ twice.

Press **F** and move the needle point from the inside line to the outside line (reversely). **F** becomes valid after input of a split.

When programming, be sure that the points and splits specified on the inside line are paired with those on the outside line respectively.

### 4. When the needle point has reached the end point, press 🗾 three times.

A buzzer sounds. Calculation is performed based on the input data. A buzzer stops on completion of programming.

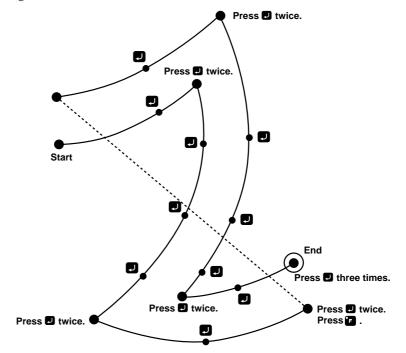

### Modifying the program of a multiple stitch

When modifying the stitch length or the number of lines for a multiple stitch, the previously created curve program can be used.

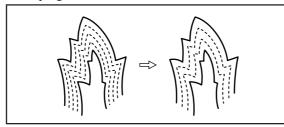

The previously created programs are required for modifying programs of multiple stitch.

Programs of multiple stitch written to floppy disks cannot be modified.

1. Select 🙀 and press 🕗

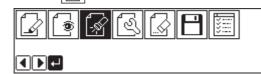

2. Press 999+.

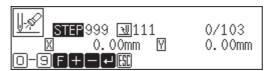

The work clamp moves. When the needle point is at the start point for a multiple stitch, stop it by pressing

- 3. **Press ESC**.
- 4. Select 🔬 and press 🕗.

| ~ |                | U.,       | $\sim$ |          | <b>€</b>    | $\square$ | t |
|---|----------------|-----------|--------|----------|-------------|-----------|---|
| 0 | <u>  -</u> ,\$ | <u>¶£</u> | V      | <u>.</u> | <u></u> ₩+⊖ | ₩         | t |

5. Select 🔊 and press 🕗.

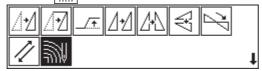

6. Input the stitch length and the number of lines. Press 2.

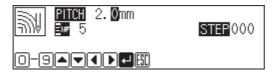

Calculation is performed based on the input data. When a buzzer stops, the needle point moves to the end point for a multiple stitch.

# Displaying a pattern image

A data image is displayed during programming or editing.

1. Select  $\boxed{\bullet}$  and press  $\blacksquare$ .

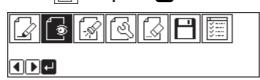

The pattern image is displayed. Press **esc** or **c** to return to Main menu.

Displays the stich count.

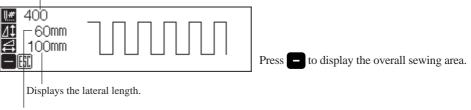

Displays the longitudinal length.

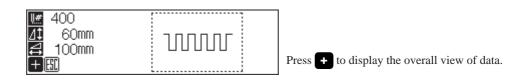

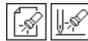

# Checking the program setting and setting attribute

### Checking the program setting and setting attribute

The following items are displayed.

| ctions                                       |
|----------------------------------------------|
| Displayed at points where stitch is set.     |
| Displayed at points where feed data is set.  |
| Displayed at points where split data is set. |
| Displayed at points where trigger is set.    |
|                                              |

Attribute of items marked with \* are available for setting.

An example of stitch data is shown below.

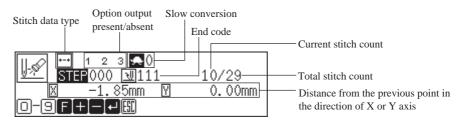

1. Select  $\bigcirc$  or  $\bigcirc$  and press  $\bigcirc$  .

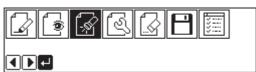

| <u> </u> | V VV | ∽∽∛ | <u> </u> | ₊≚₩         | $\mathbb{N}$ | t |
|----------|------|-----|----------|-------------|--------------|---|
| 0        | 5    |     | <u>.</u> | <u></u> ₩+⊖ | ₩V           |   |
|          |      |     |          |             |              |   |

Selecting from the main menu

Selecting from the data programming menu

### **Checking each stitch**

1. Press 🖶 to move forward, 🗖 to backward.

The needle steps by each stitch and the setting of the data is displayed.

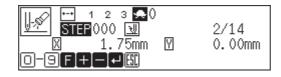

### Checking a series of stitches automatically

1. Input the stitch count to check.

## 2. Press 🛨 to move forward, 🗖 to backward.

The needle moves by the input count and the setting of the data is displayed. Input "999" to check all stitches.

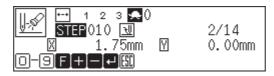

## Skipping

- 1. Input the stitch count to the destination.
- 2. Press 🕞 , then press 🛨 to move forward and 🖃 to move backward.

The needle skips sewing according to the input stitch count. Input "999" to skip sewing to the sewing end position or to a breakpoint.

### Setting the attribute (stitch data)

1. Move to the desired needle position and press **D**. The attribute setting screen appears.

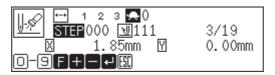

#### 2. Set the attribute.

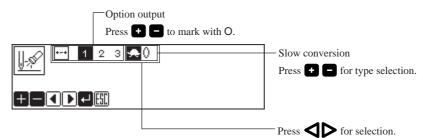

#### 3. Press 🗾 after setting.

The screen returns to the confirmation screen.

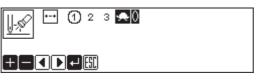

### Setting the attribute (feed data)

1. Move to the desired needle position and press **J** .

| The attribute setting screen appears.                       |                 |
|-------------------------------------------------------------|-----------------|
| U 1 2 3 ₩ ON<br>STEP000 1111<br>₩ 0.00mm ₩<br>O-9 F+ - 4 50 | 15/18<br>1.35mm |

#### 2. Set the attribute.

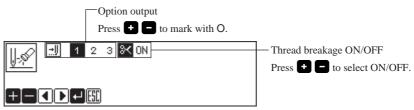

#### Press 🗾 after setting. 3.

The screen returns to the confirmation screen.

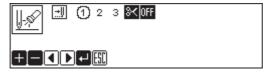

### Setting the attribute (split data)

1. Move to the desired needle position and press 🗾 .

The attribute setting screen appears.

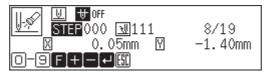

### 2. Set the attribute.

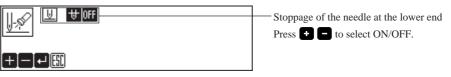

### 3. Press 🗾 after setting.

The screen returns to the confirmation screen.

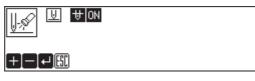

### Setting the attribute (trigger data)

1. Move to the desired needle position and press 🕗 .

The attribute setting screen appears.

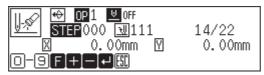

2. Set the attribute.

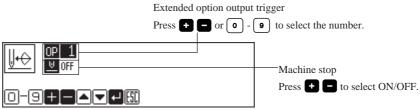

### 3. Press 🗾 after setting.

The screen returns to the confirmation screen.

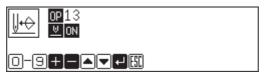

# 🔄 Editing program

### Edit the retrieved or created data.

| The following  | options are | available as | editing | functions. |
|----------------|-------------|--------------|---------|------------|
| I HO IOHO WING | options are | a analia ab  | conting | ranetromo. |

| .⊿•∕.        | Moving a pattern in parallel. (Changes the sewing start position.) |
|--------------|--------------------------------------------------------------------|
| <u> </u>     | Moving a pattern symmetrically to the Y axis                       |
| V            | Moving a pattern symmetrically to the X axis                       |
| Z            | Moving a pattern symmetrically to a point                          |
| _ <b>™</b>   | Resizing a pattern                                                 |
| ⊿ <b>™</b> ∆ | Copying a resized pattern                                          |
| 24           | Rotating a pattern clockwise                                       |
| ZA           | Copying a pattern rotated clockwise                                |
|              | Rotating a pattern counterclockwise                                |
| 21           | Copying a pattern rotated counterclockwise                         |
|              |                                                                    |

1. Select  $\textcircled{\baselineskip}$  and press  $\blacksquare$  .

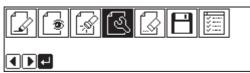

2. Select an editing function and press **J**.

| 2 | <u>/</u> / | <u>/</u> •\ | $\mathcal{A}_{\mathbb{N}}$ | Z   | <b>1</b> | ľΔ | 27 |   |
|---|------------|-------------|----------------------------|-----|----------|----|----|---|
| - | 2          | 21          | 21                         | لمم |          |    |    | t |

## If $\fbox{1}$ is selected

1. Adjust the distance in the X and Y directions with  $\Delta \nabla \triangleleft \triangleright$ .

| <u>/</u> 11/ |      |        |
|--------------|------|--------|
| X 0.00m      | ım Y | 0.00mm |
|              |      |        |

2. Press 🗾 .

|  | Y | 2.20mm |
|--|---|--------|
|--|---|--------|

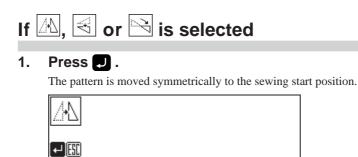

### If 🗾 is selected

### 1. Input resizing scale in the X and Y directions.

Switch between X and Y directions with  $\Delta \nabla$ .

Resizing scale between 0 and 400% are available.

| 7   | ₩10 <mark>0</mark> %<br>I¥100% | PITCH | O. Omm |  |
|-----|--------------------------------|-------|--------|--|
| 0-9 |                                |       |        |  |

### 2. Input the stitch length.

Switch between input fields of stitch length with  $\triangleleft \triangleright$ .

If the stitch length is 0.0, the pattern is resized with the same number of stitches as the original data.

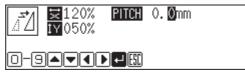

### 3. Press 🗾 .

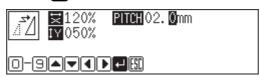

### 4. Use $\Delta \nabla \triangleleft \triangleright$ to change the reference position for resizing.

Resizing scale in the X axis direction

|                      | Resizing scale | in the Y axi | is direction | Stitch length |
|----------------------|----------------|--------------|--------------|---------------|
| ĪŽ <mark>₹</mark> 12 | 20% PITCH      | 2.0mm-       |              |               |
|                      | 0.00mm         | Y            | 0.00mm       |               |

5. Press 🗾 .

| <b>_</b> */ | ₩120%<br>1¥ 50% | PITCH | 2.0mm |        |
|-------------|-----------------|-------|-------|--------|
| لكشا        |                 | 70mm  | Y     | 2.20mm |
|             |                 |       |       |        |

### If 🚮 is selected

Data chunks separated with feed data are resized and copied.

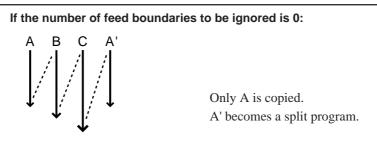

#### If the number of feed boundaries to be ignored is 1:

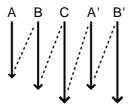

A and B are copied. A' and B' become split programs.

If the number of feed boundaries to be ignored is 2:

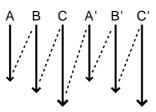

A, B and C are copied.

A', B' and C' become split programs.

### 1. Input resizing scale in the X and Y directions.

Switch between X and Y directions with  $\Delta \nabla$ . Resizing scale between 0 and 400% are available.

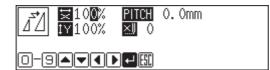

### 2. Input the stitch length.

Switch between the input fields of stitch length with  $\triangleleft \triangleright$ .

If the stitch length is 0.0, the pattern is resized with the same number of stitches as the original data.

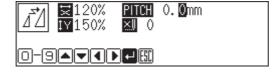

3. Input the number of the feed boundaries to be ignored and press **2**. Inputting 99 ignores all boundaries.

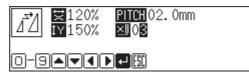

### 4. Use $\Delta \nabla \triangleleft \triangleright$ to change the reference position for resizing.

If no reference position is specified, the home position is used as the reference.

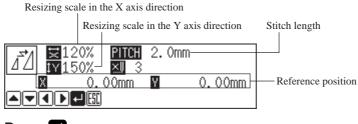

### 5. Press 🗾 .

|        | 20%<br>50% | PITCH | 2.0mm |        |
|--------|------------|-------|-------|--------|
| AT IAI |            |       |       |        |
| X      | 1.         | 70mm  | Y     | 1.70mm |
|        | [⊷]8       |       |       |        |

The copied data is added as split data.

## If 🖄 or 🖄 is selected

1. Input the angle of rotation and press **J**.

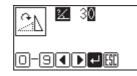

2. Adjust the reference position for rotation with  $\Delta \nabla \triangleleft \triangleright$ , then press  $\Box$ .

| <u>SV</u> 🛛 30-            | Angle              |
|----------------------------|--------------------|
| 0.00mm ₩0.00mn<br>▲▼◀▶₽₽55 | Reference position |

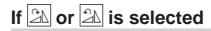

1. Input the angle of rotation and number of feed boundaries to be ignored, then press 🛃 .

Inputting 99 ignores all boundaries. Refer to "If 🚮 is selected" (page 113.)

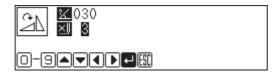

2. Adjust the reference position with  $\Delta \nabla \triangleleft \triangleright$  and press  $\Box$ .

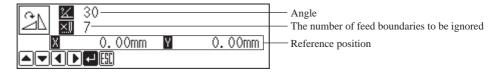

# Deleting data

Delete the current program data.

- 1. Press <sup>∎</sup> or <sup>™</sup> and return to Main menu.
- 2. Select  $\square$  and press  $\square$ .

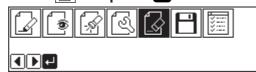

3. Check the screen and press **2**. Press **Esc** to cancel this command.

|               | data? |
|---------------|-------|
| ⊷L:AES ETT:NO |       |

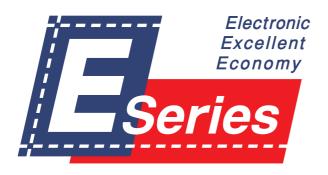

# Chapter 3 Programming with Command Function

## Please read before programming

Pressing a designated combination of keys will issue a command to the programmer. These key combinations are called 'command'. This chapter describes the method of programming with command.

## Panel description and usage

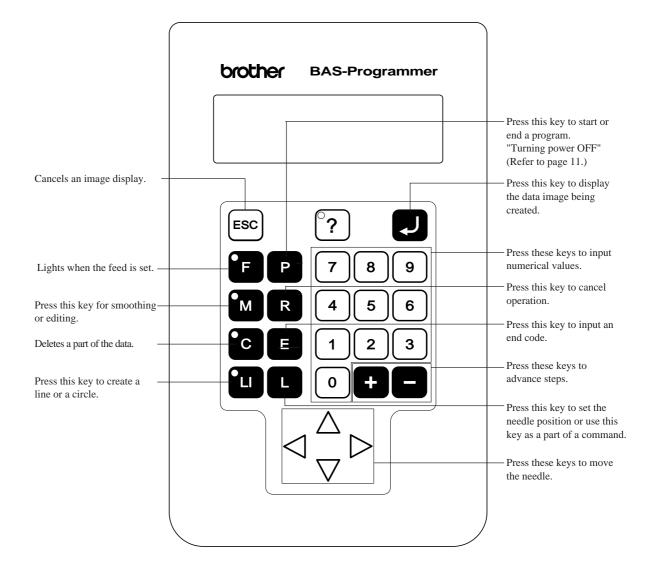

### **Display screen**

Press **P** and the following screen appears.

If the screen is not displayed, press (?).

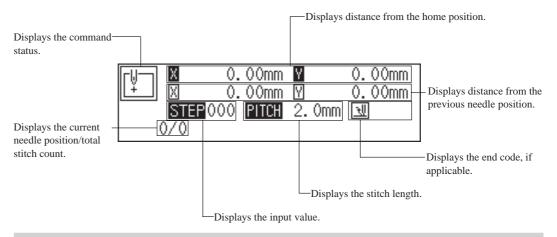

### **Programming flowchart**

### Programming

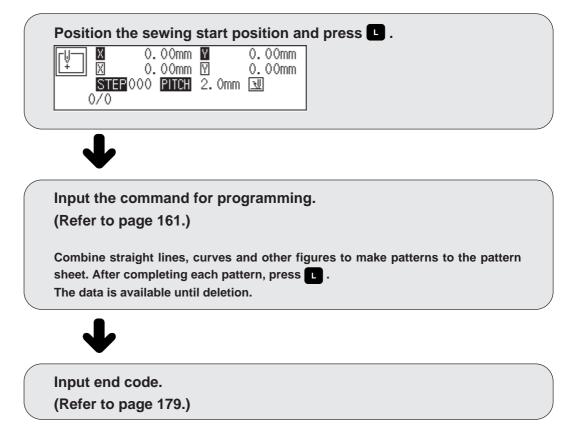

### Editing

Move to the home position or the needle position for editing.

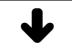

Input command for editing. (Refer to page 180.)

### **Checking and setting**

Move to the needle position for editing.

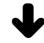

Input command and carry out setting.

# **Description of commands**

| Moving needle point |                                                                 |  |  |
|---------------------|-----------------------------------------------------------------|--|--|
|                     | Proceeding by stitches                                          |  |  |
|                     | Returning by C stitches                                         |  |  |
| 999+                | Proceeding to the end point                                     |  |  |
| 999-                | Returning to the first point                                    |  |  |
|                     | Proceeding by skipping                                          |  |  |
|                     | Returning by skipping                                           |  |  |
| F999+               | Skipping to the end point (not applicable at the home position) |  |  |
| F 9 9 9 -           | Skipping to the first point                                     |  |  |
| R                   | Returning the position to the home position.                    |  |  |

## **Deleting data**

| 222R | Deleting all data.            |
|------|-------------------------------|
|      | Deleting data from C stitches |
|      | Deleting data before          |

## Ending programming

| 1 1 1 E | Normal end                                                            |
|---------|-----------------------------------------------------------------------|
| 1 1 2 E | Fixing the sewing speed at 1000 spm or lower.                         |
| 1 1 3 E | Not carrying out thread removal.                                      |
| 114E    | Setting the sewing speed at 1000 spm or lower without thread removal. |
| 1 1 5 E | Carrying out no thread breakage.                                      |
| 1 1 6 E | Fixing the sewing speed at 1500 spm or lower.                         |

| Creating program   |                                                                                                    |  |  |  |  |
|--------------------|----------------------------------------------------------------------------------------------------|--|--|--|--|
|                    | Creating a line. Input the stitch length in                                                                                                    |  |  |  |  |
| 20 1               | Creating a circle by specifying 3 points. Input the overlap stitch counts in                                                                                                    |  |  |  |  |
| 21                 | Creating a circle in the clockwise direction. Input the overlap stitch counts in                                                                                                    |  |  |  |  |
| 2201               | Creating a circle in the counterclockwise direction. Input the overlap stitch counts in                                                                                                    |  |  |  |  |
| 23 1               | Creating a circle in the clockwise direction. Input the overlap stitch counts in                                                                                                    |  |  |  |  |
| 24                 | Creating a circle in the counterclockwise direction. Input the overlap stitch counts in                                                                                                    |  |  |  |  |
| 3001               | Creating an arc by specifying 3 points                                                                                                    |  |  |  |  |
| 3101               | Creating a semicircle in the clockwise direction                                                                                                    |  |  |  |  |
| 3201               | Creating a semicircle in the counterclockwise direction                                                                                                    |  |  |  |  |
|                    | Creating a curve. Input a stitch pitch in . Input 789L to complete the curve data.                                                                                                    |  |  |  |  |
| 2                  | Creating a double stitch in the reverse direction to the sewing path. Input the width of double stitch in                                                                                                    |  |  |  |  |
| 3                  | Creating an parallel stitch in the same direction to the sewing path. Input the width of parallel stitch in                                                                                                    |  |  |  |  |
| 4                  | Creating an offset. Input the width for offset in                                                                                                    |  |  |  |  |
| 500 M              | Starting a multiple stitch.                                                                                                    |  |  |  |  |
| 5                  | Creating a multiple stitch. Input the number of lines for a multiple stitch in                                                                                                    |  |  |  |  |
| 7                  | Creating a zigzag stitch. Input the width of zigzag in, and input the pitch of zigzag stitch by pressingM .                                                                                                    |  |  |  |  |
| 902 <sup>•</sup> M | Inputting data (x2)                                                                                                    |  |  |  |  |
| 905 M              | Inputting data (x5)                                                                                                    |  |  |  |  |
| 910 <sup>°</sup> M | Inputting data (x10)                                                                                                    |  |  |  |  |
| 2 2 0 L            | Stopping the needle at the upper end by split                                                                                                    |  |  |  |  |
| 221L               | Stopping the needle at the lower end by split                                                                                                    |  |  |  |  |
| 787L               | Carrying out zigzag stitch on the right side to the sewing path                                                                                                    |  |  |  |  |
| 788L               | Carrying out zigzag stitch on the left side to the sewing path<br>Carrying out double stitch on the right side to the sewing path<br>Carrying out parallel stitch on the right side to the sewing path<br>Carrying out offset on the right side to the sewing path |  |  |  |  |

| 7 8 9 L   | Ending input for a curve                                                                 |
|-----------|------------------------------------------------------------------------------------------|
|           | Carrying out zigzag stitch symmetrically to the sewing path                              |
|           | Carrying out double stitch on the left side to the sewing path                           |
|           | Carrying out parallel stitch on the left side to the sewing path                         |
|           | Carrying out offset on the left side to the sewing path                                  |
| F666L     | Specify split points (for sewing different patterns separately in a sequence) after feed |
| F777L     | Moving in parallel for the feed                                                          |
| F 8 8 8 L | Creating split data after basting data                                                   |
| F9991     | Creating basting data                                                                    |

## **Editing data**

| 001 M            | Moving a pattern symmetrically to the Y axis                                                                        |  |  |  |
|------------------|----------------------------------------------------------------------------------------------------|--|--|--|
| 010 M            | Moving a pattern symmetrically to the X axis                                                                        |  |  |  |
| 0111             | Moving a pattern symmetrically to a point                                                                           |  |  |  |
| 5                | Modifying a multiple stitch. Input the number of lines for a multiple stitch in                                     |  |  |  |
| 6 6 6 M          | Rotating a pattern clockwise                                                                                        |  |  |  |
| 667M             | Rotating a pattern counterclockwise                                                                                 |  |  |  |
| 676 <sup>M</sup> | Copying a pattern clockwise                                                                                         |  |  |  |
| 677M             | Copying a pattern counterclockwise                                                                                  |  |  |  |
| 888              | Resizing a pattern. Input the magnification in the X direction by                                                   |  |  |  |
| 999M             | Resizing and copying a pattern. Input the magnification in the X direction by                                       |  |  |  |
| 333L             | Repeated copying                                                                                                    |  |  |  |
| 4 4 0 L          | Copying a pattern symmetrically to a point                                                                          |  |  |  |
| 4 4 1 L          | Copying a pattern symmetrically to the X axis                                                                       |  |  |  |
| 4 4 2 L          | Copying a pattern symmetrically to the Y axis                                                                       |  |  |  |
| 4 4 3 L          | Copying in the reverse direction                                                                                    |  |  |  |
| 777L             | Moving data in parallel before the current needle position (changing the moving amount data of the needle position) |  |  |  |
|                  | Moving data in parallel after the current needle position (using needle drop data to the moved position)            |  |  |  |

## Setting attribute

Setting the number of feed boundaries to be ignored (0 - 99)

| 230L    | Stopping the needle at the upper end (only when the needle position is at split) |
|---------|----------------------------------------------------------------------------------|
| 231L    | Stopping the needle at the lower end (only when the needle position is at split) |
| 666L    | The maximum sewing speed becomes 400 spm or lower.                               |
| 667L    | The maximum sewing speed becomes 1200 spm or lower.                              |
| 668L    | The maximum sewing speed becomes 800 spm or lower.                               |
| 6 6 9 L | The maximum sewing speed becomes 600 spm or lower.                               |
| 6 6 0 L | Cancels low speed data setting                                                   |
| 771L    | Turns on option output 1.                                                        |
| 772L    | Turns on option output 2.                                                        |
| 773L    | Turns on option output 3.                                                        |
| 770L    | Turn off all option outputs.                                                     |
| 980L    | Not breaking thread for feed (only when the needle position is at feed)          |
| 981L    | Breaks thread for feed (only when the needle position is at feed)                |
|         |                                                                                  |

## Other operations

| ESC | Returning from pattern image to the setting screen.<br>Returning from error message to the previous screen. |
|-----|----------------------------------------------------------------------------------------------------|
|     | Displaying data image                                                                                       |
| P   | Turning on (off) the programmer                                                                             |
| 0   | Canceling command                                                                                           |

## **Programming example**

Frequently used programming method is explained here. Refer to "Programming" (page 161) for function and operation of each icon.

### **Programming for each stitch**

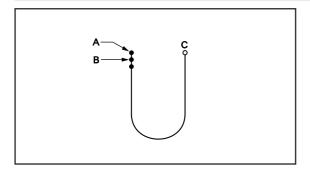

Program each stitch according to the pattern. The example in the left is used for explanation.

## 1 Programming

- **1. Press P**. The work clamp moves to the home position and the programmer screen is displayed.
- Move the work clamp with △∇<▷. Press</li>
   when the needle point is at point A of the pattern.

The first stitch (point A) is programmed.

3. Repeat step 2 and create the program to point C.

### 2 Inputting the end code

1. Press **L** at the last stitch and press 111**E**.

The work clamp returns to the start position.

### 3 Saving

1. Specify the program number on the operation panel and press the read/write switch for writing into the floppy disk.

### 4 Ending program

1. Press P.

### **Resizing input**

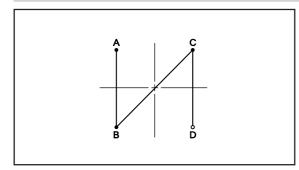

Resizing input is used to program a detailed pattern stitch by stitch. The example in the left is used for explanation of programming the pattern to the magnification of 5.

## 1 Programming

1. Press P.

The work clamp moves to the home position and the programmer screen is displayed.

2. Press 🤋 0 ⁵ 🖬 .

**9** is the command for resizing input. Input the magnification (02, 05, 10) in .

3. Move the work clamp with △∇<▷. Press</li>
▶ when the needle point is at point A of the pattern.

The first stitch (point A) is programmed.

4. Repeat step 3 and create the program to point D.

### **2** Inputting the end code

1. Press L at the last stitch and press

The work clamp returns to the start position.

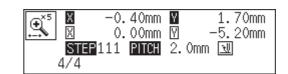

### 3 Saving

1. Specify the program number on the operation panel and press the read/write switch for writing into the floppy disk.

| [[]] |          | 00mm        |       | 0.00mm    |
|------|----------|-------------|-------|-----------|
| Ĺ÷   |          | <u>00mm</u> |       | 0.00mm    |
|      | STEP 905 | PITCH       | 2.Omm | <u> 1</u> |
| (    | 0/0      |             |       |           |

### 4 Ending program

1. Press P.

### Lines

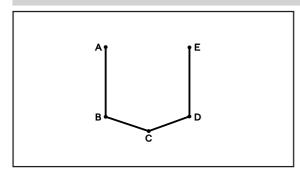

The pattern with lines is programmed. The example in the left is used for explanation of programming.

## 1 Programming

### 1. Press P.

The work clamp moves to the home position and the programmer screen is displayed.

# Move the work clamp with △∇<▷. Press</li> when the needle point is at point A of the pattern.

The first stitch (point A) is programmed.

### 3. Input the stitch length.

3.0 mm is input in the example. Input 030 to make the stitch length to 3.0 mm.

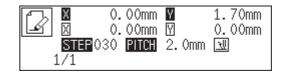

### 4. Press 🛄.

To change the stitch length, specify the pitch value before pressing  $\square$ .

- 5. Move the work clamp with △∇<▷. Press</li>
  ▶ when the needle point is at point B of the pattern.
- 6. Repeat steps 4 and 5 and create the program to point E.

### 2 Inputting the end code

1. Press **L** at the last stitch and press 1 1 1 **E**. The conclusion states are states at the state section

The work clamp returns to the start position.

### 3 Saving

1. Specify the program number on the operation panel and press the read/write switch for writing into the floppy disk.

### 4 Ending program

1. Press P.

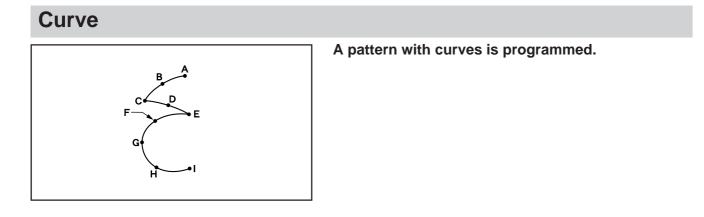

Be sure to press (7)(8)(9) for a split at corner points C or E. If a split is not made, the corner will be round.

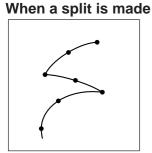

### When a split is not made

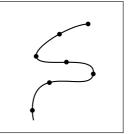

More intermediate points such as points B, D, F or G will create smooth curves.

## 1 Programming

1. Press P.

The work clamp moves to the home position and the programmer screen is displayed.

# Move the work clamp with △∇<▷. Press</li> when the needle point is at point A of the pattern.

The first stitch (point A) is programmed.

3. Input the stitch length and press **№**.

3.0 mm is input in the example. Input 030 to make the stitch length to 3.0 mm.

- 4. Move the work clamp with △∇<▷. Press</li>
  ▶ when the needle point is at point B of the pattern.
- 5. Move the work clamp with △∇<▷. Press</li>
  7 (8) ● when the needle point is at point
  C of the pattern.

☑ ☐ 1.70mm ☑ 2.20mm ☑ 0.00mm ☑ 0.00mm STEP030 PITCH 2.0mm ☑ 1/1

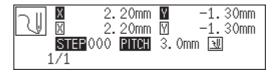

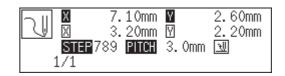

Point C becomes a sharp corner. The range from points A to C is programmed.

6. Press M.

To change the stitch length, specify the pitch value before pressing  $\mathbf{M}$ .

- 7. Move the work clamp with △▽⊲▷. Press
  ▶ when the needle point is at point D of the pattern.
- 8. Repeat step 7 and create the program to point E.
- 9. Press 7 8 9 L as in step 5. The range from points C to E is programmed.
- 10. Create the program to point I in the similar manner.

### Inputting the end code

1. **Press** 111E. The work clamp returns to the start position.

### 3 Saving

1. Specify the program number on the operation panel and press the read/write switch for writing into the floppy disk.

### 4 Ending program

1. Press P.

### **Double stitch**

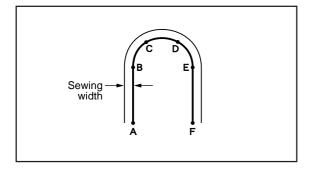

A double stitch is programmed to make two lines with a constant width.

The example in the left is used for explanation of a double stitch to the left of sewing direction.

When the line changes from straight to curve or curve to straight as in points B or E, be sure to press 789L to make a split.

More intermediate points such as points C or D will create smooth curves.

### Programming

1. Press P.

The work clamp moves to the home position and the programmer screen is displayed.

# Move the work clamp with △∇<▷. Press</li> when the needle point is at point A of the pattern.

The first stitch (point A) is programmed.

### 3. Press (2)(3)(0) and press **M**.

**2** is the command for the double stitch. Input the width of the double stitch in . 3.0 mm is input in the example.

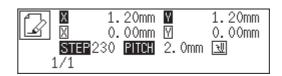

- Input the stitch length and press .
  3.0 mm is input in the example.
  Input 030 to make the stitch length to 3.0 mm.
- Image: Constraint of the state of the state of
- 5. Create the program to point F in the similar manner of curve program.

If a straight line is present as in the example, press **(7)(8)(9)(L** at the end of the line.

### 2 Inputting the end code

1. Press **L** at the last stitch and press 

The needle moves to points G and H.

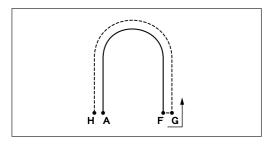

### 3 Saving

1. Specify the program number on the operation panel and press the read/write switch for writing into the floppy disk.

### 4 Ending program

1. Press P.

### Feed

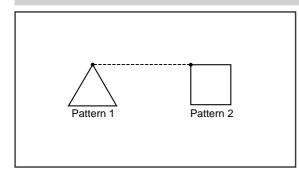

After thread breaking, a feed is set for continuous sewing with the work clamp in position. The example in the left is used for explanation of programming pattern 2 with a feed after pattern 1.

## 1 Programming

### 1. Press P.

The work clamp moves to the home position and the programmer screen is displayed.

2. Move the work clamp with  $\Delta \nabla \triangleleft \triangleright$ . Press when the needle point is at point A of the pattern.

The first stitch (point A) is programmed.

- 3. Program pattern 1.
- 4. Input point B and press F.
- 5. Move the work clamp with △∇<▷. Press</li>
  ▶ when the needle point is at point C of the pattern.
- 6. Program pattern 2.

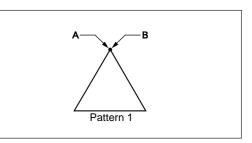

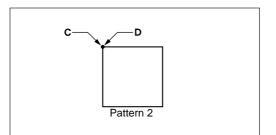

### 2 Inputting the end code

- Press at the last stitch and press
   1
   The work clamp returns to the start position.
- 3 Saving
  - 1. Specify the program number on the operation panel and press the read/write switch for writing into the floppy disk.

### 4 Ending program

1. Press P.

### **Basting**

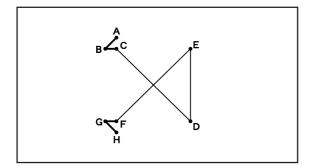

Basting is programmed. The example in the left is used for explanation of basting programming from point C to point F.

## 1 Programming

1. Press P.

The work clamp moves to the home position and the programmer screen is displayed.

# Move the work clamp with △∇<▷. Press</li> when the needle point is at point A of the pattern.

The first stitch (point A) is programmed.

3. Repeat step 2 and create the program to point C.

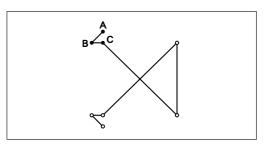

Input point C and press 999 F.
 Input the basting command.

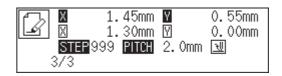

- 5. Move the work clamp with △∇<▷. Press</li>
  ▶ when the needle point is at point D of the pattern.
- 6. Repeat steps 4 and 5 and create the program to point F.
- 7. Create the program to points G and H as in step 2.

### **2** Inputting the end code

1. Press L at the last stitch and press

The work clamp returns to the start position.

## 3 Saving

1. Specify the program number on the operation panel and press the read/write switch for writing into the floppy disk.

### 4 Ending program

1. Press P.

### Symmetrical pattern

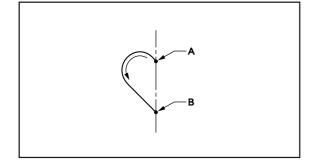

A pattern symmetric to the X axis or the Y axis is programmed. After programming the pattern, select the symmetrical pattern type to complete the pattern. The example in the left is used for explanation of programming symmetric to the Y axis.

The following symmetrical pattern types are available:

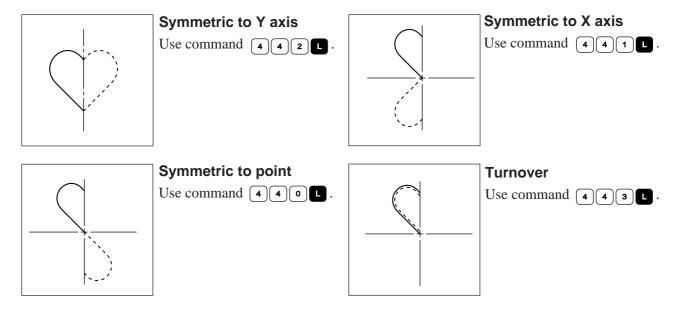

## 1 Programming

1. Press P.

The work clamp moves to the home position and the programmer screen is displayed.

Move the work clamp with △∇<▷. Press</li>
 when the needle point is at point A of the pattern.

The first stitch (point A) is programmed.

- 3. Create the program to point B.
- 4. Input point B and press 4 4 2 L . Input the command symmetric to Y axis.

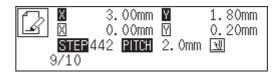

5. The needle point moves slowly from point B to point A in the right half and it is automatically programmed. Press + to make fast movement.

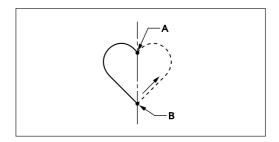

### 2 Inputting the end code

1. Press 111 when needle stops at point A.

The work clamp returns to the start position.

## 3 Saving

1. Specify the program number on the operation panel and press the read/write switch for writing into the floppy disk.

### 4 Ending program

1. Press P.

## Splitting

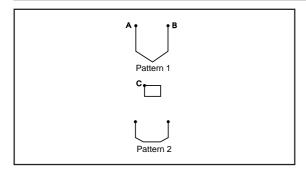

Different patterns, splitting each pattern in sequence, are programmed. The example in the left is used for explanation of 3 patterns in sequence.

## 1 Programming

1. Press P.

The work clamp moves to the home position and the programmer screen is displayed.

# Move the work clamp with △∇<▷. Press</li> when the needle point is at point A of the pattern.

The first stitch (point A) is programmed.

- 3. Program pattern 1.
- 4. Input point B and press F.
- 5. Move the work clamp with △∇<▷. Press</li>
  6
  6
  6
  6
  6
  6
  6
  6
  6
  7
  8
  8
  9
  9
  9
  9
  9
  9
  9
  9
  9
  9
  9
  9
  9
  9
  9
  9
  9
  9
  9
  9
  9
  9
  9
  9
  9
  9
  9
  9
  9
  9
  9
  9
  9
  9
  9
  9
  9
  9
  9
  9
  9
  9
  9
  9
  9
  9
  9
  9
  9
  9
  9
  9
  9
  9
  9
  9
  9
  9
  9
  9
  9
  9
  9
  9
  9
  9
  9
  9
  9
  9
  9
  9
  9
  9
  9
  9
  9
  9
  9
  9
  9
  9
  9
  9
  9
  9
  9
  9
  9
  9
  9
  9
  9
  9
  9
  9
  9
  9
  9
  9
  9
  9
  9
  9
  9
  9
  9
  9
  9
  9
  9
  9
  9
  9
  9
  9
  9
  9
  9
  9
  9
  9
  9
  9
  9
  9
  9
  9
  9
  9
  9
  9
  9
  9
  9
  9
  9
  9
  9
  9
  9
  9
  9
  9
  9
  9
  9
  9
  9
  9
  9
  9
  9
  9
  9
  9
  9
  9
  9
  9
  9
  9
  9
  9
  9
  9
  9
  9
  9

To change the pattern, press the pressure holder lift switch and replace the pattern.

Pattern 1 C Pattern 2

6. Program patterns 2 and 3.

## **2** Inputting the end code

1. Press L at the last stitch and press

The work clamp returns to the start position.

## 3 Saving

1. Specify the program number on the operation panel and press the read/write switch for writing into the floppy disk.

### 4 Ending program

1. Press P.

### **Zigzag stitch**

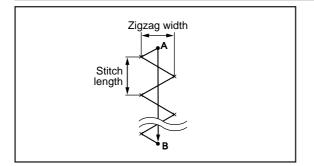

Zigzag stitch is programmed. The example in the left is used for explanation of even width of zigzag stitch on the sewing path.

Zigzag with curves may be programmed.

### 1 Programming

1. Press P.

The work clamp moves to the home position and the programmer screen is displayed.

2. Move the work clamp with  $\Delta \nabla \triangleleft \triangleright$ . Press • when the needle point is at point A of the pattern.

The first stitch (point A) is programmed.

3.0 mm is input in the example.

- 3. Press 7 3 0 and press . 7 ) is the command for the zigzag stitch. Input the width of the zigzag stitch in . 3.0 mm is input in the example.
- Χ 0.00mm 🕅 0.00mm STEP 730 PITCH 2.0mm 🔣 1/1

Х

-0.90mm 🛛

3.30mm

3.30mm

0.00mm

- 4. Input the stitch length and press —0.90mm 🛛 Х ₿ Х 0.00mm 🛛 STEP 030 PITCH 2. Omm 🔣 Input 030 to make the stitch length to 3.0 mm. 1/1
- 5. Move the work clamp with  $\Delta \nabla \triangleleft \triangleright$ . Press **789L** when the needle point is at point B of the pattern.

Zigzag stitch with even width to the left and the right is programmed.

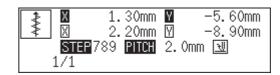

### **2** Inputting the end code

1. Press 1 1 1 E. The work clamp returns to the start position.

### 3 Saving

1. Specify the program number on the operation panel and press the read/write switch for writing into the floppy disk.

### 4 Ending program

1. Press P.

### **Multiple stitch**

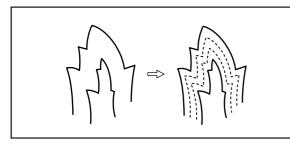

This section describes programming of a multiple stitch. Refer to the example on the left.

Programming can be started from either inside or outside line. Embroidering is carried out in the sequence of programming.

Embroidering direction depends on programming sequence.

When embroidering direction should be changed at a sharp angle, a split should be provided in the vicinity of the direction change point for finishing the multiple stitch in relatively uniform conditions.

Up to 200 points can be specified for one side. If you attempt to input 201 or more points, the needle point is automatically returned to the previous points. In that case, start inputting points of the outside (or the inside) line, or reconsider point input positions or pattern.

### 1 Creating a stitch pattern

1. Create a pattern in consideration of the most inside and outside lines for a multiple stitch. The two lines should be spaced uniformly.

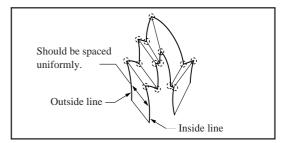

- 2. Connect each direction change point on the inside line with the matched direction change point on the outside line using a line.
- 3. Provide one point (or more points) between the above two direction change points, and connect them using a line.

Follow the procedure for curve points specification. Specify points in pairs on the inside and outside lines. The lines should be spaced uniformly.

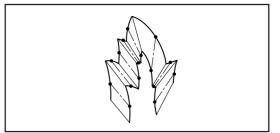

### 2 Programming

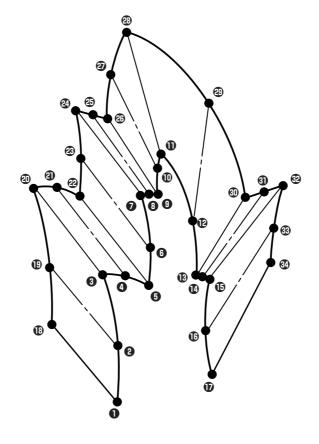

### 1. Press P.

The work clamp moves to the home position and the programmer screen is displayed.

# 2. Move the work clamp with △▽<▷. Press</li> ▶ when the needle point is at point **1** of the pattern.

The first stitch (point 1) is programmed.

3. Press **5 0 0** and **M**.

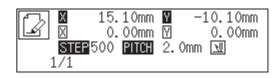

- 4. Move the work clamp with △∇<▷. Press</li>
  ▶ when the needle point is at point ② of the pattern.
- 5. Move the work clamp with △∇<▷. Press</li>
  7 ⑧ ■ when the needle point is at point ③ of the pattern.

Be sure to press **7 8 9 L** for a split at a corner like point **3**. If a split is not made, the corner will be round.

## 6. Program the following points up to point **(**) with the curve programming steps.

When there is a liner section, move the needle point from the split to the next split, and press (7)(8)(9) L.

In the example, a linear line is programmed between points **7** and **9**. Be sure to program a linear line also for the matched section between points **2** and **3**.

By pressing **• •**, the needle point is returned to the previous point. It cannot be returned beyond the previous split.

By pressing **1**, the needle point is returned to the previous split. However, when the needle point is at a split, it cannot be moved.

By pressing **2**, the needle point is returned to the split before the previous split.

7. Press  $\bigcirc$ . Move the work clamp with  $\triangle \nabla \triangleleft \triangleright$ . Press  $\bigcirc$  when the needle point is at point 1 of the pattern.

### 8. Program the following points up to point in the same manner.

When programming, be sure that the points and splits specified on the inside line are paired with those on the outside line respectively.

If there are any points or splits not paired, the needle automatically returns to the previous point. Correct the program.

### 9. Press **5** and **M**.

Input the number of lines for a multiple stitch in . When the number should be "5", input "505".

### 10. Input the stitch length. Press M.

"3.0 mm" is input in the example. Input "030" to make the stitch length to 3.0 mm.

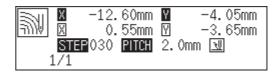

### 11. Press 🕒.

If the number of lines for a multiple stitch has not been input, a buzzer sounds. Repeat step 9.

### **3** Inputting the end code

1. **Press** 1 1 1 **E**. The work clamp returns to the start position.

## 4 Saving

1. Specify the program number on the operation panel and press the read/write switch for writing into the floppy disk.

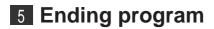

1. Press P.

# Example of modified program

This section describes the modification method of the program using examples. Refer to "Programming" (page 161).

### **Resizing pattern**

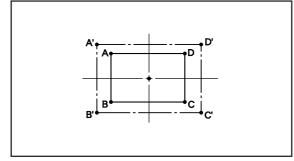

The programmed pattern is resized. The example in the left is used for explanation.

The center point (reference point) of resizing can be changed. The magnifying direction varies depending on the position of the reference point.

If the reference point is not determined, the pattern is resized to the home position.

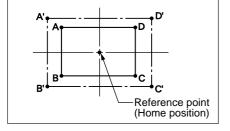

If the reference point is determined, the pattern is resized to the reference point.

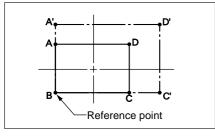

### 1 Calling data

1. Specify the program number on the operation panel and press the read/write switch to read the data.

### 2 Resizing

1. Move the needle to the reference point of resizing with  $\Delta \nabla \triangleleft \triangleright$ .

The pattern is resized to the home position if the needle is not moved.

2. Press **B B and press M**. Input the resizing command.

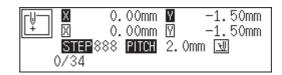

3. Press 1 5 0 and press **F**. Input the resizing percentage for the X axis. Specify the magnification percentage by 3 digits in . 150% is specified in the example.

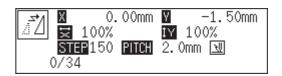

4. Press 1 5 0 and press . Input the resizing percentage for the Y axis. Specify the magnification percentage by 3 digits in . 150% is specified in the example.

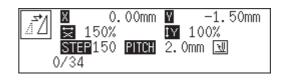

5. Input the stitch length. Press L. If the stitch length is 0.0, the pattern is resized with the same number of stitches as the original data.

## 3 Saving

1. Specify the program number on the operation panel and press the read/write switch for writing into the floppy disk.

## 4 Ending program

1. Press P.

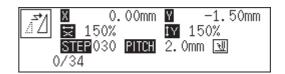

### **Changing partially**

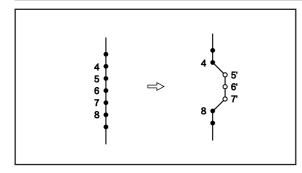

A part of the programmed pattern is changed. The example in the left is used for explanation of creating 5', 6' and 7'.

### 1 Calling data

1. Specify the program number on the operation panel and press the read/write switch to read the data.

### 2 Moving to position 4.

- Press 9 9 9 and press .
   The work clamp moves from the start position by each stitch.
- U 0.00mm 0.00mm U 0.00mm 0.00mm STER999 PITCH 2.0mm ₪ 0/34
- When the needle point reaches 4, press .
   The work clamp stops. If the work clamp passes, input a few stitches and press .
   The needle returns for a few stitches of the input.

# **3** Programming a new point.

- Move the work clamp with △▽⊲▷. Press
   when the needle point is at 5'. 5' is programmed.
- 2. Repeat step 1 and program 6' and 7'.

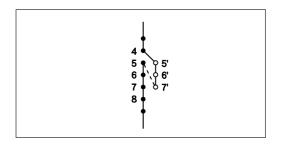

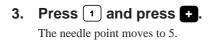

### **4** Deleting unnecessary points

- 1. Press 💽.
- Input the number of stitches to be deleted and press .

The example is deleting 3 stitches ahead. Press **3**+.

3. The needle point moves to 6, 7 and 8. Points 5, 6 and 7 are deleted.

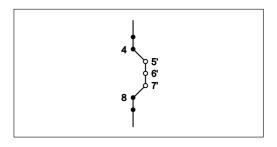

### 5 Saving

1. Specify the program number on the operation panel and press the read/write switch for writing into the floppy disk.

# 6 Ending program

1. Press P.

#### **Deleting the first stitch**

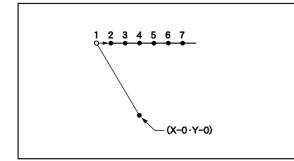

The first stitch of the programmed pattern is deleted. The example in the left is used for explanation of deleting 1 and setting 2 for the sewing start position.

### **1** Calling data

1. Specify the program number on the operation panel and press the read/write switch to read the data.

# 2 Moving to position 1.

1. Press 1 and press **±**. The work clamp moves to the start position.

### 3 Deleting 1

- 1. Press 💽.
- Input the number of stitches to be deleted and press +.
  The example is deleting 1 stitch ahead. Press 1 +.
- 3. The needle point moves to 2.

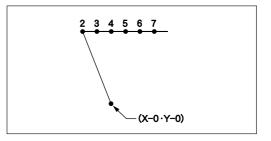

### 4 Saving

1. Specify the program number on the operation panel and press the read/write switch for writing into the floppy disk.

### 5 Ending program

1. Press P.

# Changing the first stitch position

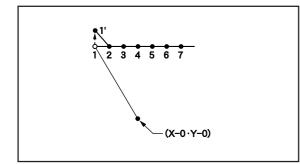

The position of the sewing start position is changed. The example in the left is used for explanation of moving the sewing start position from 1 to 1'.

# 1 Calling data

1. Specify the program number on the operation panel and press the read/write switch to read the data.

# 2 Moving to position 1.

1. Press 1 and press +. The work clamp moves to the start position.

# **3** Programming a new point.

Move the work clamp with △▽⊲▷. Press
 when the needle point is at 1' of the pattern.

1' is programmed.

# 4 Deleting 1

- 1. Press 1 and press **—**. The needle point returns to the first stitch.
- 2. Press 💽.
- Input the number of stitches to be deleted and press +.

The example is deleting 1 stitch. Press 1 + .

4. The needle point moves to 1'.

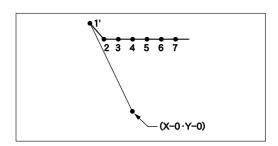

#### 5 Saving

1. Specify the program number on the operation panel and press the read/write switch for writing into the floppy disk.

#### 6 Ending program

1. Press P.

#### Adding sewing point before the first stitch

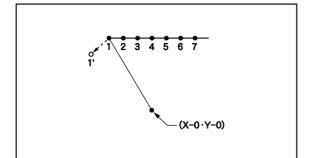

A point is added before the current sewing point to change the sewing start position.

The example in the left is used for explanation of changing the sewing start position from 1 to 1'.

#### **1** Calling data

1. Specify the program number on the operation panel and press the read/write switch to read the data.

# 2 Moving to position 1.

1. Press 1 and press +. The work clamp moves to the start position.

### **3** Programming a new point.

- 1. Press F.
- Move the work clamp with △▽<▷ so that the needle point is at 1' of the pattern.</li>
   Record the coordinates (values of 🕅 and 𝔄).

| 8.00mm<br>1.70mm | -3.15mm<br>-5.35mm |
|------------------|--------------------|
| 2000 PITCH       |                    |

- 3. Press L. 1' is programmed.
- 4. Move the work clamp with △▽<▷ to the opposite position of coordinates recorded in step 2 and press □.</li>
  If the moving distance is long, press □.
- 5. **Press R**. The work clamp returns to the home position.

# 4 Deleting 1

- 1. **Press** 1 and press +. The needle point returns to the first stitch.
- 2. Press 💽.
- 3. Input the number of stitches to be deleted and press +.

The example is deleting 1 stitch. Press 1 + .

4. The needle point moves to 1'.

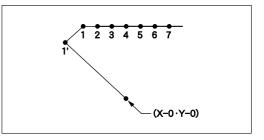

### 5 Saving

1. Specify the program number on the operation panel and press the read/write switch for writing into the floppy disk.

# 6 Ending program

1. Press P.

### Adding escape point before the first stitch

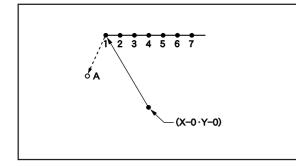

An escape point is added before the sewing start position. The example in the left is used for explanation of setting escape point A.

The escape point is a provisional point provided for prevention of the work clamp interference with the needle or the bar leg when the work clamp is lifted at the start point.

### 1 Calling data

1. Specify the program number on the operation panel and press the read/write switch to read the data.

### 2 Moving to position 1.

1. Press 1 and press +. The work clamp moves to the start position.

# **3** Programming a new point.

- 1. Press F.
- 2. Move the work clamp with  $\Delta \nabla \triangleleft \triangleright$  so that the needle point is at A of the pattern.

Record the coordinates (values of X and Y).

**3. Press L**. A is programmed.

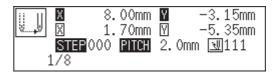

- 4. Press F.
- Move the work clamp with △∇<▷ to the opposite position of coordinates recorded in step 2 and press □.</li>

#### 4 Deleting 1

- 1. Press 2 and press **—**. The needle point moves to the first stitch, point A and the first stitch.
- 2. Press 🖸.
- 3. Input the number of stitches to be deleted and press +.

The example is deleting 1 stitch. Press 1 + .

4. The needle point moves to A.

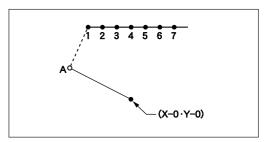

### 5 Saving

1. Specify the program number on the operation panel and press the read/write switch for writing into the floppy disk.

#### 6 Ending program

1. Press P.

#### Moving the escape point

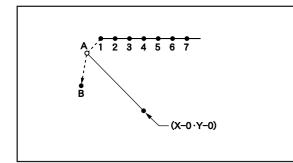

The position of the escape point is moved. The example in the left is used for explanation of moving the escape point from A to B.

#### **1** Calling data

1. Specify the program number on the operation panel and press the read/write switch to read the data.

#### **2** Moving to position A.

1. Press 1 and press +. The work clamp moves to the escape point.

### **3** Programming a new point.

1. Press F.

2. Move the work clamp with △∇
▶ Press
▶ when the needle point is at B of the pattern.

B is programmed.

### 4 Deleting 1

- 1. Press 1 and press **—**. The needle point returns to A.
- 2. Press 🖸.
- Input the number of stitches to be deleted and press +.

The example is deleting 1 stitch. Press 1 + .

4. The needle point moves to B.

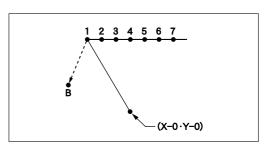

#### 5 Saving

1. Specify the program number on the operation panel and press the read/write switch for writing into the floppy disk.

#### 6 Ending program

1. Press P.

#### Deleting the escape point

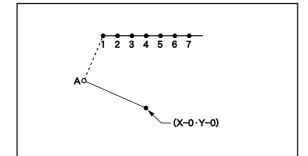

The escape point is deleted. The example in the left is used for explanation of deleting A.

### **1** Calling data

1. Specify the program number on the operation panel and press the read/write switch to read the data.

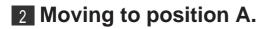

1. **Press** 1 and press +. The work clamp moves to the escape point.

#### 3 Deleting A

- 1. Press c.
- Input the number of stitches to be deleted and press +.

The example is deleting 1 stitch. Press 1 + .

3. The needle point moves to 1.

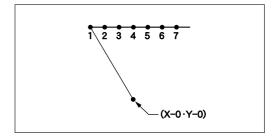

#### 4 Saving

1. Specify the program number on the operation panel and press the read/write switch for writing into the floppy disk.

#### 5 Ending program

1. Press P.

#### Moving the pattern in parallel 1

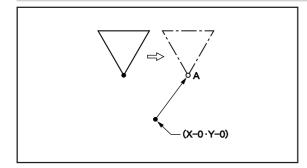

The program data is moved in parallel. The example in the left is used for explanation of moving the pattern in parallel when the first stitch is the sewing start position.

#### Calling data

1. Specify the program number on the operation panel and press the read/write switch to read the data.

#### 2 Moving in parallel

Move the work clamp with △▽⊲▷. Press
 when the needle point is at A of the pattern.

# 3 Saving

1. Specify the program number on the operation panel and press the read/write switch for writing into the floppy disk.

#### 4 Ending program

1. Press P.

#### Moving the pattern in parallel 2

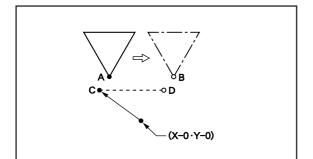

The program data is moved in parallel. The example in the left is used for explanation of moving the pattern in parallel when the first stitch is the escape point.

### 1 Calling data

1. Specify the program number on the operation panel and press the read/write switch to read the data.

#### 2 Moving

1. Press 2 and press +. The needle point moves to point A. 2. Move the work clamp with  $\Delta \nabla \triangleleft \triangleright$  so that the needle point is at B of the pattern.

Record the coordinates (values of X and Y). If the moving distance is long, press **F** before movement.

| X.  | 8.00mm<br>1.70mm |            |  |
|-----|------------------|------------|--|
| 1/3 | TEP000 PITCH     | 2.0mm 💵111 |  |

- **3. Press R**. The work clamp moves to the home position.
- 4. Press 1 and press +.

The needle point moves to point C.

 Move the work clamp with △∇<▷ for the coordinates recorded in step 2. The moved point is now D.

If the moving distance is long, press **F** before movement.

- 6. Turn the pulley with a hand and put a marking with the needle to indicate the position of point D.
- 7. Turn the pulley with a hand and move the needle to the top point.
- 8. Press R. The work clamp returns to the home position.
- 9. Move the work clamp with △▽⊲▷. Press
  ▶ when the needle point is at D of the pattern.

# 3 Saving

1. Specify the program number on the operation panel and press the read/write switch for writing into the floppy disk.

### 4 Ending program

1. Press P.

# Deleting a part of the program during programming

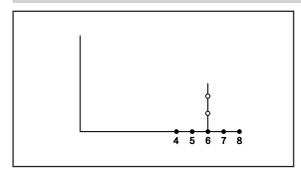

A program can be modified during programming. The example in the left is used for explanation of deleting 2 stitches at 8 and creating a new program.

- 1. Press 💽.
- Input the number of stitches to be deleted and press -.

The example is deleting 2 stitches backward. Press **2**.

3. The needle point moves to 6.

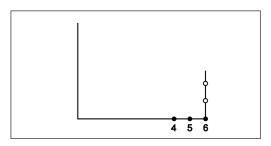

4. Continue programming.

#### Moving a part of continuous program in parallel

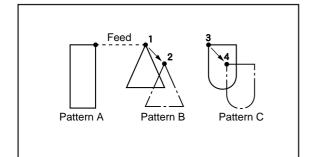

A part of continuous program is moved in parallel. The example in the left is used for explanation of moving patterns B an C in parallel.

### **1** Calling data

1. Specify the program number on the operation panel and press the read/write switch to read the data.

# 2 Moving to position 1

- Press (9) (9) (9) and press (1).
   The work clamp moves from the start point by each stitch.
- Press when the needle is at 1.
   The work clamp stops. If the work clamp passes, input a few stitches and press . The needle returns for a few stitches of the input.

# 3 Moving in parallel

1. Press 7 7 7 and press F. Input the command for parallel movement.

|          | .75mm | Y 0.30mm |
|----------|-------|----------|
|          | .30mm |          |
| STEP 777 | PITCH | 2.0mm 🔣  |
| 16/34    | +-+ 1 | 23 🐅 🛛   |

Move the work clamp with △∇<▷. Press</li>
 when the needle point is at 2 of the pattern.

If pattern C is present after pattern B, pattern C is automatically moved in parallel. If this is not preferred, move pattern C in parallel as in steps 2 and 3.

### 4 Saving

1. Specify the program number on the operation panel and press the read/write switch for writing into the floppy disk.

### 5 Ending program

1. Press P.

# Canceling thread breakage at the last stitch

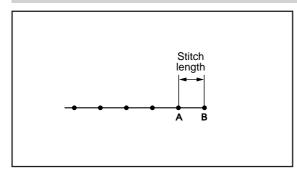

Addition of feed after the last point can cancel thread breakage at the last stitch.

When "115" is input for the end code, the thread breakage does not occur. In this case, every thread breakage including emergency stop is canceled. Carry out the following setting for canceling thread breakage at the specified point.

# **1** Programming

1. Create the program 1 stitch (A) before the desired end point.

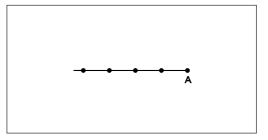

- 2. Press 999 and press F.
- Move the work clamp with △▽⊲▷ for the stitch length. Press □ when the needle point is at point B of the pattern.
   Point B is programmed.
- 4. Press F.
- 5. Move the work clamp with △∇<▷. Press</li>
  ▶ when the needle point is at given point C.

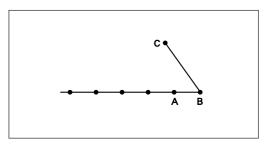

# **2** Inputting the end code

1. Press L and press 111E.

### 3 Saving

1. Specify the program number on the operation panel and press the read/write switch for writing into the floppy disk.

### 4 Ending program

1. Press P.

# Programming

### **Creating a line**

Command to be used

| Input the stitch len | ngth in |
|----------------------|---------|
| Example Pitch        | Input   |
| 0.5 mm               | 005     |
| 12.0 mm              | 120     |

1. Select the sewing start position with  $\Delta \nabla \triangleleft \triangleright$  and press  $\Box$ .

| [¥ | X              | 0.70mm<br>0.70mm | Υ     | 1.20mm<br>1.20mm |
|----|----------------|------------------|-------|------------------|
|    | STEP 00<br>)/0 | 0 <u>Pitch</u>   | 2.Omm | U                |

2. Input the stitch length in 3 digits and press 🛄 .

| ×              | 0.70mm<br>0.00mm | $\overline{\mathbb{M}}$ | 1.20mm<br>0.00mm |
|----------------|------------------|-------------------------|------------------|
| STEP 0:<br>1/1 | 30 <u>PITCH</u>  | 2.Omm                   | U                |

3. Move the needle with  $\Delta \nabla \triangleleft \triangleright$  and press  $\square$ .

|   | ⊠ 2.            | . 90mm<br>. 20mm | Υ     | 3.80mm<br>2.60mm |
|---|-----------------|------------------|-------|------------------|
| 1 | STEP 030<br>L/1 | PITCH            | 3.Omm | U                |

| Creating a curve  |                  |                                          |  |  |  |  |
|-------------------|------------------|------------------------------------------|--|--|--|--|
| Command to be use | ed               |                                          |  |  |  |  |
|                   | Input the stitch | length in                                |  |  |  |  |
|                   | Example Pitch    | Input                                    |  |  |  |  |
|                   | 0.5mm            | 005                                      |  |  |  |  |
|                   | 12.0mm           | 120                                      |  |  |  |  |
| 7 8 9 L           | This command rep | presents completing creation of a curve. |  |  |  |  |

Increase the number of plotting points to create a smoother curve.

One to 99 points are available for plotting.

1. Select the start point with  $\Delta \nabla \triangleleft \triangleright$  and press  $\square$ .

| ſŸ¬ | х    | 0.  | 70mm  | Y     | 1.20mm   |
|-----|------|-----|-------|-------|----------|
| ĽĚ  | X    |     | 70mm  |       | 1.20mm   |
|     | STEP | 000 | PITCH | 2.0mm | <u> </u> |
| (   | )/0  |     |       |       |          |

2. Input the stitch length in 3 digits and press M.

| X 0.           | 70mm<br>70mm | Y      | 1.20mm<br>1.20mm |
|----------------|--------------|--------|------------------|
| STEP 000<br>70 | PITCH        | 2. Omm | Ł                |

3. Move the needle with  $\Delta \nabla \triangleleft \triangleright$  and press  $\Box$ .

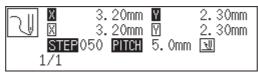

4. Input **7**89 at the end position of the needle.

|              | 7.90mm<br>0.20mm |         |  |
|--------------|------------------|---------|--|
| STEP:<br>1/1 |                  | 5.0mm 现 |  |

# Creating a circle (zigzag circle) by specifying 3 points

#### Command to be used

| 2001 | Input the overlap stitch counts in 💭 Values 0 - 9 are available for input.                                                                                                    |              |              |  |  |  |
|------|----------------------------------------------------------------------------------------------------|--------------|--------------|--|--|--|
| 7    | Input this command to create a zigzag circle. Input the zigzag<br>width in<br>The zigzag width can be specified from 1.0 - 25.5 mm.<br>To specify the width of 10.0 mm or more, input 700 M<br>and input the width in 3 digits, then press M. |              |              |  |  |  |
|      | Example: Pitch Input<br>3.5mm <b>735</b><br>18.0mm <b>700 180</b>                                                                                                    |              |              |  |  |  |
|      | Input this command to create a zigzag circle. Input the zigzag stitch length in                                                                                                    |              |              |  |  |  |
|      | 0.                                                                                                    | Pitch<br>5mm | Input<br>005 |  |  |  |
|      | 12                                                                                                    | .0mm         | 120          |  |  |  |

1. Select the sewing start position with  $\Delta \nabla \triangleleft \triangleright$  and press **L**.

| [↓<br>↓ |                       | 2.20mm<br>2.20mm | Y     | 1.70mm<br>1.70mm |
|---------|-----------------------|------------------|-------|------------------|
| (       | <u>STEP</u> 00<br>0/0 | 0 <u>PITCH</u>   | 2.Omm | ો                |

#### 2. Input 20 1.

| A |         | 2.20mm  | Y     | 1.70mm   |
|---|---------|---------|-------|----------|
| Ľ | X       | 0.00mm  | Υ     | 0.00mm   |
|   | STEP 20 | 0 PITCH | 2.0mm | <u> </u> |
| 1 | 1/1     |         |       |          |

3. Input the stitch length in 3 digits and press 🔟 .

| ()<br>JP | X                     | 2.20mm<br>0.00mm | Y     | 1.70mm<br>0.00mm |
|----------|-----------------------|------------------|-------|------------------|
|          | <b>STEP</b> 03<br>1/1 | 0 <u>PITCH</u>   | 2.Omm | Ł                |

#### Creating a zigzag circle (go to 6 when not creating a zigzag circle)

4. Input 7 (width).

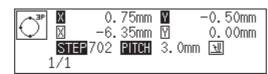

5. Input the zigzag stitch length in 3 digits and press 🕅 .

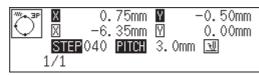

6. Move the needle with  $\Delta \nabla \triangleleft \triangleright$  to select the second point and press  $\Box$ .

|   | X    |     | 90mm<br>70mm |        | 4.90mm<br>3.20mm |
|---|------|-----|--------------|--------|------------------|
| 1 | STEP | 000 | PITCH        | 4. Omm | <u>₩</u>         |

7. Move the needle with  $\Delta \nabla \triangleleft \triangleright$  to select the third point and press  $\square$ .

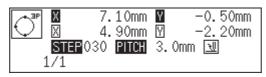

### Creating a circle (zigzag circle) by specifying the diameter

#### Command to be used

| 21 | Creating a circle clockwise. Input the overlap stitch counts in Values 0 - 9 are available for input.                                                                    |
|----|----------------------------------------------------------------------------------------------------|
| 22 | Creating a circle counterclockwise. Input the overlap stitch counts in Values 0 - 9 are available for input.                                                             |
|    | Input this command to create a zigzag circle. Input the width of zigzag in<br>"Creating a circle (zigzag circle) by specifying 3 points"<br>(Refer to page 163.)         |
|    | Input this command to create a zigzag circle. Input the zigzag<br>stitch length in<br>"Creating a circle (zigzag circle) by specifying 3 points"<br>(Refer to page 163.) |
|    |                                                                                                    |

1. Select the sewing start position with  $\Delta \nabla \triangleleft \triangleright$  and press  $\Box$ .

| ĽŢ X | 1.20mm    |       | 2.20mm |
|------|-----------|-------|--------|
| X    | 1.20mm    |       | 2.20mm |
| 0/0  | 000 PITCH | 2.Omm | U      |

2. Input 21 0 or 22 0.

| X<br>X<br>STEP 21     | 1.20mm<br>0.00mm<br>10 PITCH | Y      | 2.20mm<br>0.00mm<br>Tଆ |
|-----------------------|------------------------------|--------|------------------------|
| <u>STEF</u> 21<br>1/1 | LO <u>PIICH</u>              | 2. VMM | <u>W</u>               |

3. Input the stitch length in 3 digits and press 🛄 .

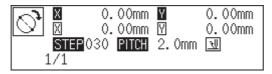

#### Creating a zigzag circle (go to 6 when not creating a zigzag circle)

4. Input 7 (width).

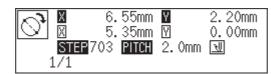

5. Input the zigzag stitch length in 3 digits and press  $\mathbf{M}$ .

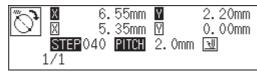

6. Move the needle with  $\Delta \nabla \triangleleft \triangleright$  to select the second point and press  $\square$ .

| $\bigtriangledown$ | Х       | 6.55mm   | Y     | 2.20mm    |
|--------------------|---------|----------|-------|-----------|
| $\odot$            | X       | 5.35mm   |       | 0.00mm    |
|                    | STEP 21 | LO PITCH | 2.0mm | <u>+U</u> |
|                    | 1/1     |          |       |           |

#### Creating a circle (zigzag circle) by specifying the radius

#### Command to be used

| 23 | Creating a circle clockwise. Input the overlap stitch counts in<br>Values 0 - 9 are available for input.                                                              |
|----|----------------------------------------------------------------------------------------------------|
| 24 | Creating a circle counterclockwise. Input the overlap stitchcounts in<br>Values 0 - 9 are available for input.                                                        |
| 7  | Input this command to create a zigzag circle. Input the width of zigzag in<br>"Creating a circle (zigzag circle) by specifying 3 points"<br>(Refer to page 163.)      |
|    | Input this command to create a zigzag circle. Input the zigzag<br>stitch length in<br>"Creating a circle (zigzag circle) specifying 3 points"<br>(Refer to page 163.) |

1. Select the sewing start position with  $\Delta \nabla \triangleleft \triangleright$  and press  $\square$ .

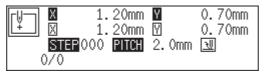

2. Input 23 U or 24 U.

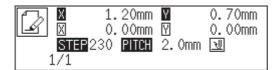

3. Input the stitch length in 3 digits and press 🛄 .

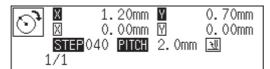

#### Creating a zigzag circle (go to 6 when not creating a zigzag circle)

4. Input 7 (width).

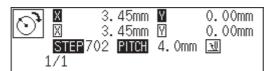

5. Input the zigzag stitch length in 3 digits and press M.

| <b>ر</b> ن) | ×                           | 3.45mm<br>3.45mm |       | 0.00mm<br>0.00mm |
|-------------|-----------------------------|------------------|-------|------------------|
|             | <mark>STEP</mark> 03<br>1/1 | O <u>PITCH</u>   | 4.Omm | <u>+U</u>        |

6. Move the needle with  $\Delta \nabla \triangleleft \triangleright$  to select the second point and press  $\Box$ .

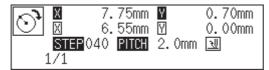

#### Creating an arc

Command to be used

3001

Creating an arc passing 3 points.

1. Select the sewing start position with  $\Delta \nabla \triangleleft \triangleright$  and press  $\square$ .

| [L] | Х    | 0.  | 70mm  | Y      | 0.70mm    |
|-----|------|-----|-------|--------|-----------|
| ĽĚ  | X    |     | 70mm  |        | 0.70mm    |
|     | STEP | 000 | PITCH | 4. Omm | <u>+U</u> |
| (   | 0/1  |     |       |        |           |

#### 2. Input (3)(0)(1).

| •   |         |         |        |        |
|-----|---------|---------|--------|--------|
| (T) | Х       | 0.70mm  |        | 0.70mm |
| Ľ   | X       | 0.00mm  |        | 0.00mm |
|     | STEP 30 | 0 PITCH | 4. Omm | ર્⊎    |
|     | 1/1     |         |        |        |

3. Input the stitch length in 3 digits and press 🔟 .

| - P | X              | 0.70mm<br>0.00mm |        | 0.70mm<br>0.00mm |
|-----|----------------|------------------|--------|------------------|
|     | STEP 0:<br>1/1 | 30 <u>PITCH</u>  | 4. Omm | <u>tll</u>       |

4. Move the needle with  $\Delta \nabla \triangleleft \triangleright$  to select the second point, then press  $\Box$ .

| , → <sup>3P</sup> | X            | 5.90mm<br>5.20mm | 0.70mm<br>0.00mm |
|-------------------|--------------|------------------|------------------|
|                   | STEP0<br>1/1 | 30 PITCH         | <u>t</u>         |

5. Move the needle with  $\Delta \nabla \triangleleft \triangleright$  to select the third point, then press  $\square$ .

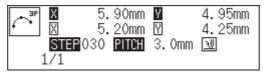

#### **Creating a semicircle**

Command to be used

| 310  | Creating a semicircle clockwise.        |
|------|-----------------------------------------|
| 3201 | Creating a semicircle counterclockwise. |

#### 1. Select the start point with $\Delta \nabla \triangleleft \triangleright$ and press **L**.

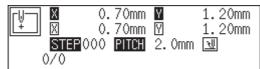

2. Input 3 1 0 U or 3 2 0 U.

| ſ | Х       | 0.70mm   | Y     | 1.20mm   |
|---|---------|----------|-------|----------|
|   | X       | 0.00mm   |       | 0.00mm   |
|   | STEP 33 | 10 PITCH | 2.0mm | <u> </u> |
|   | 1/1     |          |       |          |

3. Input the stitch length in 3 digits and press 🔟 .

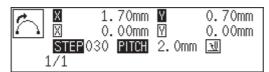

4. Move the needle with  $\Delta \nabla \triangleleft \triangleright$  to select the second point, then press  $\Box$ .

| $\sim$ | X                     | 6.10mm<br>4.40mm | _      | 0.70mm<br>0.00mm |
|--------|-----------------------|------------------|--------|------------------|
|        | <b>STEP</b> 00<br>1/1 | 0 <u>PITCH</u>   | 3. Omm | U                |

### Creating a zigzag stitch

#### Command to be used

| 7    | Input this command to create a zigzag stitch. Input the width of zigzag in "Creating a circle (zigzag circle) by specifying 3 points" (Refer to page 163.)      |
|------|----------------------------------------------------------------------------------------------------|
|      | Input this command to create a zigzag stitch. Input the zigzag stitch length in "Creating a circle (zigzag circle) by specifying 3 points" (Refer to page 163.) |
| 789L | Carrying out zigzag stitch symmetrically to the sewing path.                                                                                                    |
| 788L | Carrying out zigzag stitch on the left side to the sewing path.                                                                                                 |
| 787L | Carrying out zigzag stitch on the right side to the sewing path.                                                                                                |

#### 1. Select the sewing start position with $\Delta \nabla \triangleleft \triangleright$ and press $\Box$ .

| [↓ | X               | 1.70mm          | Y     | 0.70mm |
|----|-----------------|-----------------|-------|--------|
| ↓  | X               | 1.70mm          |       | 0.70mm |
| (  | STEP 00<br>07 0 | )0 <u>Pitch</u> | 2.Omm | Ł      |

2. Input 7 (width).

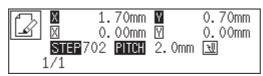

3. Input the stitch length in 3 digits and press  $\mathbf{\overline{m}}$  .

| ₩₩₩ | X<br>X      | 0.0   | 70mm<br>)0mm | Y     | 0.70mm<br>0.00mm |
|-----|-------------|-------|--------------|-------|------------------|
|     | STEF<br>1/1 | 003 F | PITCH        | 2.0mm | <u>H</u>         |

4. Move the needle with  $\Delta \nabla \triangleleft \triangleright$  to select the second point, then press  $\Box$ .

| ₩₩₩ | X           | 4.  | 60mm<br>90mm | Y     | 5.00mm<br>4.30mm |
|-----|-------------|-----|--------------|-------|------------------|
|     | STEF<br>1/1 | 003 | PITCH        | 0.3mm | ₹                |

5. Input **7**89 at the end position of the needle.

Input **788** for the left side and **787** for the right side.

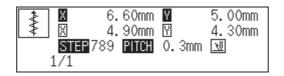

#### Creating a multiple stitch

#### Commands to be used

| 500 M | Input the start point for a multiple stitch.                            |             |  |  |  |
|-------|-------------------------------------------------------------------------|-------------|--|--|--|
| 5     | Input the number of lines for a multiple stitch ranging from 2 to 99 in |             |  |  |  |
|       | Ex.) The number of lines for a multiple stitch                          | Input value |  |  |  |
|       | 5 lines                                                                 | 505         |  |  |  |
|       | Input the stitch length in                                              |             |  |  |  |
| 789L  | Press 7 8 9 L to input a split.                                         |             |  |  |  |

- 1. Determine the embroidering start point with  $\Delta \nabla \triangleleft \triangleright$  and press **L**.
- 2. Press **500** M.

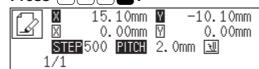

3. Move the needle point to the second point or after with  $\Delta \nabla \triangleleft \triangleright$  and press **L**.

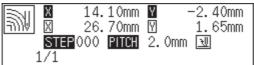

4. When the needle point is moved to the corner, press  $7 \cdot 9 \cdot 1$ .

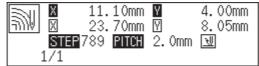

- 5. Repeat steps 3 and 4 until the end point of the inside (or the outside) line is input. Press  $\blacktriangleright$ . Move the needle point to the start point of the outside (or the inside) line with  $\Delta \nabla \triangleleft \triangleright$ , and press  $\Box$ .
- 6. Program all necessary points in the same manner.
- 7. Input the desired number of lines as **5**

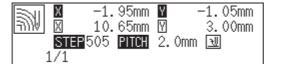

8. Input the desired stitch length as

| 2  | Х    | -1. | 95mm  | Y  | -1.   | 05mm |  |
|----|------|-----|-------|----|-------|------|--|
| ₩1 | X    | 10. | 65mm  | Υ  | 3.    | 00mm |  |
|    | STEP | 030 | PITCH | 2. | Omm 🖳 | ]    |  |
|    | 1/1  |     |       |    |       |      |  |

9. Press L.

#### Modifying the program of a multiple stitch

When modifying the stitch length or the number of lines for a multiple stitch, the previously created curve program can be used.

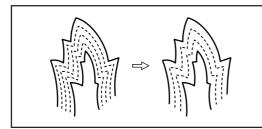

The previously created programs are required for modifying programs of multiple stitch. Programs of multiple stitch written to floppy disks cannot be modified.

#### Commands to be used

| 5 | Input the number of lines for a multiple stit to 99 in | ch ranging from 2 |
|---|--------------------------------------------------------|-------------------|
|   | Ex.) The number of lines for a multiple stitch         | Input value       |
|   | 5 lines                                                | 505               |
|   | Input the stitch length in                             |                   |
|   |                                                        |                   |

#### 1. Press R.

The work clamp moves to the home position.

#### 2. Press 999+.

The needle point moves. When the needle point is at the start point for a multiple stitch, stop it by pressing  $\square$ .

#### 3. Input the desired number of lines as (5) (1) (1) (1) (1)

| 🛛 0.1             | .5mm ¥<br>.5mm ⊻ | -9.80mm<br>-2.95mm |
|-------------------|------------------|--------------------|
| STEP 505  <br>760 | PITCH 3.         | Omm 🔟              |

4. Input the desired stitch length as

|     |         |          |        | _        |
|-----|---------|----------|--------|----------|
| (T) |         | .5.15mm  | Y      | -9.80mm  |
| Ľ   | X       | 0.15mm   |        | -2.95mm  |
|     | STEP 02 | 25 PITCH | 3. Omm | <u> </u> |
| 1   | 1/60    |          |        |          |

#### 5. Press 🕒.

Calculation is performed based on the input data. When a buzzer stops, the needle point moves to the end point for a multiple stitch.

### Creating double stitch

Command to be used

| 2    | Creating double stitch in the reverse direction to the sewing path. Input the width of double stitch in<br>Values 1.0 - 9.9 mm are available for the width. |
|------|----------------------------------------------------------------------------------------------------|
|      | Example Width Input                                                                                                    |
|      | Input the stitch length in                                                                                                    |
| 789L | Carrying out double stitch on the left side to the sewing path.                                                                                             |
| 788L | Carrying out double stitch on the right side to the sewing path.                                                                                            |
|      | Starting double stitch calculations.<br>(This is the end code. Refer to page 179 for details.)                                                              |

If sharp angles or fine curves are included in the pattern sheet, the desired double stitch may not be achieved.

1. Select the sewing start position with  $\Delta \nabla \triangleleft \triangleright$  and press  $\blacksquare$ .

| Ľ! |                 | .20mm<br>.20mm |       | 1.70mm<br>1.70mm |
|----|-----------------|----------------|-------|------------------|
|    | STEP 000<br>)/0 | PITCH          | 2.Omm | Ł                |

2. Determine the width and input 2

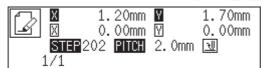

3. Move the needle with  $\Delta \nabla \triangleleft \triangleright$  to select the second point, then press  $\Box$ .

|       |         | 2.90mm   | Y     | 2.90mm   |
|-------|---------|----------|-------|----------|
| L T I | X       | 1.70mm   | Υ     | 1.20mm   |
|       | STEP 20 | )2 PITCH | 2.0mm | <u>₹</u> |
|       | 171     |          |       |          |

4. Move the needle to the corner point and input 78 .

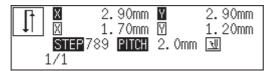

5. Repeat steps 3 and 4 and move the needle to the end point. Input

When the alarm sound is complete, the needle point moves to the end position.

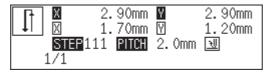

### **Parallel stitch**

Command to be used

| 3    | Creating parallel stitch in the same direction to the sewing path. Input the width of parallel stitch in |  |
|------|----------------------------------------------------------------------------------------------------|--|
|      | Values 1.0 - 9.9 mm are available for the width.                                                         |  |
|      | Example Width Input                                                                                      |  |
|      | 1.5mm 315                                                                                                |  |
|      | Input the stitch length in                                                                               |  |
| 789L | Carrying out parallel stitch on the left side to the sewing path.                                        |  |
| 788L | Carrying out parallel stitch on the right side to the sewing path.                                       |  |
|      | Starting parallel stitch calculations.<br>(This is the end code. Refer to page 179 for details.)         |  |

1. Select the sewing start position with  $\Delta \nabla \triangleleft \triangleright$  and press  $\square$ .

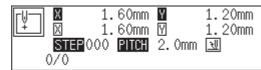

2. Determine the width and input 3

|    |          | 60mm    | Y     | 1.20mm   |
|----|----------|---------|-------|----------|
| ĿĽ | X (      | ). 00mm | Υ     | 0.00mm   |
|    | STEP 303 | B PITCH | 2.0mm | <u> </u> |
| 1  | 1/1      |         |       |          |

3. Move the needle with  $\Delta \nabla \triangleleft \triangleright$  to select the second point, then press  $\square$ .

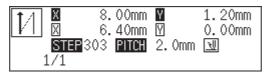

4. Move the needle to the corner point and input 78 .

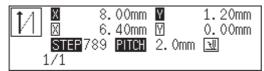

5. Repeat steps 3 and 4 and move the needle to the end point. Input

When the alarm sound is complete, the needle point moves to the end position.

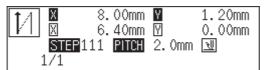

#### Offset

Command to be used

| 4    | Creating offset. Input the width of offset in<br>Values 1.0 - 9.9 mm are available for the width |  |
|------|--------------------------------------------------------------------------------------------------|--|
|      | Example Width Input                                                                              |  |
|      | 1.5 mm 415                                                                                       |  |
|      | Input the stitch length in                                                                       |  |
| 789L | Carrying out offset on the left side to the sewing path.                                         |  |
| 788L | Carrying out offset on the right side to the sewing path.                                        |  |
|      | Starting offset calculations.<br>(This is the end code. Refer to page 179 for details.)          |  |

1. Select the sewing start position with  $\Delta \nabla \triangleleft \triangleright$  and press  $\square$ .

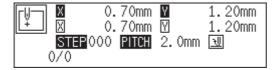

2. Determine the width and input

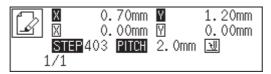

3. Move the needle with  $\Delta \nabla \triangleleft \triangleright$  to select the second point, then press  $\square$ .

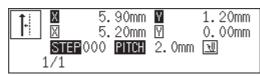

4. Move the needle to the corner point and input **7**8**1**.

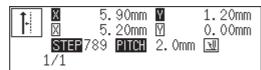

5. Repeat steps 3 and 4 and move the needle to the end point. Input

When the alarm sound is complete, the needle point moves to the end position.

| Ţ. |               | 5.90mm<br>5.20mm | 1.20mm<br>0.00mm |
|----|---------------|------------------|------------------|
|    | STEP11<br>L/1 |                  |                  |

### **Creating feed data**

Command to be used

| F 6 6 6 L | Specifying split (the separation point for different patterns in sewing) after feed |
|-----------|-------------------------------------------------------------------------------------|
| F 7 7 7 L | Moving in parallel for the feed                                                     |
| F 8 8 8 L | Creating split data after basting                                                   |
| F 9 9 9 L | Creating basting data                                                               |

- 1. Press 🔳 .
- 2. Determine the feed point with  $\Delta \nabla \triangleleft \triangleright$ .

| ×                     | 9.90mm<br>0.00mm | Y     | 1.85mm<br>1.85mm |
|-----------------------|------------------|-------|------------------|
| <b>STEP</b> 00<br>4/4 | )0 <u>Pitch</u>  | 2.Omm | ો                |

#### 3. Input command depending on the feed.

Press L if not specified.

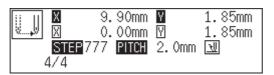

# **Creating split data**

Command to be used

| 220L    | Stopping the needle at the upper end for the split. |
|---------|-----------------------------------------------------|
| 2 2 1 L | Stopping the needle at the lower end for the split. |

#### 1. Input command depending on the split.

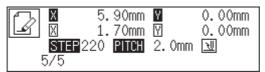

### **Creating magnified data**

Command to be used

| 902M             | Input for magnification (x2)  |
|------------------|-------------------------------|
| 905 M            | Input for magnification (x5)  |
| 910 <sup>M</sup> | Input for magnification (x10) |

The following three scales are available for magnification: x2, x5, and x10.

Use a pattern sheet suitable for the magnified pattern.

The magnified data is reduced when the end code is input.

1. Make sure that the needle is at the home position.

Press **R** if not specified.

2. Select magnification and press **9** 

| [[]] |         | 0.00mm                                | Y     | 0.00mm   |
|------|---------|---------------------------------------|-------|----------|
| Ļ    |         | ••• • • • • • • • • • • • • • • • • • | Y     | 0.00mm   |
|      | STEP 90 | 2 PITCH                               | 2.Omm | <u>\</u> |
| (    | 0/0     |                                       |       |          |

#### 3. Create a pattern data.

Move the needle with  $\Delta \nabla \triangleleft \triangleright$ , then press  $\square$  for setting.

4. Input the end code.

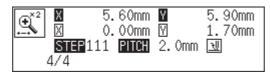

#### Low-speed sewing

Carry out setting for low-speed sewing.

#### Command to be used

| 6 6 6 L | The maximum sewing speed becomes 400 spm or lower.  |
|---------|-----------------------------------------------------|
| 667L    | The maximum sewing speed becomes 1200 spm or lower. |
| 6 6 8 L | The maximum sewing speed becomes 800 spm or lower.  |
| 6 6 9 L | The maximum sewing speed becomes 600 spm or lower.  |
| 6 6 0 L | Canceling setting for low speed data                |

- 1. Move to the desired needle position for setting.
- 2. Select the type of low speed sewing and input the command.

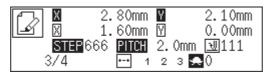

If multiple settings are required, input the stitch counts in 3 digits continuously and press + .

#### Setting the option output

This is set to flip/flop the option output.

#### Command to be used

| 771L    | Flipping/flopping option output 1 |
|---------|-----------------------------------|
| 772L    | Flipping/flopping option output 2 |
| 773L    | Flipping/flopping option output 3 |
| 7 7 0 L | Canceling option output setting   |

1. Move the needle to the desired position.

#### 2. Input the command for option output.

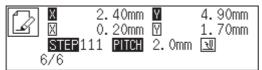

#### **Ending programming**

When programming is completed, input an end code.

#### Command to be used

| 111E    | Normal end                                                            |
|---------|-----------------------------------------------------------------------|
| 112E    | Fixing the sewing speed at 1000 spm or lower.                         |
| 1 1 3 E | Not carrying out thread removal.                                      |
|         | Setting the sewing speed at 1000 spm or lower without thread removal. |
| 1 1 5 E | Carrying out no thread breakage.                                      |
|         | Fixing the sewing speed at 1500 spm or lower.                         |

#### 1. When the data is created, input the end code.

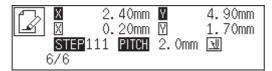

Data after the end code is input is deleted.

# **Editing data**

### Moving symmetrically to the Y axis

Command to be used

| 001 M | Moving symmetrically to the Y axis passing the start point of |
|-------|---------------------------------------------------------------|
|       | sewing                                                        |

This function is available only when the needle is at the home position.

#### 1. Make sure that the needle is at the home position.

Press **R** if the needle is not at the home position.

2. Input 001 M.

|    | Х    | 0.  | 00mm  | Y     | 0.00mm   |
|----|------|-----|-------|-------|----------|
| ĽĚ | X    |     | 00mm  |       | 0.00mm   |
|    | STEP | 001 | PITCH | 2.0mm | <u>₹</u> |
| (  | )/4  |     |       |       |          |

3. Press L.

| Image: Marcol of the state of the state of the |  |
|----------------------------------------------------------------------------------------------------|--|
|----------------------------------------------------------------------------------------------------|--|

### Moving symmetrically to the X axis

#### Command to be used

| 010 M | Moving symmetrically to the X axis passing the start point of |
|-------|---------------------------------------------------------------|
|       | sewing                                                        |

This function is available only when the needle is at the home position.

#### 1. Make sure that the needle is at the home position.

Press **R** if the needle is not at the home position.

2. Input 010M.

| _ |      |        |     |      |        |        |
|---|------|--------|-----|------|--------|--------|
| Γ | rl,I | Х      | 0.1 | 00mm | Y      | 0.00mm |
|   | ¥    | X      | 0.0 | 00mm | M      | 0.00mm |
| ľ |      | STEP ( |     |      | 2. 0mm | ₹₩     |
|   | (    | )/4    |     |      |        |        |

3. Press L.

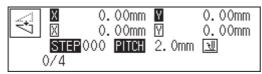

### Moving symmetrically to a point

#### Command to be used

This function is available only when the needle is at the home position.

#### 1. Make sure that the needle is at the home position.

Press **R** if the needle is not at the home position.

### 2. Input 0 1 1 M.

|      |          | _       |       |          |
|------|----------|---------|-------|----------|
| [[]] |          | ). 00mm | Y     | 0.00mm   |
| ĽŤ   | X (      | ). 00mm | Υ     | 0.00mm   |
|      | STEP 011 | PITCH   | 2.Omm | <u>N</u> |
| (    | 0/4      |         |       |          |

### 3. Press L.

### Rotating a pattern clockwise (counterclockwise)

Command to be used

| 6 6 6 M | Rotating clockwise        |
|---------|---------------------------|
| 6 6 7 M | Rotating counterclockwise |

This function is available only when the needle is at the home position. Values of 1 - 359 degrees are available for input.

#### 1. Make sure that the needle is at the home position.

Press **R** if the needle is not at the home position.

2. Determine the center point for rotation with  $\Delta \nabla \Delta \nabla$ .

|    | Х    | 0.  | 20mm  | Y  |     | 0.20mm     |
|----|------|-----|-------|----|-----|------------|
| ĽĚ | X    |     | 20mm  |    |     | 0.20mm     |
|    | STEP | 000 | PITCH | 2. | 0mm | <u> २॥</u> |
| (  | 0/4  |     |       |    |     |            |

3. Input 666 m or 667 m.

| ₩         0.20mm         ₩         0.20mm           ₩         0.20mm         ♥         0.20mm           STEP         666         PITCH         2.0mm         ₩           0/4 |
|----------------------------------------------------------------------------------------------------|
|----------------------------------------------------------------------------------------------------|

4. Input the angle in 3 digits and press

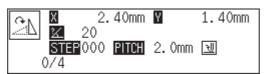

### Copying a pattern rotated clockwise (counterclockwise)

#### Command to be used

| 676 <sup>•</sup> M | Copying a pattern rotated clockwise        |
|--------------------|--------------------------------------------|
| 677°M              | Copying a pattern rotated counterclockwise |

This function is available only when the needle is at the home position. Values of 1 - 359 degrees are available for input.

The copied data is linked to the original data with a split data.

#### 1. Make sure that the needle is at the home position.

Press **R** if the needle is not at the home position.

#### 2. Determine the center point for rotation with $\Delta \nabla \triangleleft \triangleright$ .

| Ľ. |               | 20mm  | Y     | 0.60mm   |
|----|---------------|-------|-------|----------|
| ¥  |               | 20mm  | ₩     | 0.60mm   |
|    | STEP000<br>/4 | PITCH | 2.Omm | <u>U</u> |

3. Input 676 or 677 M.

|     | 0.20mm<br>0.20mm<br>676 <b>PITCH</b> | Y        | 0.60mm<br>0.60mm<br>โรม |
|-----|--------------------------------------|----------|-------------------------|
| 0/4 |                                      | 2. VIIII |                         |

4. Input the angle in 3 digits and press 🗖 .

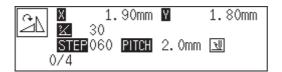

### Resizing

#### Command to be used

| 888 <sup>°</sup> M | Resizing a pattern in the X and Y directions    |
|--------------------|-------------------------------------------------|
| F                  | Used to input magnification in the X direction. |
|                    | Used to input magnification in the Y direction. |

This function is available only when the needle is at the home position.

#### 1. Make sure that the needle is at the home position.

Press **R** if the needle is not at the home position.

#### 2. Determine the reference point for resizing with $\Delta \nabla \triangleleft \triangleright$ .

|    | Х    | 2.  | 20mm  | Y     | 2.20mm   |
|----|------|-----|-------|-------|----------|
| ĽĚ | X    |     | 20mm  |       | 2.20mm   |
|    | STEP | 000 | PITCH | 2.0mm | <u>₹</u> |
| (  | 0/14 |     |       |       |          |

### 3. Input 888 .

| ľ, |      | 2.20m<br>2.20m<br>88 <b>PITC</b> | 2.20mm<br>2.20mm<br>JU |
|----|------|----------------------------------|------------------------|
| (  | )/14 |                                  |                        |

4. Input the magnification in 3 digits in the X direction and press **F**. Magnification values of 0 - 400 are available for input.

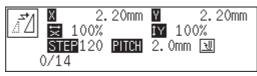

5. Input the magnification in 3 digits in the Y direction and press . Magnification values of 0 - 400 are available for input.

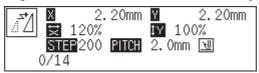

6. Input the stitch length in 3 digits and press **L** .

If the value is "000", the stitch count remains unchanged. The stitch length increases or decreases.

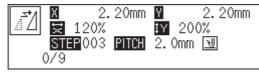

### Copying a pattern resized

#### Command to be used

| 999 | Copying a pattern resized in the X and Y directions |
|-----|-----------------------------------------------------|
| F   | Used to input magnification in the X direction.     |
|     | Used to input magnification in the Y direction.     |

This function is available only when the needle is at the home position. The copied data is linked to the original data with a split data.

1. Make sure that the needle is at the home position.

Press **R** if the needle is not at the home position.

2. Determine the reference point for resizing with  $\Delta \nabla \Delta \nabla$ .

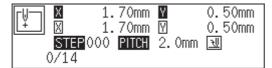

3. Input 🤊 🤊 🍽 .

| [↓<br>↓ | X                            | 1.70mm<br>1.70mm      | Y     | 0.50mm<br>0.50mm |
|---------|------------------------------|-----------------------|-------|------------------|
|         | <mark>STEP</mark> 99<br>0/14 | 99 <mark>PITCH</mark> | 2.Omm | ો                |

4. Input the magnification in 3 digits in the X direction and press **F**. Magnification values of 0 - 400 are available for input.

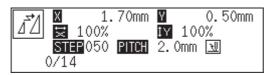

5. Input the magnification in 3 digits in the Y direction and press 🔟 .

Magnification values of 0 - 400 are available for input.

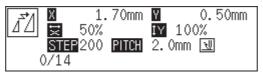

### 6. Input the stitch length in 3 digits and press

If the value is "000", the stitch count remains unchanged. The stitch length increases or decreases.

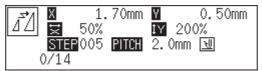

### **Repeated copying**

Command to be used

333L

Copying data from the sewing start position or the feed point (excluding the number of feed boundaries to be ignored) to the current needle position for the area after the current needle position

- 1. Move the needle to the desired position.
- 2. Input 333L.

The needle follows the copied data. Press – to cancel halfway.

|          | 45mm  | Y 2.45  | imm |
|----------|-------|---------|-----|
|          | 15mm  |         | imm |
| STEP 333 | PITCH | 0.5mm 🔣 |     |
| 12/72    | +-+ 1 | 23 🛖 🛛  |     |

### Copying symmetrically to a point

#### Command to be used

(4)(4)(0)L

Copying data symmetrically to the current needle position from the start point or the feed point (excluding the number of feed boundaries to be ignored) to the current needle position

- 1. Move the needle to the desired position.
- 2. Input 4 4 0 L .

| -  |              |       |      |        |
|----|--------------|-------|------|--------|
| A  | <b>X</b> -0. | .65mm | Y    | 1.35mm |
| ĿĽ |              | .10mm |      | 0.30mm |
|    | STEP 441     |       |      |        |
|    | 6/83         | +-+ 1 | 23 😞 | 0      |

### Copying to the X axis

### Command to be used

4 4 1 L

Copying data to the X axis passing the current needle position from the start point or the feed point (excluding the number of feed boundaries to be ignored) to the current needle position

- 1. Move the needle to the desired position.
- 2. input 4 4 1 L .

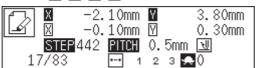

### Copying to the Y axis

Command to be used

4 4 2 L

Copying data to the Y axis passing the current needle position from the start point or the feed point (excluding the number of feed boundaries to be ignored) to the current needle position

- 1. Move the needle to the desired position.
- 2. Input 4 2 L .

| ( B |          | .10mm | Y   | 3.80mm |
|-----|----------|-------|-----|--------|
| Ľ   |          | .10mm |     | 0.30mm |
|     | STEP 442 |       |     |        |
| 17  | 7/83     | +-+ 1 | 2 3 | • 🜨 0  |

### Copying in the reverse direction

#### Command to be used

4 4 3 L

Copying data in the reverse direction from the start point or the feed point (excluding the number of feed boundaries to be ignored) to the current needle position

- 1. Move the needle to the desired position.
- 2. Input 4 4 3 L .

|    | Х    | -1. | 80mm  | Y | 1.95mm  |
|----|------|-----|-------|---|---------|
| Ľ  | Х    |     | 20mm  |   | -0.25mm |
|    |      |     |       |   | 5mm 🖳   |
| 25 | 5/83 |     | +-+ 1 | 2 | з 🜨 0   |

### Moving in parallel

Command to be used

| 777L          | Changing the movement data for the current needle position.                                              |
|---------------|----------------------------------------------------------------------------------------------------|
| <b>U</b> 777L | Moving data in parallel after the current needle position (using needle drop data to the moved position) |

1. Move the needle to the desired position.

### 2. Input 777 L or 1777 L.

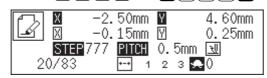

3. Determine the destination point with  $\Delta \nabla \triangleleft \triangleright$  and press **•**.

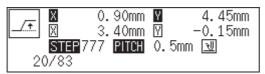

# **Displaying image**

A data image is displayed during programming or editing.

1. Press 🗾 .

Pattern image is displayed. Press **Esc** or **C** to return to the main menu.

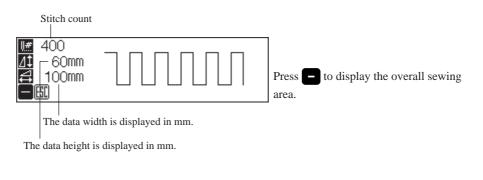

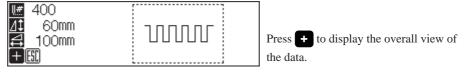

## **Deleting data**

Deletes the data during creating and displaying.

### Deleting a part of data

#### Command to be used

| °C | Deletes data after stitches.<br>If this command is used at the sewing start position, the<br>sewing start position is deleted and the current needle position<br>becomes the sewing start position. |
|----|----------------------------------------------------------------------------------------------------|
|    | Deletes data before Stitches.<br>If this command is used at the sewing end position, the end<br>code is deleted.                                                                                    |

1. Move the needle to the desired position.

#### 2. Input the command.

| V |                        | 4.50mm<br>0.00mm | _     | 6.95mm<br>0.00mm |
|---|------------------------|------------------|-------|------------------|
| 1 | <b>STEP</b> 99<br>4/23 | 9 <u>PITCH</u>   | 2.Omm | ₩111             |

Input **C +** to delete data after the current needle position. Input **C -** to delete data before the current needle position. Input the stitch count in **-**.

### **Deleting program data**

### 1. Press 222 R.

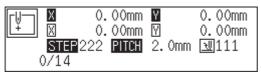

An alarm sound is issued and input data is deleted.

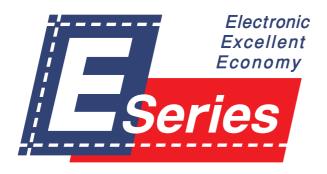

# Chapter 4 Extended Option Output

### Function of extended option output

Required controls for pressing motion and automatic stacking of sewing can be implemented according to various functions of the machine.

When 3 conditions, i.e. output conditions, enabling conditions and disabling conditions are achieved, the extended option output functions. The relationship between the output and the conditions is as follows:

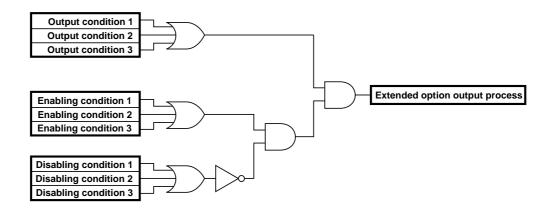

Three items each for output conditions, enabling conditions and disabling conditions can be set.

### **Operating the extended option output**

The following describes steps to display the menu for the extended option output.

1. Select  $\textcircled{\basel{eq:select}{\basel{eq:select}{\baselect}{\baselect}{\baselect}{\baselect}{\baselect}{\baselect}{\baselect}{\baselect}{\baselect}{\baselect}{\baselect}{\baselect}{\baselect}{\baselect}{\baselect}{\baselect}{\baselect}{\baselect}{\baselect}{\baselect}{\baselect}{\baselect}{\baselec$ 

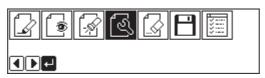

2. Select 🚾 and press 🗾 .

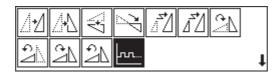

### Items which can be set in the extended option output

The following items can be set in the submenu of the extended option output.

| [  | Sets the details of the extended option output. (Refer to page 196.)                         |
|----|----------------------------------------------------------------------------------------------|
| ×= | Sets the details of enabling conditions. (Refer to page 197.)                                |
|    | Reads the extended option output data of the floppy disk. (Refer to page 198.)               |
|    | Writes the extended option output data of the floppy disk. (Refer to page 199.)              |
|    | Deletes the extended option output data during editing or data of the floppy disk. (Refer to |
|    | page 200.)                                                                                   |

h....

## Setting the extended option output

Items to be set are as follows:

| Extended option output number | Specify a number out of 1 - 16. Refer to "Table of extended option output" (Refer to page 205 .)                                                                                     |
|-------------------------------|----------------------------------------------------------------------------------------------------|
| Operation setting             | Select one out of ON, OFF, FLIP and FLOP with +                                                                                                    |
| Output condition              | Input conditions for the extended option output. 3 conditions can be<br>specified. Refer to "Table of extended option output"<br>(Refer to page 205 .)                               |
| Timer 1                       | Set the time until the output varies after the output condition is established.<br>Input the value in unit of 10 ms. Value of 0 or 10 - 2550 ms is set.                              |
| Timer 2                       | Set the time for implementation of the extended option output. Input the value in unit of 10 ms. Value of 0 or 10 - 2550 ms is set. When the value is 0, the output remains varying. |

When setting is complete, be sure to press  $\checkmark$ .

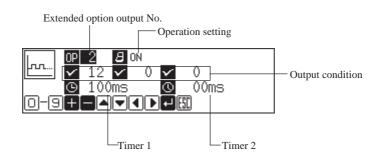

To cancel the set value, input  $\bigcirc \bigcirc \bigcirc \bigcirc$  and press  $\bigcirc$ .

To register the setting into the machine, carry out operation of "Writing the extended option output data" (page 199).

# Setting enabling conditions

If setting is not made, the status is always enable. To carry out setting as per the extended option output conditions, do not set enabling conditions. Items to be set are as follows:

| Extended option output number | Specify a number out of 1 - 16.<br>Refer to "Table of extended option output" (Refer to page 205.)           |
|-------------------------------|----------------------------------------------------------------------------------------------------|
| Enabling conditions           | 3 numbers of enabling conditions can be input.<br>Refer to "Table of condition number" (Refer to page 201.)  |
| Disabling conditions          | 3 numbers of disabling conditions can be input.<br>Refer to "Table of condition number" (Refer to page 201.) |

When setting is complete, be sure to press **J**.

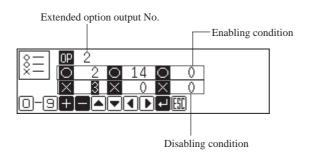

To cancel the set value, input  $\bigcirc \bigcirc \bigcirc \bigcirc$  and press  $\square$ .

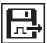

## Reading the extended option output data

Reads the extended option output data from a floppy disk.

1. Select 🛃 and press 🕗 .

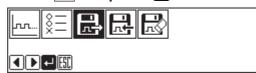

2. Make sure that the floppy disk is set and press **J**. Data is read and the submenu appears.

3. Select 📖 and press 🕗 .

| ┉┋╊╊₿ |  |
|-------|--|
|       |  |

4. Input the number of extended option output. Read data is displayed.

|     | DP 2        |              | )N<br>O | ×           | 0    |  |
|-----|-------------|--------------|---------|-------------|------|--|
|     | <b>9</b> 10 | )Oms         | v       | Ō           | 00ms |  |
| 0-9 | +[-]        | ▲ <b>▼</b> [ |         | <u>ا</u> لم | []   |  |

To register the data into the machine, carry out the operation in the next page.

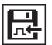

## Writing the extended option output data

#### Writes the extended option output data memorized in the programmer into a floppy disk. The data is also registered into the machine.

Be sure to use a formatted 2HD floppy disk.

"Formatting a floppy disk" (Refer to page 218.)

One floppy disk can record the data of extended option output No. 1 - 16.

1. Select 🔜 and press 🗾 .

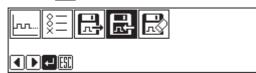

2. Make sure that the floppy disk is set and press **J** .

Data is written and the submenu appears.

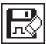

# Deleting the extended option output data

Deletes the extended option output data.

1. Select  $\mathbb{R}$  and press  $\mathbb{Z}$ .

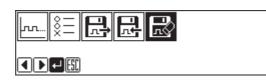

2. Press 🗾 .

| R   |  |  |
|-----|--|--|
| ⊷ 🔛 |  |  |

The submenu appears.

200

# **Table of condition number**

Select and input the number for output conditions, enabling conditions and disabling conditions from the following:

### Machine operation mode

| Condition No. | Operation meeting the condition                                                                |
|---------------|------------------------------------------------------------------------------------------------|
| 1             | After a feed is complete at the home position                                                  |
| 2             | After a feed is complete at the sewing start position (at escape point, if applicable)         |
| 3             | Before sewing or a test feed is started from the sewing start position (or the start position) |
| 4             | Before the machine upper shaft starts rotating at the first stitch                             |
| 5             | Before a test feed is started at the first stitch                                              |
| 6             | After sewing or a test is complete (before moving to sewing start position or escape point)    |
| 7             | After an emergency stop is reset                                                               |
| 8             | After a step back is started                                                                   |
| 9             | Before halfway sewing is started                                                               |
| 10            | After the lower thread counter changes from 1 to 0 and the lower thread needs to be replaced   |
| 11            | After the lower thread is replaced                                                             |
| 12            | After a program is started                                                                     |
| 13            | After a program is complete                                                                    |
| 14            | When a trigger data is detected during sewing                                                  |
| 15            | After an emergency stop occurs                                                                 |
| 16            | After a thread breakage occurs                                                                 |
| 17            | After a program is changed                                                                     |
| 18            | After the power switch is turned on                                                            |
| 19            | After a low air pressure error is detected                                                     |
| 20            | Before movement to the next start position on completion of sewing in the split mode           |
| 21            | After completion of sewing in the split mode and movement to the next start position           |

### **Standard input**

| Condition No. | Operation meeting the condition                                           |  |
|---------------|---------------------------------------------------------------------------|--|
| 25            | When the foot pedal is effective (before the work clamp moves up or down) |  |
| 26            | When the start pedal is effective (before starting operation)             |  |

### Standard output

| Condition No. | Operation meeting the condition                                                |
|---------------|--------------------------------------------------------------------------------|
| 30            | After the work clamp is up (after the right work clamp is up for the air type) |
| 31            | After the work clamp is down                                                   |
| 32            | After the left work clamp is up (only for the air type)                        |
| 33            | After the left work clamp is down (only for the air type)                      |
| 34            | After the intermittent work clamp is up                                        |
| 35            | After the intermittent work clamp is down                                      |
| 36            | After the wiper output is off                                                  |
| 37            | After the thread breakage output is off                                        |
| 38            | Before the work clamp is up                                                    |

### Extended option external input

| Condition No. | Operation meeting the condition      |
|---------------|--------------------------------------|
| 40            | When extended option input 1 is ON   |
| 41            | When extended option input 1 is OFF  |
| 42            | When extended option input 2 is ON   |
| 43            | When extended option input 2 is OFF  |
| 44            | When extended option input 3 is ON   |
| 45            | When extended option input 3 is OFF  |
| 46            | When extended option input 4 is ON   |
| 47            | When extended option input 4 is OFF  |
| 48            | When extended option input 5 is ON   |
| 49            | When extended option input 5 is OFF  |
| 50            | When extended option input 6 is ON   |
| 51            | When extended option input 6 is OFF  |
| 52            | When extended option input 7 is ON   |
| 53            | When extended option input 7 is OFF  |
| 54            | When extended option input 8 is ON   |
| 55            | When extended option input 8 is OFF  |
| 56            | When extended option input 9 is ON   |
| 57            | When extended option input 9 is OFF  |
| 58            | When extended option input 10 is ON  |
| 59            | When extended option input 10 is OFF |

| 60 | When extended option input 11 is ON  |
|----|--------------------------------------|
| 61 | When extended option input 11 is OFF |
| 62 | When extended option input 12 is ON  |
| 63 | When extended option input 12 is OFF |
| 64 | When extended option input 13 is ON  |
| 65 | When extended option input 13 is OFF |
|    |                                      |

### Extended option output

| Condition No. | Operation meeting the condition       |
|---------------|---------------------------------------|
| 70            | When extended option output 1 is ON   |
| 71            | When extended option output 1 is OFF  |
| 72            | When extended option output 2 is ON   |
| 73            | When extended option output 2 is OFF  |
| 77            | When extended option output 3 is ON   |
| 75            | When extended option output 3 is OFF  |
| 76            | When extended option output 4 is ON   |
| 77            | When extended option output 4 is OFF  |
| 78            | When extended option output 5 is ON   |
| 79            | When extended option output 5 is OFF  |
| 80            | When extended option output 6 is ON   |
| 81            | When extended option output 6 is OFF  |
| 82            | When extended option output 7 is ON   |
| 83            | When extended option output 7 is OFF  |
| 84            | When extended option output 8 is ON   |
| 85            | When extended option output 8 is OFF  |
| 86            | When extended option output 9 is ON   |
| 87            | When extended option output 9 is OFF  |
| 88            | When extended option output 10 is ON  |
| 89            | When extended option output 10 is OFF |
| 90            | When extended option output 11 is ON  |
| 91            | When extended option output 11 is OFF |
| 92            | When extended option output 12 is ON  |
| 93            | When extended option output 12 is OFF |
| 94            | When extended option output 13 is ON  |

| 95  | When extended option output 13 is OFF |
|-----|---------------------------------------|
| 96  | When extended option output 14 is ON  |
| 97  | When extended option output 14 is OFF |
| 98  | When extended option output 15 is ON  |
| 99  | When extended option output 15 is OFF |
| 100 | When extended option output 16 is ON  |
| 101 | When extended option output 16 is OFF |

### Table of extended option input

| Extended option | Common inp         | out (condition) *1 | Connector *2  |        |      |    |  |  |
|-----------------|--------------------|--------------------|---------------|--------|------|----|--|--|
| input No.       | Part name          | Condition          | Connector No. | Signal | +24V | 0V |  |  |
| 1               | Eject right sensor | Memory SW-03 ON    |               | 2      | 3    | 1  |  |  |
| 2               | Eject left sensor  | Memory SW-03 ON    |               | 5      | 6    | 4  |  |  |
| 3               |                    |                    | P8(EXINA)     | 8      | 9    | 7  |  |  |
| 4               |                    |                    | -             | 11     | 12   | 10 |  |  |
| 5               |                    |                    | -             | 14     | 15   | 13 |  |  |
| 6               |                    |                    |               | 2      | 3    | 1  |  |  |
| 7               |                    |                    |               | 5      | 6    | 4  |  |  |
| 8               |                    |                    | P9(EXINB)     | 8      | 9    | 7  |  |  |
| 9               |                    |                    |               | 11     | 12   | 10 |  |  |
| 10              |                    |                    |               | 14     | 15   | 13 |  |  |
| 11              | RESETSW            | Memory SW-17 ON    | P1            | 10     | 9    | 11 |  |  |
| 12              | FIBER              | DIPSWB-80N         | P3            | 5      | 4    | 6  |  |  |
| 13              | AIR SW             | Memory SW-ld ON    | P4            | 12     | 11   | 9  |  |  |

\*1

Input available for optional parts. It is not used as extended option input if conditions are met.  $\ast 2$ 

Connector number and pin number on the main circuit board in the control box

| Extended option | Common outp               | Connec                               | Connector *2  |         |  |
|-----------------|---------------------------|--------------------------------------|---------------|---------|--|
| output No.      | Part name                 | Condition                            | Connector No. | Pin No. |  |
| 1               | 2 stage tension           | Memory SW-0b ON                      |               | 5       |  |
| 2               | Air wiper                 | Memory SW-09 ON                      |               | 6       |  |
|                 | Pattern engraving drill   | Memory SW-10 ON                      | P4(AIR)       | 6       |  |
| 3               | Auto eject                | Memory SW-03 ON                      |               | 7       |  |
|                 | Upper/lower engraving     | Memory SW-10 ON                      |               | 7       |  |
| 4               | Right work clamp turnover | Memory SW-19 ON                      |               | 1       |  |
| 5               | Left work clamp turnover  | Memory SW-19 ON                      |               | 2       |  |
| 6               |                           |                                      |               | 3       |  |
| 7               |                           |                                      | P21(EXOUT)    | 4       |  |
| 8               |                           |                                      |               | 5       |  |
| 9               | Signal tower green        | Memory SW-15 ON                      |               | 6       |  |
| 10              | Signal tower yellow       | Memory SW-15 ON                      |               | 7       |  |
| 11              | Signal tower red          | Memory SW-15 ON                      |               | 8       |  |
| 12              | NEEDLE                    | DIPSWB-4 ON                          |               | 8       |  |
| 13              | FLIP                      | DIPSWA-6 ON                          |               | 4       |  |
| 14              | FOOT                      | DIPSWC-6 ON                          | P4(AIR)       | 3       |  |
| 15              | LCLAMP                    | When 2 stage pressure<br>bar is used |               | 2       |  |
| 16              | RCLAMP                    | For the air type                     |               | 1       |  |

### Table of extended option output

\*1

Input available for optional parts. It is not used as extended option input if conditions are met.

\*2

Connector number and pin number on the main circuit board in the control box

• The common terminal of connector P4 (AIR) is pin No. 11 at +24V.

• The common terminal of connector P21 (EXOUT) is pin No. 9 or 10 at +24V.

### Example of extended option output

To program the extended option output, prepare the timing chart. Then set the output condition, enable/disable conditions based on the chart.

The example shows how program setting values are determined from the timing chart. No explanation is given for the operation of the machine.

### Example 1 of extended option output

#### Sequence 1 for stacker

This is a sequence example for removing and stacking the material as soon as the work clamp is lifted after sewing.

| Option output 4 | BAR1 for holding material |  |  |
|-----------------|---------------------------|--|--|
| Option output 5 | BAR2 for moving material  |  |  |
| Option output 6 | AIR for air blow          |  |  |

### **Timing chart**

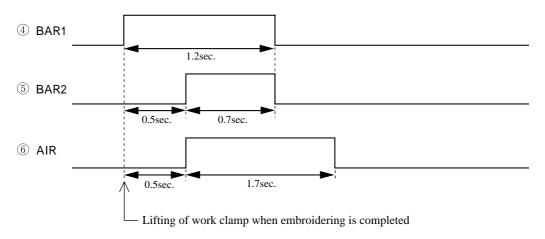

#### Program setting value

| Output |         |               | Timer 1               | Timer 2 | Enable co | ondition O    | Disable co              | ondition X    |              |
|--------|---------|---------------|-----------------------|---------|-----------|---------------|-------------------------|---------------|--------------|
| No.    | setting | Condition No. | Description           | [mS]    | [mS]      | Condition No. | Description             | Condition No. | Description  |
| 4      | ON      | 30            | Lifting of work clamp | 0       | 1200      | 6             | Embroidering completion | 81            | Output 6 OFF |
| 5      | ON      | 76            | Output 4 ON           | 500     | 700       | _             | —                       | _             | _            |
| 6      | ON      | 76            | Output 4 ON           | 500     | 1700      |               | _                       | _             | _            |

### Example 2 of extended option output

#### Sequence 2 for stacker

This is a sequence example for removing and stacking the material as soon as the work clamp is lifted after sewing.

| Option output 3 | UP/DW Up/Down for removing material |
|-----------------|-------------------------------------|
| Option output 4 | MOVE Movement for removing material |
| Option output 5 | BAR1 for holding material           |
| Option output 6 | BAR2 for moving material            |

#### **Timing chart**

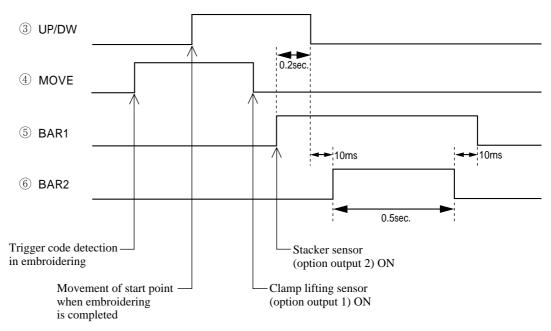

#### Program setting value

| Output Operation |             | Output condition |                         | Timer 1 | Timer 2 | Enable           | e condition O | Disable condition X |             |   |                 |   |                            |
|------------------|-------------|------------------|-------------------------|---------|---------|------------------|---------------|---------------------|-------------|---|-----------------|---|----------------------------|
| No.              | No. setting | Condition<br>No. | Description             | [mS]    | [mS]    | Condition<br>No. | Description   | Condition<br>No.    | Description |   |                 |   |                            |
| 3                | ON          | 2                | Movement of start point | 0       | 0       | 6                | 6             | 6                   | 6           | 6 | 6 Completion of | 1 | Machine returns<br>to home |
|                  | OFF         | 78               | Output 5 ON             | 200     | 0       |                  | embroidering  |                     | position    |   |                 |   |                            |
| 4                | ON          | 14               | Trigger<br>detection    | 0       | 0       |                  |               | _                   |             |   |                 |   |                            |
|                  | OFF         | 40               | Input 1 ON              | 0       | 0       |                  |               |                     |             |   |                 |   |                            |
| 5                | ON          | 42               | Input 2 ON              | 0       | 0       |                  |               |                     |             |   |                 |   |                            |
| 5                | OFF         | 78               | Output 6 OFF            | 10      | 0       |                  |               |                     |             |   |                 |   |                            |
| 6                | ON          | 75               | Output 3 OFF            | 10      | 500     |                  |               |                     | _           |   |                 |   |                            |

### Example 3 of extended option output

#### Signal for peripheral equipment

When the machine is connected to an external programmable controller, this is a sequence example for issuing timing signals.

| Option output 4 | READY Signal ready for sewing            |  |  |
|-----------------|------------------------------------------|--|--|
| Option output 5 | END Signal of sewing completion          |  |  |
| Option output 6 | THBK Signal of detecting thread breakage |  |  |

#### **Timing chart**

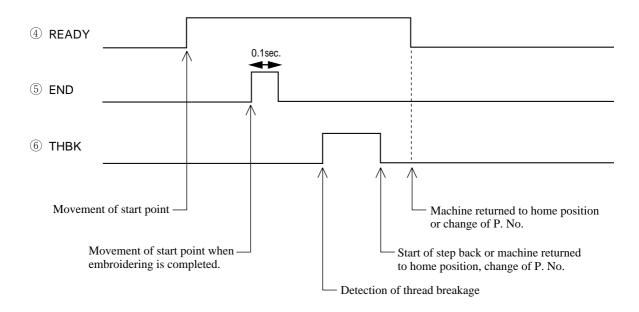

#### Program setting value

| Output | Output Operation |                  | Output condition                | Timer 1                 | Timer 2 | Enable condition O |                            | Disable condition X |                                   |  |
|--------|------------------|------------------|---------------------------------|-------------------------|---------|--------------------|----------------------------|---------------------|-----------------------------------|--|
| No.    |                  | Condition<br>No. | Description                     | [mS]                    | [mS]    | Condition<br>No.   | Description                | Condition<br>No.    | Description                       |  |
|        | ON               | 2                | Movement of start point         | 0                       | 0       |                    |                            |                     |                                   |  |
| 4      | OFF              | OFF              | 1                               | Movement of start point | 0       | 0                  | _                          |                     |                                   |  |
|        |                  | 17               | Change of P. No.                | 0                       | 0       |                    |                            |                     |                                   |  |
| 5      | ON               | 2                | Movement of start point         | 0                       | 100     | 6                  | Embroidering<br>completion | 1                   | Machine returns to home position. |  |
|        | ON               | 16               | Detection of thread<br>breakage | 0                       | 0       |                    |                            |                     |                                   |  |
| 6      | 6<br>OFF         | 8                | Start of step back              | 0                       | 0       | -                  | _                          | —                   |                                   |  |
|        |                  | 77               | Output 4 OFF                    | 0                       | 0       |                    |                            |                     |                                   |  |

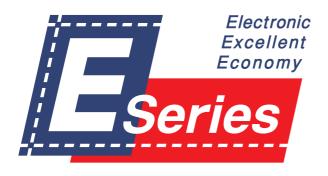

# Chapter 5 Reading / Writing Data

# **E**Reading data

#### Reads data from a floppy disk.

When there is no data for creation, data can be read by pressing by pressing the R/W button on the operation panel.

This operation cannot be available in command mode.

Data created in BAS-300 and BAS-300A series can also be read.

1. Select 💾 and press 🗾 .

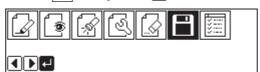

2. Make sure that  $\square$  is selected, and press  $\square$ .

| ₽₽₽₽₽₽₽ |  |
|---------|--|
|         |  |

#### 3. Input the number of program with a numeric key.

If there is data, appears. If there is no data, appears. If i appears, the data is from BAS-300 or BAS-300A series.

### Checking the image display (go to 7 when not checking)

4. Press  $\nabla$  and select  $\textcircled{\bullet}$ .

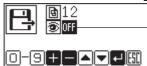

OFF is highlighted if selected.

### 5. Press + to turn on.

Press **—** to turn off again.

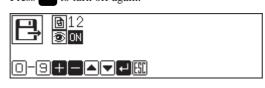

### 6. Press 🗾 .

An image is displayed. Press **ESC** or **C** to return to the submenu.

Displays the stitch count.

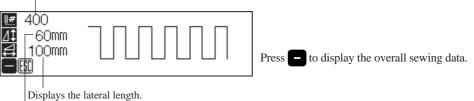

Displays the longitudinal length.

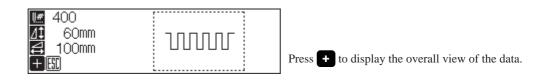

### 7. Press 🗾 to read the data.

To cancel reading, press  $\boxed{\text{ESC}}$  .

# Reading additional data

#### This is used to read other data continuously after reading a data.

Additionally read data is added to the editing data as a split data. This operation cannot be available in command mode. Data created in BAS-300 and BAS-300A series can also be read.

1. Select 💾 and press 🗾 .

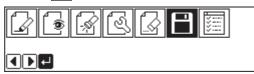

2. Select 🔜 and press 🗾 .

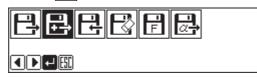

3. Input the number of program with a numeric key.

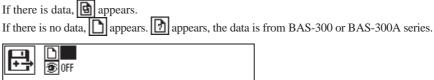

Checking the image display (go to 7 when not checking)

4. Press  $\nabla$  and select  $\odot$  .

| OFF is highlighted if selected. |
|---------------------------------|
|                                 |

5. Press 🛨 to turn on.

Press – to turn off again.

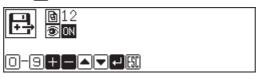

### 6. Press 🛃 .

An image is displayed. Press **Esc** or **c** to return to the submenu.

Displays the stitch count.

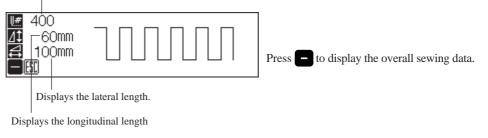

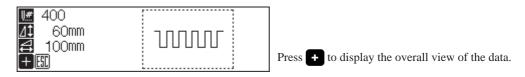

### 7. Press 🖵 to read the data.

To cancel reading, press **Esc** .

# **H** Writing data to a floppy disk

#### Writes data from the programmer to a floppy disk.

If there is data for creation, data can be written by pressing by pressing the Read/Write button on the operation panel.

Be sure to use a formatted 2HD floppy disk. The floppy disk accompanying this product is already formatted.

This operation cannot be available in command mode.

1. Select 💾 and press 🖵 .

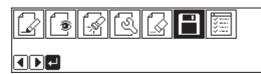

2. Select 🕂 and press 🕗 .

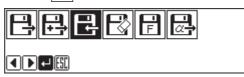

#### 3. Input the number of program with a numeric key.

If there is data, 📴 appears.

If there is no data, D appears. If D appears, the data is from BAS-300 or BAS-300A series.

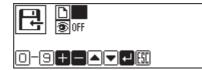

### Checking the image display (go to 7 when not checking)

4. Press  $\nabla$  and select  $\textcircled{\textcircled{1}}$ .

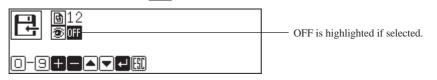

### 5. Press **+** to turn on.

Press – to turn off again.

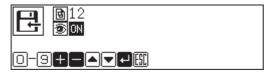

### 6. Press 🗾 .

An image is displayed. This is the image from data saved in a floppy disk, not the image currently in editing. Press **esc** or **c** to return to the submenu.

Displays the stitch count.

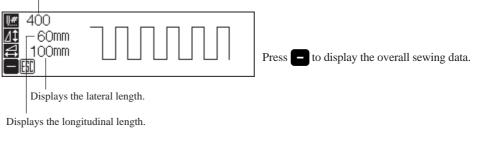

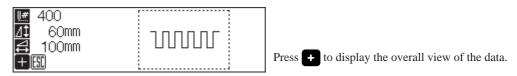

### 7. Press 🗾 to write the data.

To cancel writing, press ESC .

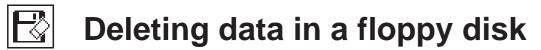

#### Deletes data saved in a floppy disk.

This operation cannot be available in command mode.

1. Select 💾 and press 🗾 .

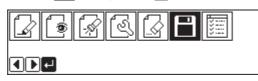

2. Select 🔀 and press 🗾 .

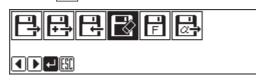

3. Input the number of program to be deleted with a numeric key.

```
If there is data, 📴 appears.
```

If there is no data, 🗋 appears. If 🚺 appears, the data is from BAS-300 or BAS-300A series.

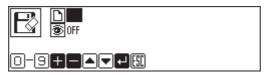

### Checking the image display (go to 7 when not checking)

4. Press  $\nabla$  and select 1.

| OFF is highlighted if selected. |
|---------------------------------|
|                                 |

5. Press + to turn on.

Press – to turn off again.

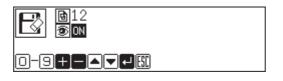

### 6. Press 🖵 .

An image is displayed. This is the image from data saved in a floppy disk, not the image currently in editing. Press **resc** or **c** to return to the submenu.

Displays the stitch count.

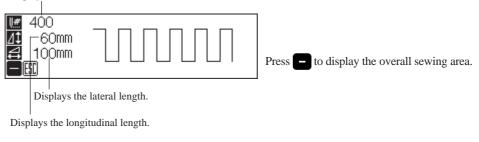

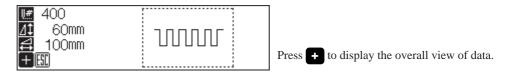

7. Press 🗾 to delete the data.

To cancel deletion, press [ESC].

# Formatting a floppy disk

#### Formats a floppy disk for the programmer.

This operation cannot be available in command mode.

1. Select  $\square$  and press  $\blacksquare$ .

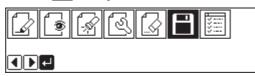

2. Select F and press 🛃 .

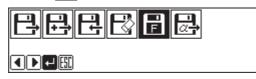

3. Press **↓** for formatting and press **■** for not formatting.

| OK to   | format | floppy | disk? |
|---------|--------|--------|-------|
| 🕶 : YES | ESC:NO |        |       |

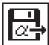

# **Reading other types of data**

#### Reads data created in other machines.

The following 3 data can be read.

DST

DSB

DSZ

This operation cannot be available in command mode.

1. Select  $\square$  and press  $\square$ .

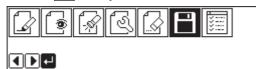

2. Make sure that 🛃 is selected, and press 🛃 .

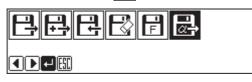

3. Select the data type for reading by pressing  $\Delta \nabla \Delta \nabla$  and press  $\blacksquare$  to put a check mark.

| DST 🖉 |  |
|-------|--|
|       |  |
| DSZ   |  |
|       |  |

### 4. Press 🛃 .

The data name (in 8 alphanumeric characters) saved in a floppy disk is displayed.

| G001<br>G004 | G002<br>G005 | G003 |
|--------------|--------------|------|
|              | 1 (200)      |      |
|              |              |      |

### Checking the image display (go to 7 when not checking)

5. Press  $\Delta \nabla \triangleleft \triangleright$  to select  $\overline{\textcircled{1}}$ .

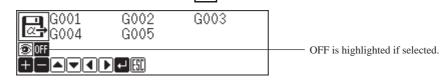

### 6. Press 🛨 to turn on.

Press **–** to turn off again.

| G001<br>G004 | G002<br>G005 | G003 |  |
|--------------|--------------|------|--|
|              |              |      |  |

### 7. Press $\Delta \nabla \triangleleft \triangleright$ to select the data to display.

| <b>G001</b>              | G002 | G003 |  |
|--------------------------|------|------|--|
| <u>L</u> @ <b>⇒</b> G004 | G005 |      |  |
| 🖲 ON                     |      |      |  |
|                          |      |      |  |

### 8. Press 🗾 .

If the image is displayed, press  $\bigcup$  again to read data. To cancel reading, press  $\boxed{ESC}$  or  $\boxed{C}$ .

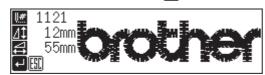

Screen example when an image is displayed

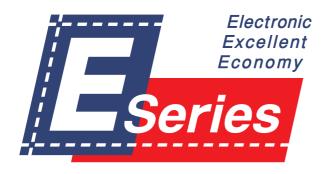

Chapter 6 Preference

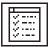

# **Setting preference**

#### Sets the operational preference of the programmer.

Items to be set are as follows:

| Smoothing equal division | When a smoothing function is used, data is created for equal division within the specified pitch. |
|--------------------------|---------------------------------------------------------------------------------------------------|
| Area check               | When data is created or edited, data outside the sewing area is not created.                      |
| Language                 | Display language such as error message is switched.                                               |

1. Select 🔚 and press 🗾 .

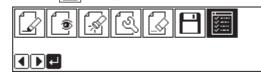

2. Select the item with  $\Delta \nabla \triangleleft \triangleright$ .

ØSmoothing equal pitch □Area check □Language +■▲▼₽⊞

### Selecting smoothing equal division or area check

3. For setting, press 🛨 to put a check mark. To cancel setting, press 🗕 to cancel the check mark.

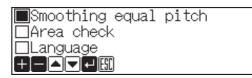

### Switching language

4. Press 🛨 or 🗖 .

The language switches when pressed.

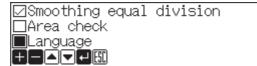

5. After setting is complete, press **J**.

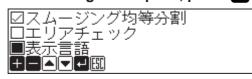

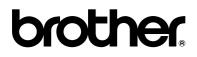

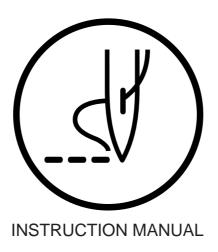

### BROTHER INDUSTRIES, LTD. NAGOYA, JAPAN

Printed in Japan